## Lenovo

# ThinkSystem SR250 Maintenance Manual

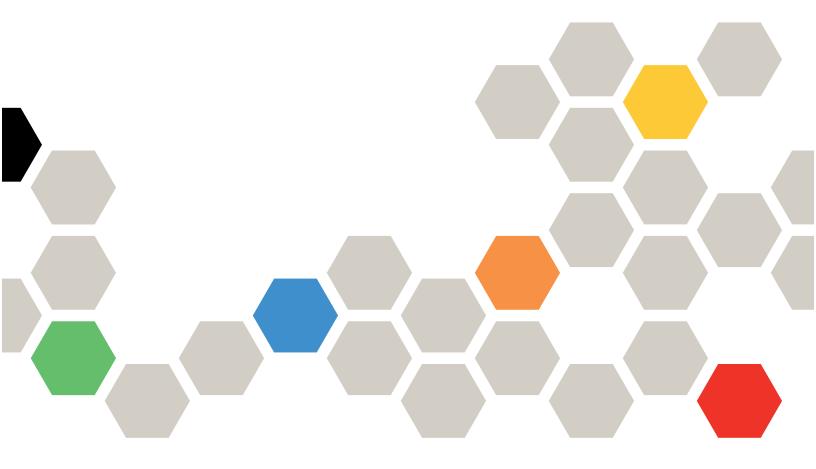

**Machine Types:** 7Y51, 7Y52, 7Y72 and 7Y73

#### Note

Before using this information and the product it supports, be sure to read and understand the safety information and the safety instructions, which are available at: <a href="http://thinksystem.lenovofiles.com/help/topic/safety\_documentation/pdf\_files.html">http://thinksystem.lenovofiles.com/help/topic/safety\_documentation/pdf\_files.html</a>

In addition, be sure that you are familiar with the terms and conditions of the Lenovo warranty for your server, which can be found at:

http://datacentersupport.lenovo.com/warrantylookup

#### First Edition (November 2018)

#### © Copyright Lenovo 2018.

LIMITED AND RESTRICTED RIGHTS NOTICE: If data or software is delivered pursuant to a General Services Administration (GSA) contract, use, reproduction, or disclosure is subject to restrictions set forth in Contract No. GS-35F-05925.

## **Contents**

| Safety                                            | . iii | Air baffle replacement                               | 51 |
|---------------------------------------------------|-------|------------------------------------------------------|----|
| Safety inspection checklist                       | iv    | Remove the air baffle                                | 51 |
|                                                   |       | Install the air baffle                               | 52 |
| Chapter 1. Introduction                           |       | Backplane replacement                                | 53 |
| Specifications                                    |       | Remove the hot-swap drive backplane                  | 53 |
| Firmware updates                                  | 5     | Install the hot-swap drive backplane                 | 54 |
| Configuring the LAN over USB interface            | •     | Backplate replacement                                | 56 |
| manually                                          | 8     | Remove the backplate                                 |    |
| Installing the LAN over USB Windows device driver | 0     | Install the backplate                                |    |
| Tech Tips                                         |       | CMOS battery replacement                             | 58 |
| Security advisories                               |       | Remove the CMOS battery                              |    |
| Power on the server                               |       | Install the CMOS battery (CR2032)                    | 59 |
| Power off the server                              |       | DIMM replacement                                     |    |
| Tower on the server                               | . 10  | Remove a DIMM                                        | 61 |
| Chapter 2. Server components                      | . 11  | Install a DIMM                                       | 63 |
| Front view                                        |       | Drive replacement                                    | 65 |
| Front operator panel                              |       | Remove a simple-swap drive                           | 65 |
| Rear view                                         |       | Install a simple-swap drive                          | 66 |
| System-board switches, jumpers, and buttons       |       | Remove a hot-swap drive                              | 66 |
| System-board LEDs                                 |       | Install a hot-swap drive                             |    |
| System-board connectors                           | . 17  | Fan replacement                                      | 68 |
| System-board jumpers and buttons                  |       | Remove a fan                                         |    |
| RAID adapters and the NVMe switch card            | . 20  | Install a fan                                        | 70 |
| Backplates and backplanes                         | . 21  | Flash power module replacement                       | 72 |
| PCIe riser assembly                               | . 23  | Remove the flash power module                        | 72 |
| Internal cable routing                            |       | Install the flash power module                       | 74 |
| Front VGA cable                                   | . 24  | Front operator panel replacement                     | 75 |
| Fan cable                                         | . 26  | Remove the front operator panel (2.5-inch            |    |
| Power supply                                      | . 27  | HDD model)                                           | 75 |
| Flash power module                                | . 29  | Install the front operator panel (2.5-inch HDD       | 7- |
| 3.5-inch simple-swap drive model                  | . 30  | model)                                               | 77 |
| Four 3.5-inch hot-swap drive model                | . 32  | Remove the front operator panel (3.5-inch HDD model) | 79 |
| Eight 2.5-inch hot-swap drive model               | . 34  | Install the front operator panel (3.5-inch HDD       |    |
| Ten 2.5-inch hot-swap drive model                 | . 36  | model)                                               | 81 |
| Parts list                                        | . 38  | Heat sink replacement                                | 83 |
| Power cords                                       | 45    | Remove the heat sink                                 | 83 |
|                                                   |       | Install the heat sink                                | 85 |
| Chapter 3. Hardware replacement                   | 4-    | M.2 drive replacement                                | 86 |
| procedures                                        |       | Remove the M.2 drive                                 | 86 |
| Installation Guidelines                           |       | Install the M.2 drive                                | 88 |
| System reliability guidelines                     |       | PCle riser assembly replacement                      | 90 |
| Working inside the server with the power on       |       | Remove the PCle riser assembly                       | 90 |
| Handling static-sensitive devices                 |       | Install the PCIe riser assembly                      | 91 |
| Adapter replacement                               |       | Power supply unit replacement                        | 93 |
| Remove an adapter                                 |       | Remove the fixed power supply unit                   | 93 |
| Install an adapter                                | . 50  | Install the fixed power supply unit                  | 95 |

© Copyright Lenovo 2018 i

| Remove a hot-swap power supply unit 97     | Chapter 4. Problem                               |
|--------------------------------------------|--------------------------------------------------|
| Install a hot-swap power supply unit 99    | determination                                    |
| Power interface board replacement 101      | Event logs                                       |
| Remove the power interface board 101       | The front operator panel and error LEDs 145      |
| Install the power interface board 104      | Power supply LEDs                                |
| Processor replacement                      | System-board LEDs                                |
| Remove the processor                       | General problem determination procedures 148     |
| Install the processor                      | Resolving suspected power problems 148           |
| Rack latches replacement                   | Resolving suspected Ethernet controller          |
| Remove the rack latches                    | problems                                         |
| Install the rack latches                   | Troubleshooting by symptom                       |
| RAID adapter replacement                   | Power on and power off problems 150              |
| Remove the RAID adapter                    | Memory problems                                  |
| Install the RAID adapter                   | Hard disk drive problems                         |
| Security bezel replacement                 | Monitor and video problems                       |
| Remove the security bezel                  | Keyboard, mouse, or USB-device                   |
| Install the security bezel                 | problems                                         |
| System board replacement                   | Optional-device problems                         |
| Remove the system board                    | Serial-device problems                           |
| Install the system board                   | Intermittent problems                            |
| Update the Universal Unique Identifier     | Power problems                                   |
| (UUID)                                     | Network problems                                 |
| Update the DMI/SMBIOS data 125             | Observable problems                              |
| Enable TPM                                 | Software problems                                |
| Enable UEFI Secure Boot                    | Appendix A. Getting help and                     |
| Top cover replacement                      | technical assistance                             |
| Remove the top cover                       | Before you call                                  |
| Install the top cover                      | Collecting service data                          |
| TPM card (for China only) replacement      | Contacting Support                               |
| Remove the TPM card (for China only) 134   |                                                  |
| Install the TPM card (for China only) 135  | Appendix B. Notices                              |
| VGA cable replacement                      | Trademarks                                       |
| Remove the VGA cable (2.5-inch HDD         | Important notes                                  |
| model)                                     | Particulate contamination                        |
| Install the VGA cable (2.5-inch HDD model) | Telecommunication regulatory statement 171       |
| Remove the VGA cable (3.5-inch HDD         | Electronic emission notices                      |
| model)                                     | Taiwan BSMI RoHS declaration 172                 |
| Install the VGA cable (3.5-inch HDD        | Taiwan import and export contact information 172 |
| model)                                     |                                                  |
| Complete the parts replacement             | Index                                            |

## **Safety**

Before installing this product, read the Safety Information.

Antes de instalar este produto, leia as Informações de Segurança.

在安装本产品之前,请仔细阅读 Safety Information (安全信息)。

安裝本產品之前,請先閱讀「安全資訊」。

Prije instalacije ovog produkta obavezno pročitajte Sigurnosne Upute.

Před instalací tohoto produktu si přečtěte příručku bezpečnostních instrukcí.

Læs sikkerhedsforskrifterne, før du installerer dette produkt.

Lees voordat u dit product installeert eerst de veiligheidsvoorschriften.

Ennen kuin asennat tämän tuotteen, lue turvaohjeet kohdasta Safety Information.

Avant d'installer ce produit, lisez les consignes de sécurité.

Vor der Installation dieses Produkts die Sicherheitshinweise lesen.

Πριν εγκαταστήσετε το προϊόν αυτό, διαβάστε τις πληροφορίες ασφάλειας (safety information).

לפני שתתקינו מוצר זה, קראו את הוראות הבטיחות.

A termék telepítése előtt olvassa el a Biztonsági előírásokat!

Prima di installare questo prodotto, leggere le Informazioni sulla Sicurezza.

製品の設置の前に、安全情報をお読みください。

본 제품을 설치하기 전에 안전 정보를 읽으십시오.

Пред да се инсталира овој продукт, прочитајте информацијата за безбедност.

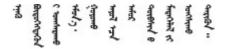

Les sikkerhetsinformasjonen (Safety Information) før du installerer dette produktet.

Przed zainstalowaniem tego produktu, należy zapoznać się z książką "Informacje dotyczące bezpieczeństwa" (Safety Information).

Antes de instalar este produto, leia as Informações sobre Segurança.

© Copyright Lenovo 2018

Перед установкой продукта прочтите инструкции по технике безопасности.

Pred inštaláciou tohto zariadenia si pečítaje Bezpečnostné predpisy.

Pred namestitvijo tega proizvoda preberite Varnostne informacije.

Antes de instalar este producto, lea la información de seguridad.

Läs säkerhetsinformationen innan du installerar den här produkten.

Bu ürünü kurmadan önce güvenlik bilgilerini okuyun.

Youq mwngz yungh canjbinj neix gaxgonq, itdingh aeu doeg aen canjbinj soengq cungj vahgangj ancien siusik.

#### Safety inspection checklist

Use the information in this section to identify potentially unsafe conditions with your server. As each machine was designed and built, required safety items were installed to protect users and service technicians from injury.

**Important:** Electrical grounding of the server is required for operator safety and correct system function. Proper grounding of the electrical outlet can be verified by a certified electrician.

#### S041

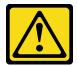

#### **CAUTION:**

- This equipment must be installed or serviced by trained personnel, as defined by IEC 60950-1 and IEC 62368-1, the Standard for Safety of audio/video, information and communication technology equipment.
- Access to the equipment is by the use of a tool, lock and key, or other means of security, and is controlled by the authority responsible for the location.

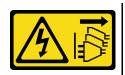

Make sure all power cords are disconnected from the system when reading the following step in this manual: *Turn off the server. Disconnect the power cords and all external cables*.

Use the following checklist to verify that there are no potentially unsafe conditions:

- 1. Make sure that the power is off and the power cord is disconnected.
- 2. Check the power cord.

- Make sure that the third-wire ground connector is in good condition. Use a meter to measure third-wire ground continuity for 0.1 ohm or less between the external ground pin and the frame ground.
- Make sure that the power cord is the correct type.

To view the power cords that are available for the server:

a. Go to:

http://dcsc.lenovo.com/#/

- b. In the Customize a Model pane:
  - 1) Click Select Options/Parts for a Model.
  - 2) Enter the machine type and model for your server.
- c. Click the Power tab to see all line cords.
- Make sure that the insulation is not frayed or worn.
- 3. Check for any obvious non-Lenovo alterations. Use good judgment as to the safety of any non-Lenovo alterations.
- 4. Check inside the server for any obvious unsafe conditions, such as metal filings, contamination, water or other liquid, or signs of fire or smoke damage.
- 5. Check for worn, frayed, or pinched cables.
- 6. Make sure that the power-supply cover fasteners (screws or rivets) have not been removed or tampered with.

© Copyright Lenovo 2018

## **Chapter 1. Introduction**

The ThinkSystem SR250 server is a 1U rack server designed for high-volume network transaction processing. This high-performance, multi-core server is ideally suited for networking environments that require superior processor performance, input/output (I/O) flexibility, and high manageability.

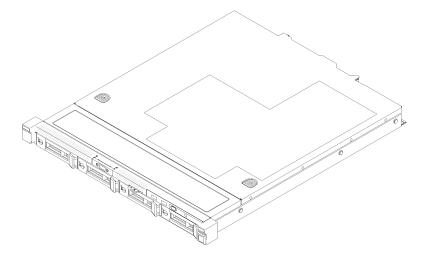

Figure 1. SR250

The server comes with a limited warranty. For details about the warranty, see: <a href="https://support.lenovo.com/us/en/solutions/ht503310">https://support.lenovo.com/us/en/solutions/ht503310</a>

For details about your specific warranty, see: http://datacentersupport.lenovo.com/warrantylookup

## **Specifications**

The following information is a summary of the features and specifications of the server. Depending on the model, some features might not be available, or some specifications might not apply.

Table 1. Server Specifications

| Specification | Description                                                                                              |
|---------------|----------------------------------------------------------------------------------------------------|
| Size          | 1U rack                                                                                                  |
|               | Height: 43.0 mm (1.7 inches)                                                                             |
|               | Width: 434.4 mm (17.1 inches)                                                                            |
|               | - With rack handles: 481.7 mm (18.9 inches)                                                              |
|               | <ul> <li>Without rack handles: 434.4 mm (17.1 inches)</li> </ul>                                         |
|               | Depth: 497.8 mm (19.6 inches)                                                                            |
|               | <b>Note:</b> The depth is measured from the front mounting flange of the rack to the rear of the server. |
| Weight        | Maximum: 12.3 kg (27.1 lbs)                                                                              |

© Copyright Lenovo 2018

Table 1. Server Specifications (continued)

| Specification                      | Description                                                                                                    |
|------------------------------------|----------------------------------------------------------------------------------------------------|
| Processor (depending on the model) | One Intel® multi-core processor from Core™, Pentium®, Celeron® or Xeon® E processor family                                                                                                    |
|                                    | Notes:                                                                                                    |
|                                    | Use the Setup utility to determine the type and speed of the processors in the node.                                                                                                    |
|                                    | <ol> <li>For a list of supported processors, see <a href="http://www.lenovo.com/us/en/serverproven/">http://www.lenovo.com/us/en/serverproven/</a>.</li> </ol>                                                                                                    |
|                                    | <ol><li>If the 95 W processor is used, the server only supports the eight 2.5-inch hot-<br/>swap drive backplane.</li></ol>                                                                                                    |
| Memory                             | Slots: 4 DIMM slots                                                                                                    |
|                                    | Minimum: 8 GB (1 x 8GB DIMM)                                                                                                    |
|                                    | Maximum: 64 GB (4 x 16GB DIMM)                                                                                                    |
|                                    | • Type:                                                                                                    |
|                                    | <ul> <li>PC4-21300, 2666 MT/s, error correcting code (ECC), double-data-rate 4<br/>(DDR4) unbuffered DIMM (UDIMM)</li> </ul>                                                                                                    |
|                                    | <b>Note:</b> For a list of supported processors, see <a href="http://www.lenovo.com/us/en/serverproven/">http://www.lenovo.com/us/en/serverproven/</a> .                                                                                                    |
| Drive bays (depending on the       | 2.5-inch models:                                                                                                    |
| model)                             | <ul> <li>Supports up to four simple-swap SAS/SATA drive bays.</li> </ul>                                                                                                    |
|                                    | <ul> <li>Supports up to eight hot-swap SAS/SATA drive bays.</li> </ul>                                                                                                    |
|                                    | <ul> <li>Supports up to ten hot-swap SAS/SATA drive bays with two NVMe drive bays.</li> </ul>                                                                                                    |
|                                    | • 3.5-inch models:                                                                                                    |
|                                    | <ul> <li>Supports up to four simple-swap SAS/SATA drive bays.</li> </ul>                                                                                                    |
|                                    | Supports up to four hot-swap SAS/SATA drive bays.                                                                                                    |
|                                    |                                                                                                    |
|                                    | Notes:                                                                                                    |
|                                    | When the eighth SATA drive is installed, the M.2 drive is disabled.                                                                                                    |
|                                    | <ol> <li>When all eight storage drives have been installed, and the system has been set to software RAID mode in the UEFI settings, regardless if the disks are configured as an array or as separate disks, drives 6 and 7 cannot be used to install the Windows operating system.</li> </ol> |
|                                    | 3. If the M.2 drive has been installed, and the system has been set to software RAID mode in the UEFI settings, regardless if the disks are configured as an array or as separate disks, the M.2 drive cannot be used to install the Windows operating system.                                 |
| M.2 drive                          | Supports 2 different physical sizes of M.2 drives:                                                                                                    |
|                                    | • 42 mm (2242)                                                                                                    |
|                                    | • 80 mm (2280)                                                                                                    |
|                                    | Notes:                                                                                                    |
|                                    | 1. When the eighth SATA drive is installed, the M.2 drive is disabled.                                                                                                    |
|                                    | <ol> <li>If the M.2 drive has been installed, and the system has been set to software<br/>RAID mode in the UEFI settings, regardless if the disks are configured as an<br/>array or as separate disks, the M.2 drive cannot be used to install the Windows<br/>operating system.</li> </ol>    |

Table 1. Server Specifications (continued)

| Specification                             | Description                                                                                                    |  |  |  |  |
|-------------------------------------------|----------------------------------------------------------------------------------------------------|--|--|--|--|
| PCle riser cards and                      | Up to two expansion slots (depending on the sever configuration):                                                                                                    |  |  |  |  |
| expansion slots                           | Slot 1-2: PCI Express 3.0 for PCIe -card with the following slots available depending on the card installed:                                                                       |  |  |  |  |
|                                           | 1. x16 PCle (full-height, half-length) kit provides:                                                                                                    |  |  |  |  |
|                                           | - Slot 1: Not available                                                                                                    |  |  |  |  |
|                                           | - Slot 2: PCI Express 3.0 x16                                                                                                    |  |  |  |  |
|                                           | 2. x8/x8 butterfly card:                                                                                                    |  |  |  |  |
|                                           | <ul><li>Slot 1: PCI Express 3.0 x8 (x8, x4, x1), low profile</li></ul>                                                                                                    |  |  |  |  |
|                                           | <ul> <li>Slot 2: PCI Express 3.0 x8 (x8, x4, x1), full-height, half-length</li> </ul>                                                                                              |  |  |  |  |
|                                           | Slot 4 (on-board): PCI Express 3.0 x8 (x4, x1), low-profile                                                                                                    |  |  |  |  |
|                                           | Notes:                                                                                                    |  |  |  |  |
|                                           | PCle slot 1 and slot 2 do not support ARI and SR-IOV.                                                                                                    |  |  |  |  |
|                                           | 2. PCle slot 4 supports ARI and SR-IOV.                                                                                                    |  |  |  |  |
|                                           | <ol> <li>QLogic QL41262 PCle 25Gb 2-Port SFP28 Ethernet Adapter does not support<br/>shared storage V3700 V2/XP and V5030 V2 configurations.</li> </ol>                            |  |  |  |  |
| Integrated functions                      | Lenovo XClarity Controller, which provides service processor control and monitoring functions, video controller, and remote keyboard, video, mouse, and remote drive capabilities. |  |  |  |  |
|                                           | Light-path diagnostics                                                                                                    |  |  |  |  |
|                                           | Front standard connectors (front of server):                                                                                                    |  |  |  |  |
|                                           | - One USB 2.0 connector                                                                                                    |  |  |  |  |
|                                           | - One USB 3.1 Gen 1 connector                                                                                                    |  |  |  |  |
|                                           | One front operator panel                                                                                                    |  |  |  |  |
|                                           | - One VGA connector (optional)                                                                                                    |  |  |  |  |
|                                           | Rear standard connectors (rear of server):                                                                                                    |  |  |  |  |
|                                           | - Two USB 3.1 Gen 2 connectors                                                                                                    |  |  |  |  |
|                                           | - Two Ethernet connectors                                                                                                    |  |  |  |  |
|                                           | One Lenovo XClarity Controller network connector                                                                                                    |  |  |  |  |
|                                           | - One VGA connector                                                                                                    |  |  |  |  |
|                                           | - One serial connector                                                                                                    |  |  |  |  |
| RAID controllers (depending on the model) | Hardware RAID: Additional RAID levels supported when an optional RAID controller is installed. The hardware RAID controller supports RAID levels 0, 1, 5, and 10.                  |  |  |  |  |
|                                           | Software RAID: A software RAID controller is integrated on the system board. The software RAID controller supports RAID levels 0, 1, 5, and 10.                                    |  |  |  |  |
| Video controller (integrated              | Matrox G200                                                                                                    |  |  |  |  |
| into Lenovo XClarity Controller)          | ASPEED                                                                                                    |  |  |  |  |
| Contioner)                                | SVGA compatible video controller                                                                                                    |  |  |  |  |
|                                           | Avocent Digital Video Compression                                                                                                    |  |  |  |  |
|                                           | 16 MB of video memory (not expandable)                                                                                                    |  |  |  |  |
|                                           | <b>Note:</b> Maximum video resolution is 1600 x 1200 at 75 Hz.                                                                                                    |  |  |  |  |
|                                           | Trace maximum vidoo rooolulion lo rooo x 1200 dt 10 112.                                                                                                    |  |  |  |  |

Table 1. Server Specifications (continued)

| Specification                                   | Description                                                                                                    |  |  |  |
|-------------------------------------------------|----------------------------------------------------------------------------------------------------|--|--|--|
| Fans                                            | Four internal system fans (40mm x 28mm)                                                                                                    |  |  |  |
| Power supplies                                  | One fixed power supply: 300-watt ac 80 PLUS Gold                                                                                                    |  |  |  |
|                                                 | Supports up to two power supplies for redundancy support: 450-watt ac 80 PLUS Platinum                                                                                                    |  |  |  |
| Acoustical noise emissions (base configuration) | Operation:     Minimum: 5.3 bels  Thirties 1.5.4 holes                                                                                                    |  |  |  |
|                                                 | - Typical: 5.4 bels                                                                                                    |  |  |  |
|                                                 | - Maximum: 5.7 bels                                                                                                    |  |  |  |
|                                                 | • Idle                                                                                                    |  |  |  |
|                                                 | - Minimum: 4.9 bels                                                                                                    |  |  |  |
|                                                 | - Typical: 5.0 bels                                                                                                    |  |  |  |
|                                                 | - Maximum: 5.4 bels                                                                                                    |  |  |  |
|                                                 | Notes:                                                                                                    |  |  |  |
|                                                 | <ol> <li>These sound power levels are measured in controlled acoustical environments<br/>according to procedures specified by ISO 7779 and are reported in accordance<br/>with ISO 9296.</li> </ol>                                                                                                    |  |  |  |
|                                                 | <ol><li>The declared acoustic noise levels are based on specified configurations, which<br/>may change slightly depending on configurations/conditions.</li></ol>                                                                                                    |  |  |  |
|                                                 | 3. The options supported in this server vary in function, power consumption, and required cooling. Any increase in cooling required by these options will increase the fan speed and generated sound level. The actual sound pressure levels measured in your installation depend upon a variety of factors, including: the number of racks in the installation; the size, materials, and configuration of the room; the noise levels of other equipment; the room ambient temperature and barometric pressure; and the location of employees in relation to the equipment. |  |  |  |
| Heat output                                     | Approximate heat output:                                                                                                    |  |  |  |
|                                                 | Minimum configuration: 287.46 BTU per hour (84.25 watts)                                                                                                    |  |  |  |
|                                                 | Maximum configuration : 783.02 BTU per hour (229.49 watts)                                                                                                    |  |  |  |

Table 1. Server Specifications (continued)

| Specification    | Description                                                                                                    |
|------------------|----------------------------------------------------------------------------------------------------|
| Electrical input | Sine-wave input (50–60 Hz) required                                                                                                    |
|                  | 300-Watt power supply:                                                                                                    |
|                  | 100-127 V ac /200-240 V ac, 4/2A                                                                                                    |
|                  | 450-Watt power supply:                                                                                                    |
|                  | 100-127 V ac /200-240 V ac, 5.8/2.9A                                                                                                    |
| Environment      | The ThinkSystem SR250 complies with ASHRAE class A2 specifications. System performance may be impacted when operating temperature is outside ASHRAE A2 specification or fan failed condition.  The ThinkSystem SR250 is supported in the following environment:                       |
|                  | Air temperature:                                                                                                    |
|                  | - Server on:                                                                                                    |
|                  | <ul> <li>(ASHRAE Class A2): 10°C to 35°C (50°F to 95°F); decrease the maximum<br/>ambient temperature by 1°C for every 300 m (984 ft) increase in altitude<br/>above 900 m (2,953 ft).</li> </ul>                                                                                     |
|                  | <ul> <li>Sever off: 5°C to 45°C (41°F to 113°F)</li> </ul>                                                                                                    |
|                  | <ul><li>Shipping/storage: -40 - 60°C (-40 - 140°F)</li></ul>                                                                                                    |
|                  | Maximum altitude: 3050 m (10 000 ft)                                                                                                    |
|                  | Relative Humidity (non-condensing):                                                                                                    |
|                  | - Operating:                                                                                                    |
|                  | <ul><li>ASHRAE Class A2: 8% - 80%, maximum dew point : 21°C (70°F)</li></ul>                                                                                                    |
|                  | - Shipment/storage: 8% to 90%                                                                                                    |
|                  | <ul> <li>ASHRAE A3 is supported for the eight 2.5-inch hot-swap drive configuration with<br/>80W processor only.</li> </ul>                                                                                                    |
|                  | Particulate contamination:                                                                                                    |
|                  | Airborne particulates and reactive gases acting alone or in combination with other environmental factors such as humidity or temperature might pose a risk to the solution. For information about the limits for particulates and gases, see "Particulate contamination" on page 170. |

## Firmware updates

Several options are available to update the firmware for the server.

You can use the tools listed here to update the most current firmware for your server and the devices that are installed in the server.

Note: Lenovo typically releases firmware in bundles called UpdateXpress System Packs (UXSPs). To ensure that all of the firmware updates are compatible, you should update all firmware at the same time. If you are updating firmware for both the Lenovo XClarity Controller and UEFI, update the firmware for Lenovo XClarity Controller first.

Best practices related to updating firmware is available at the following location:

http://lenovopress.com/LP0656

#### Important terminology

- **In-band update**. The installation or update is performed using a tool or application within an operating system that is executing on the server's core CPU.
- Out-of-band update. The installation or update is performed by the Lenovo XClarity Controller collecting the update and then directing the update to the target subsystem or device. Out-of-band updates have no dependency on an operating system executing on the core CPU. However, most out-of-band operations do require the server to be in the S0 (Working) power state.
- On-Target update. The installation or update is initiated from an Operating System executing on the server's operating system.
- **Off-Target update.** The installation or update is initiated from a computing device interacting directly with the server's Lenovo XClarity Controller.
- **UpdateXpress System Packs (UXSPs)**. UXSPs are bundled updates designed and tested to provide the interdependent level of functionality, performance, and compatibility. UXSPs are server machine-type specific and are built (with firmware and device driver updates) to support specific Windows Server, Red Hat Enterprise Linux (RHEL) and SUSE Linux Enterprise Server (SLES) operating system distributions. Machine-type-specific firmware-only UXSPs are also available.

See the following table to determine the best Lenovo tool to use for installing and setting up the firmware:

**Note:** The server UEFI settings for option ROM must be set to **Auto** or **UEFI** to update firmware using Lenovo XClarity Administrator or Lenovo XClarity Essentials. For more information, see the following Tech Tip:

https://datacentersupport.lenovo.com/us/en/solutions/ht506118

| Tool                                                                                                    | In-band<br>update | Out-of-<br>band<br>update | On-<br>target<br>update | Off-<br>target<br>update | Graphical<br>user<br>interface | Command-<br>line interface | Supports<br>UXSPs |
|----------------------------------------------------------------------------------------------------|-------------------|---------------------------|-------------------------|--------------------------|--------------------------------|----------------------------|-------------------|
| Lenovo XClarity Provisioning Manager Limited to core system firmware only.                                                       | √                 |                           |                         | √                        | √                              |                            | √                 |
| Lenovo XClarity Controller Supports core system firmware and most advanced I/O option firmware updates                           |                   | √                         |                         | √                        | √                              | <b>√</b>                   |                   |
| Lenovo XClarity Essentials OneCLI Supports all core system firmware, I/O firmware, and installed operating system driver updates | √                 | √                         |                         |                          |                                | √                          | √                 |

| Tool                                                                                                    | In-band<br>update | Out-of-<br>band<br>update | On-<br>target<br>update | Off-<br>target<br>update | Graphical user interface | Command-<br>line interface | Supports<br>UXSPs |
|----------------------------------------------------------------------------------------------------|-------------------|---------------------------|-------------------------|--------------------------|--------------------------|----------------------------|-------------------|
| Lenovo XClarity Essentials UpdateXpress Supports all core system firmware, I/O firmware, and installed operating system driver updates                                                                                     | √                 | √                         |                         |                          | √                        |                            | √                 |
| Lenovo XClarity Essentials Bootable Media Creator Supports core system firmware and I/O firmware updates. You can update the Microsoft Windows operating system, but device drivers are not included on the bootable image | √                 |                           |                         |                          | V                        | <b>√</b>                   | ✓                 |
| Lenovo XClarity Administrator Supports core system firmware and I/O firmware updates                                                                                                    | V                 | √                         |                         | V                        | V                        |                            |                   |

The latest firmware can be found at the following site:

http://datacentersupport.lenovo.com/us/en/products/servers/system-x/system-x3850-x6/6241/downloads

#### Lenovo XClarity Provisioning Manager

From Lenovo XClarity Provisioning Manager, you can update the Lenovo XClarity Controller firmware, the UEFI firmware, and the Lenovo XClarity Provisioning Manager software.

Note: By default, the Lenovo XClarity Provisioning Manager Graphical User Interface is displayed when you press F1. If you have changed that default to be the text-based system setup, you can bring up the Graphical User Interface from the text-based system setup interface.

Additional information about using Lenovo XClarity Provisioning Manager to update firmware is available at:

http://sysmgt.lenovofiles.com/help/topic/LXPM/platform\_update.html

#### • Lenovo XClarity Controller

If you need to install a specific update, you can use the Lenovo XClarity Controller interface for a specific server.

#### Notes:

- To perform an in-band update through Windows or Linux, the operating system driver must be installed and the Ethernet-over-USB (sometimes called LAN over USB) interface must be enabled.

Additional information about configuring Ethernet over USB is available at:

http://sysmgt.lenovofiles.com/help/topic/com.lenovo.systems.management.xcc.doc/NN1ia\_c\_configuringUSB.html

 If you update firmware through the Lenovo XClarity Controller, make sure that you have downloaded and installed the latest device drivers for the operating system that is running on the server.

Specific details about updating firmware using Lenovo XClarity Controller are available at:

http://sysmgt.lenovofiles.com/help/topic/com.lenovo.systems.management.xcc.doc/NN1ia\_c\_manageserverfirmware.html

#### Lenovo XClarity Essentials OneCLI

Lenovo XClarity Essentials OneCLI is a collection of command line applications that can be used to manage Lenovo servers. Its update application can be used to update firmware and device drivers for your servers. The update can be performed within the host operating system of the server (in-band) or remotely through the BMC of the server (out-of-band).

Specific details about updating firmware using Lenovo XClarity Essentials OneCLI is available at:

http://sysmgt.lenovofiles.com/help/topic/toolsctr\_cli\_lenovo/onecli\_c\_update.html

#### • Lenovo XClarity Essentials UpdateXpress

Lenovo XClarity Essentials UpdateXpress provides most of OneCLI update functions through a graphical user interface (GUI). It can be used to acquire and deploy UpdateXpress System Pack (UXSP) update packages and individual updates. UpdateXpress System Packs contain firmware and device driver updates for Microsoft Windows and for Linux.

You can obtain Lenovo XClarity Essentials UpdateXpress from the following location:

https://datacentersupport.lenovo.com/solutions/Invo-xpress

#### Lenovo XClarity Essentials Bootable Media Creator

You can use Lenovo XClarity Essentials Bootable Media Creator to create bootable media that is suitable for applying firmware updates, running preboot diagnostics, and deploying Microsoft Windows operating systems.

You can obtain Lenovo XClarity Essentials BoMC from the following location:

https://datacentersupport.lenovo.com/solutions/Invo-bomc

#### Lenovo XClarity Administrator

If you are managing multiple servers using the Lenovo XClarity Administrator, you can update firmware for all managed servers through that interface. Firmware management is simplified by assigning firmware-compliance policies to managed endpoints. When you create and assign a compliance policy to managed endpoints, Lenovo XClarity Administrator monitors changes to the inventory for those endpoints and flags any endpoints that are out of compliance.

Specific details about updating firmware using Lenovo XClarity Administrator are available at:

http://sysmgt.lenovofiles.com/help/topic/com.lenovo.lxca.doc/update\_fw.html

## Configuring the LAN over USB interface manually

To perform a firmware update through the operating system using Lenovo XClarity Essentials OneCLI, the Lenovo XClarity Controller must be configured to use the LAN over USB interface. The firmware update package attempts to perform the setup automatically, if needed. If the automatic setup fails or if you prefer to set up the LAN over USB manually, use one of the following procedures.

Additional information about using the Lenovo XClarity Controller to enable LAN over USB is available at:

http://sysmgt.lenovofiles.com/help/topic/com.lenovo.systems.management.xcc.doc/NN1ia c configuringUSB.html

#### Installing the LAN over USB Windows device driver

When you install a Windows operating system, there might be an unknown RNDIS device in the Device Manager. Lenovo provides a Windows INF file that identifies this device.

Complete the following steps to install ibm rndis server os.inf:

Note: You only have to perform these steps if the compute node is running a Windows operating system and the ibm rndis server os.inf file has not been previously installed. The file only has to be installed once. It is required by Windows operating systems to detect and use the LAN over USB functionality.

- Click Administrative Tools → Computer Management → Device Manager and find the RNDIS Device. Click Properties → Driver → Reinstall driver. Point the server to the \Windows\inf directory where it can find the ibm rndis server os.inf file and install the device.
- Step 2. Click Administrative Tools → Device Manager. Right-click Network adapters and select Scan for hardware changes. A small pop-up confirms that the Ethernet device is found and installed. The New Hardware Wizard starts automatically.
- When you are prompted Can Windows connect to Windows Update to search for software?, select No. Step 3. not this time. Click **Next** to continue.
- Step 4. When you are prompted What do you want the wizard to do?, select Install from a list or specific location (Advanced). Click Next to continue.
- When you are prompted Please choose your search and installation options, select Don't search. I Step 5. will choose the driver to install. Click Next to continue.
- Step 6. When you are prompted Select a hardware type, and then click Next, select Network adapters. Click **Next** to continue.
- Step 7. When you are prompted with the statement Completing the Found New Hardware Wizard, click Finish. A new local area connection appears. If the message This connection has limited or no connectivity is displayed, ignore this message.
- Return to the Device Manager. Lenovo USB Remote NDIS Network Device appears under Step 8. **Network Adapters.**
- Step 9. Use the Lenovo XClarity Controller interface to view or set the IP address for the LAN adapter.

Additional information about using the Lenovo XClarity Controller to configure LAN over USB is available at:

http://sysmgt.lenovofiles.com/help/topic/com.lenovo.systems.management.xcc.doc/NN1ia c configuringUSB.html

## **Tech Tips**

Lenovo continually updates the support website with the latest tips and techniques that you can use to solve issues that you might have with your server. These Tech Tips (also called retain tips or service bulletins) provide procedures to work around issues related to the operation of your server.

To find the Tech Tips available for your server:

- 1. Go to http://datacentersupport.lenovo.com and navigate to the support page for your server.
- 2. Click **How-tos & Solutions**.

Expand **Symptom** to choose a category for the type is problem that you are having.

## Security advisories

Lenovo is committed to developing products and services that adhere to the highest security standards in order to protect our customers and their data. When potential vulnerabilities are reported, it is the responsibility of the Lenovo Product Security Incident Response Team (PSIRT) to investigate and provide information to our customers so they may put mitigation plans in place as we work toward providing solutions.

The list of current advisories is available at the following site:

https://datacentersupport.lenovo.com/product\_security/home

#### Power on the server

After the server performs a short self-test (power status LED flashes quickly) when connected to input power, it enters a standby state (power status LED flashes once per second).

The server can be turned on (power LED on) in any of the following ways:

- You can press the power button.
- The server can restart automatically after a power interruption.
- The server can respond to remote power-on requests sent to the Lenovo XClarity Controller.

For information about powering off the server, see "Power off the server" on page 10.

#### Power off the server

The server remains in a standby state when it is connected to a power source, allowing the Lenovo XClarity Controller to respond to remote power-on requests. To remove all power from the server (power status LED off), you must disconnect all power cables.

To place the server in a standby state (power status LED flashes once per second):

Note: The Lenovo XClarity Controller can place the server in a standby state as an automatic response to a critical system failure.

- Start an orderly shutdown using the operating system (if supported by your operating system).
- Press the power button to start an orderly shutdown (if supported by your operating system).
- Press and hold the power button for more than 4 seconds to force a shutdown.

When in a standby state, the server can respond to remote power-on requests sent to the Lenovo XClarity Controller. For information about powering on the server, see "Power on the server" on page 10.

## Chapter 2. Server components

Use the information in this section to learn about each of the components associated with your server.

#### **Identifying your server**

When you contact Lenovo for help, the machine type, model, and serial number information helps support technicians to identify your server and provide faster service.

The model number and serial number are on the ID label on the front of the server. The following illustration shows the location of the ID label containing the machine type, model, and serial number.

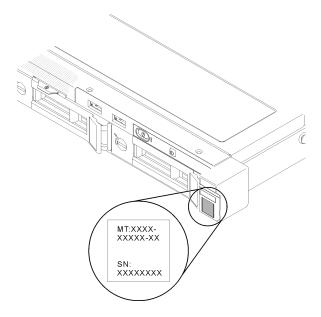

Figure 2. Location of the machine type, model, and serial number

#### Network access tag

The network access tag can be found on the front of the server. You can pull way the network access tag to paste your own label for recording some information such as the hostname, the system name and the inventory bar code. Please keep the network access tag for future reference.

© Copyright Lenovo 2018

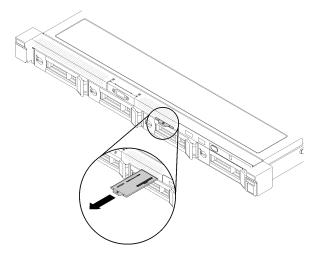

Figure 3. Network access tag

#### QR code

In addition, the system Service Card that is located on the top cover of the server, provides a quick reference (QR) code for mobile access to service information. You can scan the QR code with a mobile device using a QR code reader application and get quick access to the Service Information web page. The Service Information web page provides additional information for parts installation and replacement videos, and error codes for server support.

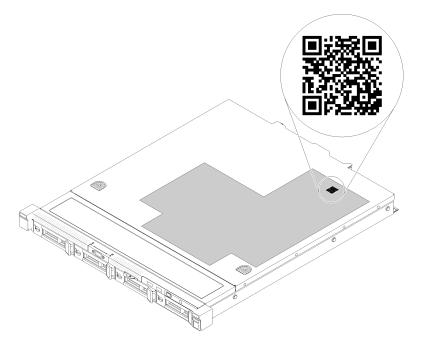

Figure 4. SR250 QR code

#### Front view

The front view of the server varies by the model.

#### Front view of the server

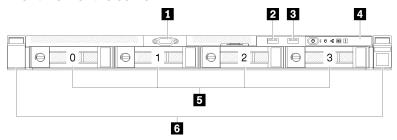

Figure 5. Four simple-swap drives model front view

Table 2. Components on the four simple-swap drives model front view

| ■ VGA connector (optional) | 4 Front operator panel              |
|----------------------------|-------------------------------------|
| <b>2</b> USB 2.0 connector | ■ Four simple-swap drive bays (0-3) |
| ■ USB 3.1 Gen 1 connector  | 6 Rack release latches              |

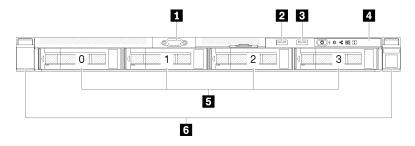

Figure 6. Four hot-swap drives model front view

Table 3. Components on the four hot-swap drives model front view

| ■ VGA connector (optional) | 4 Front operator panel           |
|----------------------------|----------------------------------|
| 2 USB 2.0 connector        | ■ Four hot-swap drive bays (0-3) |
| ■ USB 3.1 Gen 1 connector  | 6 Rack release latches           |

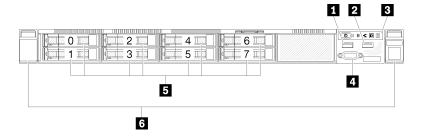

Figure 7. Eight 2.5-inch hot-swap drives model front view

Table 4. Components on the eight 2.5-inch hot-swap drives model front view

| ■ USB 2.0 connector       | 4 VGA connector (optional)                 |
|---------------------------|--------------------------------------------|
| 2 USB 3.1 Gen 1 connector | ■ Eight 2.5-inch hot-swap drive bays (0-7) |
| 3 Front operator panel    | 6 Rack release latches                     |

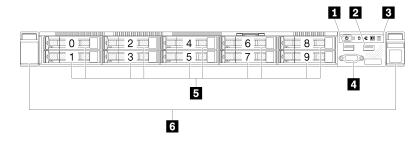

Figure 8. Ten 2.5-inch hot-swap drives model front view

Note: The last two drive bays may not be supported if only the eight-bay backplane is installed.

Table 5. Components on the ten 2.5-inch hot-swap drives model front view

| ■ USB 2.0 connector       | ■ VGA connector (optional)               |
|---------------------------|------------------------------------------|
| 2 USB 3.1 Gen 1 connector | ■ Ten 2.5-inch hot-swap drive bays (0-9) |
| 3 Front operator panel    | 6 Rack release latches                   |

## Front operator panel

The front operator information panel of the server provides controls, connectors, and LEDs. The front operator panel varies by model.

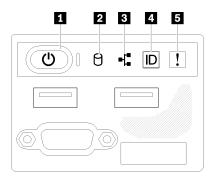

Figure 9. 2.5-inch drive chassis front I/O assembly

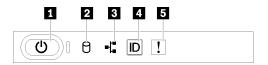

Figure 10. 3.5-inch drive chassis front operator panel

Table 6. Front operator panel controls and indicators

| ■ Power button and power LED (green) | 4 System ID button/LED (blue) |
|--------------------------------------|-------------------------------|
| 2 Drive activity LED (green)         | System-error LED (yellow)     |
| Network activity LED (green)         |                               |

■ Power button and power LED (green): Press this button to turn the server on and off manually. The states of the power LED are as follows:

Off: Power is not present or the power supply, or the LED itself has failed.

**Flashing rapidly (4 times per second):** The server is turned off and is not ready to be turned on. The power button is disabled. This will last approximately 5 to 10 seconds.

**Flashing slowly (once per second):** The server is turned off and is ready to be turned on. You can press the power button to turn on the server.

On: The server is turned on.

- ☑ Drive activity LED (green): Each hot-swap drive comes with an activity LED. If the LED is lit, it indicates that the drive is powered, but not actively reading or writing data. If the LED is flashing, the drive is being accessed.
- Network activity LED (green): When this LED flickers, it indicates that the server is transmitting to or receiving signals from the Ethernet LAN.
- System ID button/LED (blue): Use this blue LED to visually locate the server among other servers. This LED is also used as a presence detection button. You can use Lenovo XClarity Administrator to light this LED remotely.
- **System-error LED (yellow):** When this yellow LED is lit, it indicates that a system error has occurred.

#### **Rear view**

The rear of the server provides access to several components, including the power supplies, PCIe adapters, serial port, and Ethernet port.

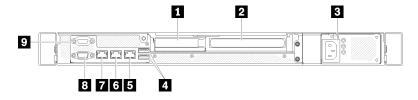

Figure 11. Rear view - Non-redundant power supply model

Table 7. Rear view - Non-redundant power supply model

| ■ PCle slot 1              | 5 Ethernet connector 1 (shared with XCC network port)                                                                                                    |
|----------------------------|----------------------------------------------------------------------------------------------------|
| 2 PCle slot 2              | ■ Dedicated XClarity Controller (XCC) network connector                                                                                                    |
| Power connector            | <b>3</b> VGA connector                                                                                                    |
| ■ USB 3.1 Gen 2 connectors | Serial connector     ■     Serial connector     ■     ■     ■     ■     ■     ■     ■     ■     ■     ■     ■     ■     ■     ■     ■     ■     ■     ■     ■     ■     ■     ■     ■     ■     ■     ■     ■     ■     ■     ■     ■     ■     ■     ■     ■     ■     ■     ■     ■     ■     ■     ■     ■     ■     ■     ■     ■     ■     ■     ■     ■     ■     ■     ■     ■     ■     ■     ■     ■     ■     ■     ■     ■     ■     ■     ■     ■     ■     ■     ■     ■     ■     ■     ■     ■     ■     ■     ■     ■     ■     ■     ■     ■     ■     ■     ■     ■     ■     ■     ■     ■     ■     ■     ■     ■     ■     ■     ■     ■     ■     ■     ■     ■     ■     ■     ■     ■     ■     ■     ■     ■     ■     ■     ■     ■     ■     ■     ■     ■     ■     ■     ■     ■     ■     ■     ■     ■     ■     ■     ■     ■     ■     ■     ■     ■     ■     ■     ■     ■     ■     ■     ■     ■     ■     ■     ■     ■     ■     ■     ■     ■     ■     ■     ■     ■     ■     ■     ■     ■     ■     ■     ■     ■     ■     ■     ■     ■     ■     ■     ■     ■     ■     ■     ■     ■     ■     ■     ■     ■     ■     ■     ■     ■     ■     ■     ■     ■     ■     ■     ■     ■     ■     ■     ■     ■     ■     ■     ■     ■     ■     ■     ■     ■     ■     ■     ■     ■     ■     ■     ■     ■     ■     ■     ■     ■     ■     ■     ■     ■     ■     ■     ■     ■     ■     ■     ■     ■     ■     ■     ■     ■     ■     ■     ■     ■     ■     ■     ■     ■     ■     ■     ■     ■     ■     ■     ■     ■     ■     ■     ■     ■     ■     ■     ■     ■     ■     ■     ■     ■     ■     ■     ■     ■     ■     ■     ■     ■     ■     ■     ■     ■     ■     ■     ■     ■     ■     ■     ■     ■     ■     ■     ■     ■     ■     ■     ■     ■     ■     ■     ■     ■     ■     ■     ■     ■     ■     ■     ■     ■     ■     ■     ■     ■     ■     ■     ■     ■     ■     ■     ■     ■     ■     ■     ■     ■     ■     ■     ■     ■     ■     ■     ■     ■     ■     ■     ■     ■     ■     ■     ■     ■     ■ |
| 5 Ethernet connector 2     |                                                                                                    |

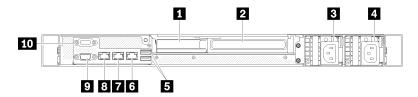

Figure 12. Rear view - Redundant power supply model

Table 8. Rear view - Redundant power supply model

| PCle slot 1               | 6 Ethernet connector 2                                  |
|---------------------------|---------------------------------------------------------|
| PCle slot 2               | ■ Ethernet connector 1 (shared with XCC network port)   |
| 3 Power connector 1       | ■ Dedicated XClarity Controller (XCC) network connector |
| 4 Power connector 2       | <b>1</b> VGA connector                                  |
| SUSB 3.1 Gen 2 connectors | 10 Serial connector                                     |

PCle slot 1 and 2: Your server has PCle slots on the system board for you to install appropriate PCle adapters. For information about the PCle slots, see "PCle riser assembly" on page 23.

**Power connector 1 and 2**: Connect the power cord to this component.

**USB 3.1 Gen 2 connectors:** Used to attach a device that requires a USB 3.1 connection, such as a keyboard, a mouse, or a USB flash drive.

Ethernet connector 1 and 2: Used to attach an Ethernet cable for a LAN. Each Ethernet connector has two status LEDs to help you identify the Ethernet connectivity and activity. If the LOM adapter is not installed, Ethernet connector 1 can be set as XClarity Controller Network connector. To set Ethernet connector 1 as XClarity Controller Network connector, start Setup Utility and select BMC Settings → Network Settings → Network Settings Network Interface Port: Shared. Then, click Shared NIC on and select Onboard Port 1.

Dedicated XClarity Controller (XCC) network connector: Used to attach an Ethernet cable to manage the system using XClarity Controller.

VGA connector: Used to attach a VGA-compatible video device, such as a VGA monitor.

Serial connector: Connect a 9-pin serial device to this connector. The serial port is shared with the XCC. The XCC can take control of the shared serial port to redirect serial traffic, using Serial over LAN (SOL).

## System-board switches, jumpers, and buttons

The illustrations in this section provide information about the switches, jumpers, and buttons that are available on the system board.

For more information about the LEDs that are available on the system board, see "System-board LEDs" on page 16.

## System-board LEDs

The following illustrations show the light-emitting diodes (LEDs) on the system board.

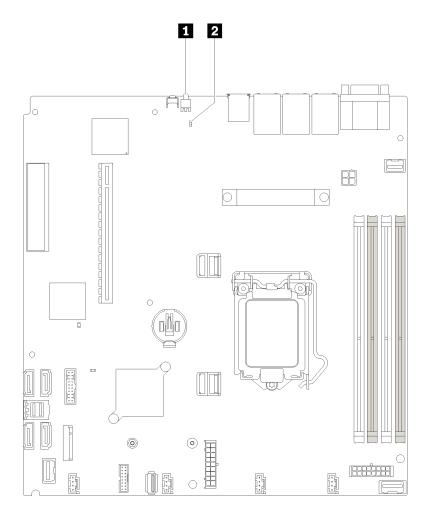

Figure 13. System-board LEDs

Table 9. System-board LEDs

| 1 Rear identification LED (blue) | System error LED (yellow) |
|----------------------------------|---------------------------|
|----------------------------------|---------------------------|

## **System-board connectors**

The following illustrations show the connectors on the system board.

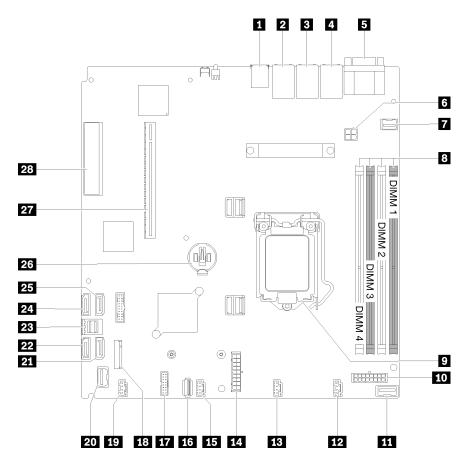

Figure 14. System-board connectors

Table 10. System-board connectors

| ■ USB 3.1 Gen 1 connector                               | 15 Fan 3 connector                  |
|---------------------------------------------------------|-------------------------------------|
| 2 Lan 2 connector                                       | 16 Internal USB 3.1 Gen 1 connector |
| ■ Lan 1 connector (shared with XCC)                     | 17 TPM card/TPM connector           |
| ■ Dedicated XClarity Controller (XCC) network connector | 18 M.2 backplane connector          |
| ■ VGA and serial port connector                         | 19 Fan 4 connector                  |
| 6 Processor power connector                             | 20 Front panel connector            |
| ■ Front VGA connector                                   | 21 SATA connector 6                 |
| ■ DIMM slot 1-4                                         | 22 SATA connector 7                 |
| <b>⊋</b> Processor                                      | 23 SATA connector 0-3               |
| 10 Backplane power connector                            | SATA connector 4                    |
| III PIB signal connector                                | 25 SATA connector 5                 |
| 12 Fan 1 connector                                      | 26 CMOS battery - CR2032            |
| 13 Fan 2 connector                                      | 27 slot                             |
| 14 System power connector                               | 28 PCle3x 8 (4,1) - slot 4          |

## System-board jumpers and buttons

The following illustrations show the location of the jumpers and buttons on the server.

**Note:** If there is a clear protective sticker on the top of the switch blocks, you must remove and discard it to access the switches.

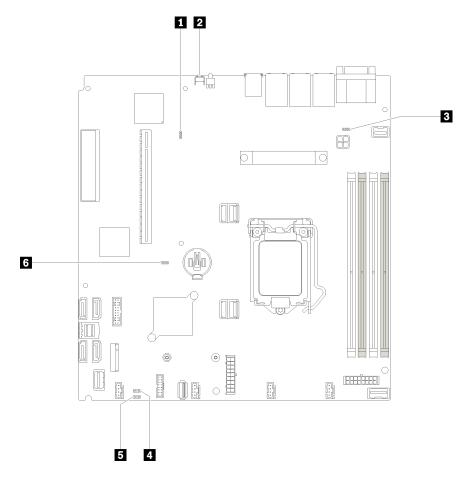

Figure 15. System-board jumpers and buttons

The following table describes the jumpers and buttons on the system board.

Table 11. System-board jumpers and buttons

| Jumper and button name          | Jumper setting / Button function                                                                                                    |
|---------------------------------|----------------------------------------------------------------------------------------------------|
| ■ Force XCC update jumper       | Pins 1 and 2: Normal (default).                                                                                                    |
|                                 | <ul> <li>Pins 2 and 3: Force the Lenovo XClarity Controller to update to<br/>the latest version.</li> </ul>                                                                                                    |
| 2 Force NMI button              | This button is on the rear of the server. Press this button to force a nonmaskable interrupt to the processor. You might have to use a pen or the end of a straightened paper clip to press the button. You can also use it to force a blue-screen memory dump (use this button only when you are directed to do so by Lenovo Support). |
| 3 NCSI functional header jumper | <ul><li>Pins 1 and 2: Normal (default).</li><li>Pins 2 and 3: Disable</li></ul>                                                                                                    |

Table 11. System-board jumpers and buttons (continued)

| Jumper and button name                | Jumper setting / Button function                                                                                     |
|---------------------------------------|----------------------------------------------------------------------------------------------------|
| Power permission override jumper      | <ul><li>Pins 1 and 2: Normal (default).</li><li>Pins 2 and 3: Override the power-on permission.</li></ul>            |
| <b>5</b> Clear CMOS jumper            | <ul> <li>Pins 1 and 2: Normal (default).</li> <li>Pins 2 and 3: Clear the real-time clock (RTC) registry.</li> </ul> |
| TPM/TPM card physical presence jumper | Pins 1 and 2: Normal (default).  Pins 2 and 3: TPM/TPM card physical presence is asserted.                           |

#### Important:

- 1. Before you change any switch settings or move any jumpers, turn off the server; then, disconnect all power cords and external cables. Review the information in http://thinksystem.lenovofiles.com/help/topic/ safety\_documentation/pdf\_files.html, "Installation Guidelines" on page 47, "Handling static-sensitive devices" on page 49, and "Power off the server" on page 10.
- 2. Any system-board switch or jumper block that is not shown in the illustrations in this document are reserved.

## **RAID** adapters and the NVMe switch card

Use this information to locate the connectors on the RAID adapters and the NVMe switch card.

#### Connectors on RAID adapters and the NVMe switch card

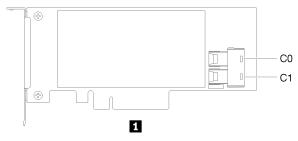

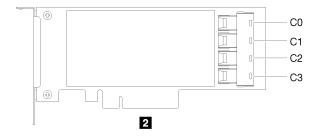

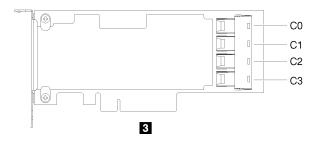

Figure 16. Connectors on RAID adapters and the NVMe switch card

Table 12. Connectors on RAID adapters and the NVMe switch card

| SATA/SAS RAID adapter (8i) with two SATA/SAS connectors (C0, C1)           | PCle switch card with four connectors (C0, C1, C2, C3) |
|----------------------------------------------------------------------------|--------------------------------------------------------|
| SATA/SAS RAID adapter (16i) with four SATA/SAS connectors (C0, C1, C2, C3) |                                                        |

## **Backplates and backplanes**

Use this information to identify the backplate or the backplane you use.

#### Backplate, four 3.5-inch simple-swap drives (connects to RAID adapter)

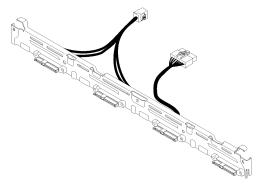

Figure 17. Backplate, four 3.5-inch simple-swap drives (connects to RAID adapter)

#### Backplate, four 3.5-inch simple-swap drives (connects to onboard connectors)

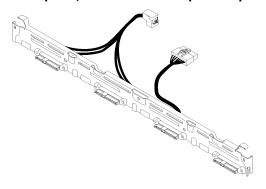

Figure 18. Backplate, four 3.5-inch simple-swap drives (connects to onboard connectors)

#### Backplane, four 3.5-inch hot-swap drives

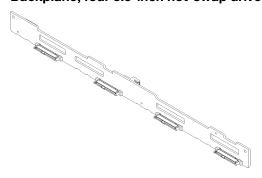

Figure 19. Backplane, four 3.5-inch hot-swap drives

#### Backplane, eight 2.5-inch hot-swap drives

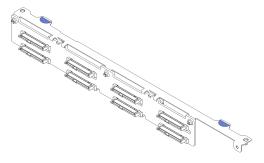

Figure 20. Backplane, eight 2.5-inch hot-swap drives

#### Backplane, ten 2.5-inch hot-swap drives

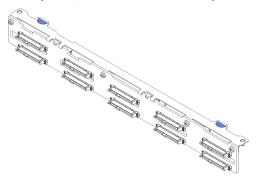

Figure 21. Backplane, ten 2.5-inch hot-swap drives

**Note:** If the 95 W processor is used, the server does not support the ten 2.5-inch hot-swap drive backplane.

## PCIe riser assembly

Use this information to locate the connectors on the PCle riser assembly.

#### x16 PCIe riser assembly

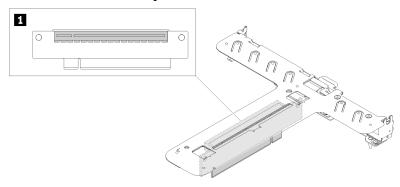

Figure 22. x16 PCIe riser assembly

Table 13. x16 PCIe riser assembly

1 Slot 2, PCle 3 x16, Full height, half-length

#### x8/x8 Butterfly riser assembly

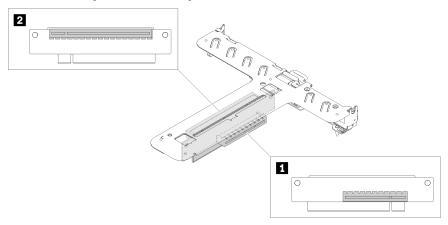

Figure 23. x8/x8 Butterfly riser assembly

Table 14. x8/x8 Butterfly riser assembly

| ■ Slot 1, PCle 3 x8, low profile | Slot 2, PCle 3 x8, full-height, half-length |
|----------------------------------|---------------------------------------------|
|----------------------------------|---------------------------------------------|

## Internal cable routing

Some of the components in the server have internal cables and cable connectors.

**Note:** Disengage all latches, release tabs, or locks on cable connectors when you disconnect cables from the system board. Failing to release them before removing the cables will damage the cable sockets on the system board, which are fragile. Any damage to the cable sockets might require replacing the system board.

Some options, such as RAID controllers, might require additional internal cabling. See the documentation that is provided for the option to determine any additional cabling requirements and instructions.

#### Front VGA cable

Use the section to understand the internal routing and connectors for the front video graphic adapter (VGA) cable.

#### 3.5-inch HDD model

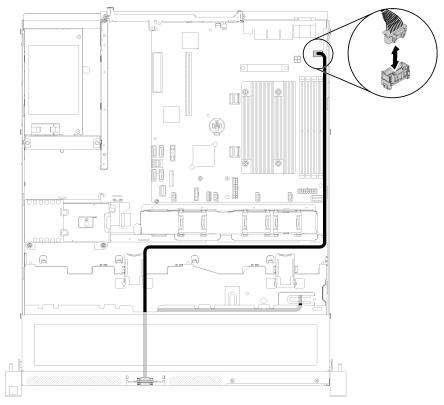

Figure 24. Front VGA cable routing with four drives

#### 2.5-inch HDD model

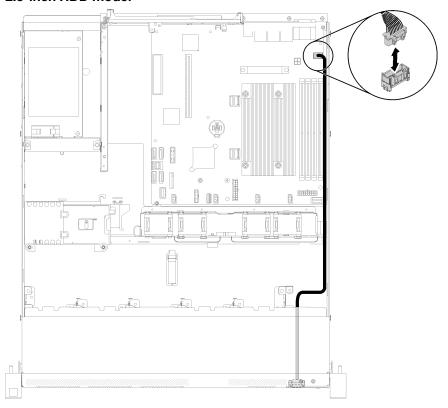

Figure 25. Front VGA cable routing with ten drives

### Fan cable

Use the section to understand the internal routing and connectors for fan cables.

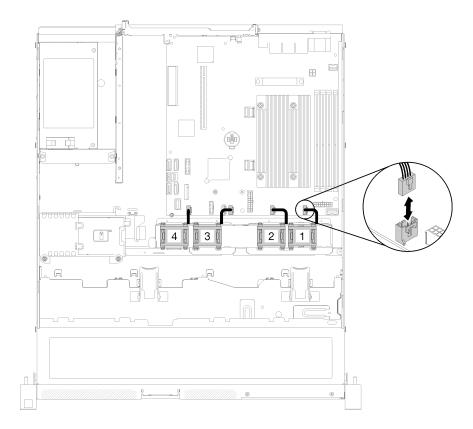

Figure 26. Fan cable routing

## **Power supply**

Use the section to understand the internal routing and connectors for the power supply cables.

#### Fixed power supply unit cable routing

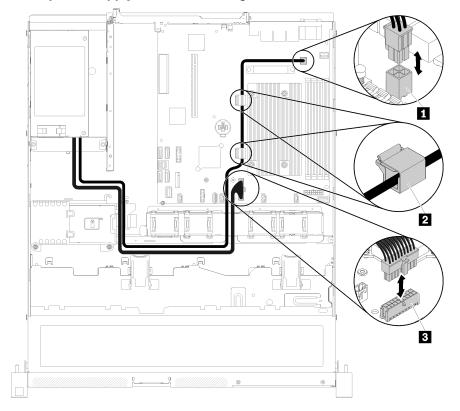

Figure 27. Fixed power supply unit cable routing

Table 15. Fixed power supply unit cable routing

| ■ Processor power connector | System-board power connector |
|-----------------------------|------------------------------|
|-----------------------------|------------------------------|

### Hot-swap power supply unit cable routing

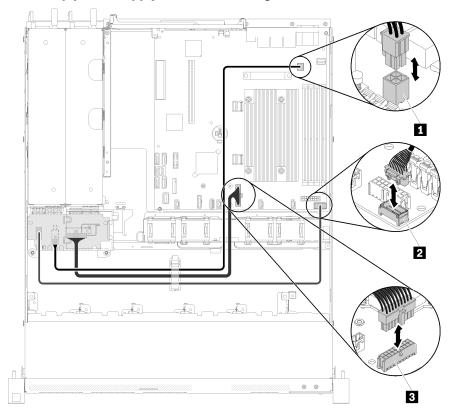

Figure 28. Hot-swap power supply unit cable routing

Table 16. Hot-swap power supply unit cable routing

| 1 Processor power connector | ■ System-board power connector |
|-----------------------------|--------------------------------|
| 2 PIB signal connector      |                                |

# Flash power module

Use the section to understand the internal routing and connectors for the flash power module.

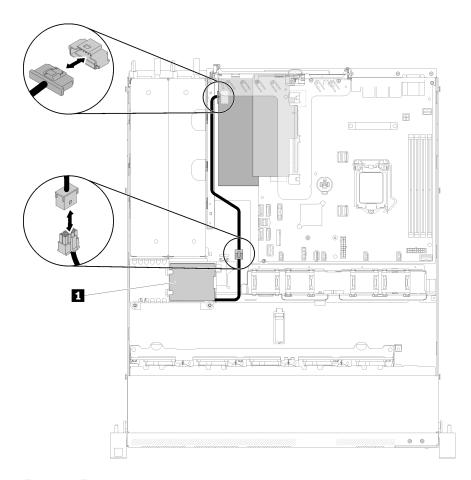

Figure 29. Flash power module cable routing

Table 17. Flash power module cable routing

1 Flash power module

## 3.5-inch simple-swap drive model

Use this section to understand how to route cables for the 3.5-inch simple-swap drive models.

### 3.5-inch simple-swap drive model with software RAID

If you are implementing RAID through software, route the SAS cables and power cables as shown in the following illustration.

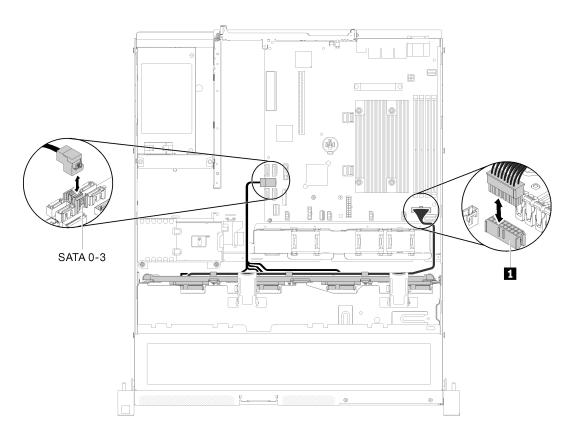

Figure 30. 3.5-inch simple-swap drive model with software RAID

Table 18. 3.5-inch simple-swap drive model with software RAID

### 3.5-inch simple-swap drive model with hardware RAID

If you are implementing RAID through hardware, route the SAS cables and power cables as shown in the following illustration.

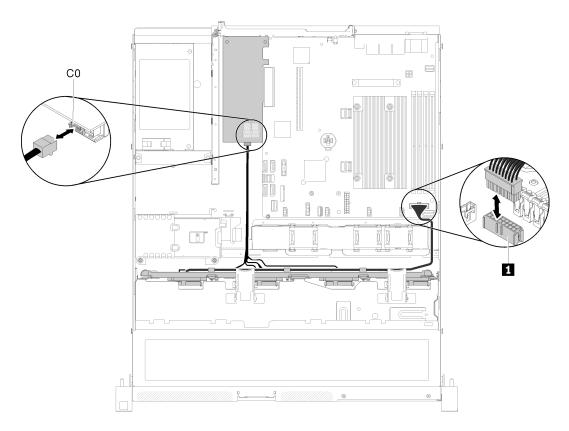

Table 19. 3.5-inch simple-swap drive model with hardware RAID

Figure 31. 3.5-inch simple-swap drive model with hardware RAID

# Four 3.5-inch hot-swap drive model

Use this section to understand how to route cables for the four 3.5-inch hot-swap drive model.

### Four 3.5-inch hot-swap drive model with software RAID

If you are implementing RAID through software, route the SAS cables and power cables as shown in the following illustration.

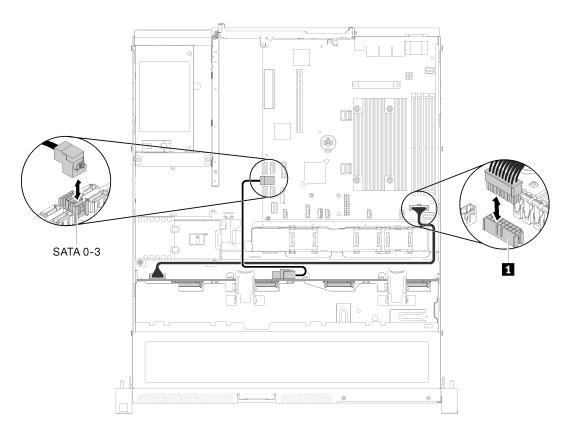

Figure 32. Four 3.5-inch hot-swap drive model with software RAID

Table 20. Four 3.5-inch hot-swap drive model with software RAID

1 Backplane power connector

### Four 3.5-inch hot-swap drive model with hardware RAID

If you are implementing RAID through hardware, route the SAS cables and power cables as shown in the following illustration.

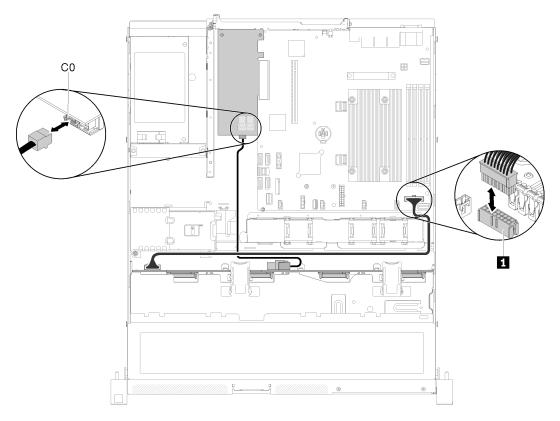

Table 21. Four 3.5-inch hot-swap drive model with hardware RAID

Figure 33. Four 3.5-inch hot-swap drive model with hardware RAID

## Eight 2.5-inch hot-swap drive model

Use this section to understand how to route cables for the eight 2.5-inch hot-swap drive model.

### Eight 2.5-inch hot-swap drive model with software RAID

If you are implementing RAID through software, route the SAS cables and power cables as shown in the following illustration.

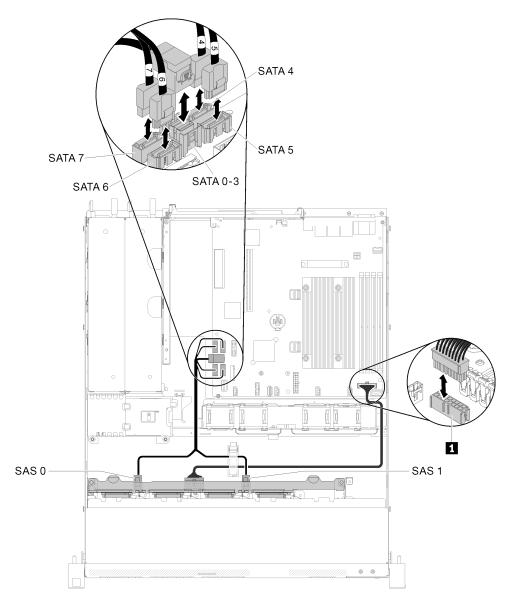

Figure 34. Eight 2.5-inch hot-swap drive model with software RAID

Table 22. Eight 2.5-inch hot-swap drive model with software RAID

### Eight 2.5-inch hot-swap drive model with hardware RAID

If you are implementing RAID through hardware, route the SAS cables and power cables as shown in the following illustration.

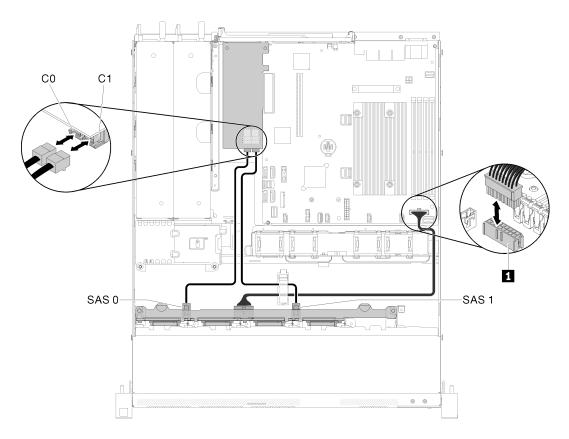

Figure 35. Eight 2.5-inch hot-swap drive model with hardware RAID

Table 23. Eight 2.5-inch hot-swap drive model with hardware RAID

## Ten 2.5-inch hot-swap drive model

Use this section to understand how to route cables for the ten 2.5-inch hot-swap drive model.

### Ten 2.5-inch hot-swap drive model with hardware RAID

If you are implementing RAID through hardware, route the SAS cables and power cables as shown in the following illustration.

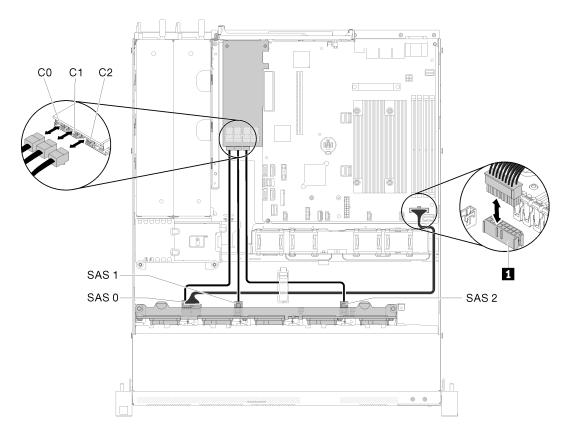

Table 24. Ten 2.5-inch hot-swap drive model with hardware RAID

Figure 36. Ten 2.5-inch hot-swap drive model with hardware RAID

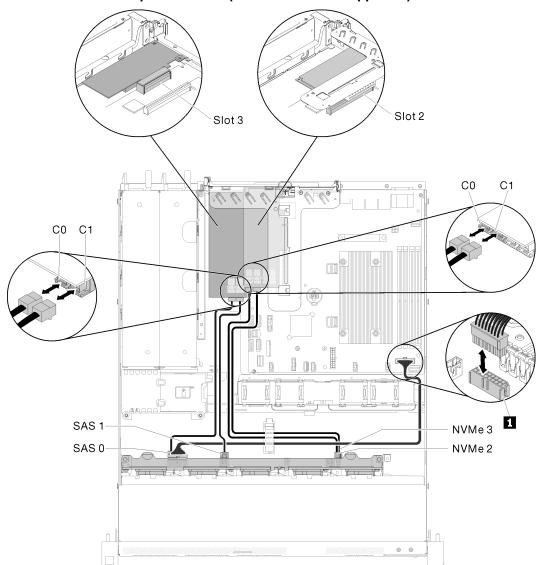

Ten 2.5-inch hot-swap drive model (two NVMe drives supported)

Figure 37. Ten 2.5-inch hot-swap drive model (two NVMe drives supported)

Table 25. Ten 2.5-inch hot-swap drive model (two NVMe drives supported)

### **Parts list**

Use the parts list to identify each of the components that are available for your server.

For more information about ordering the parts shown in the Figure 38 "Server components - 2.5-inch drive model" on page 40:

http://datacentersupport.lenovo.com/us/en/products/servers/thinksystem/sr250/7Y51/parts

**Note:** Depending on the model, your server might look slightly different from the illustration.

The parts listed in the following table are identified as one of the following:

- Tier 1 customer replaceable unit (CRU): Replacement of Tier 1 CRUs is your responsibility. If Lenovo installs a Tier 1 CRU at your request with no service agreement, you will be charged for the installation.
- **Tier 2 customer replaceable unit:** You may install a Tier 2 CRU yourself or request Lenovo to install it, at no additional charge, under the type of warranty service that is designated for your server.
- Field replaceable unit (FRU): FRUs must be installed only by trained service technicians.
- Consumable and Structural parts: Purchase and replacement of consumable and structural parts (components, such as a cover or bezel) is your responsibility. If Lenovo acquires or installs a structural component at your request, you will be charged for the service.

### 2.5-inch drive model

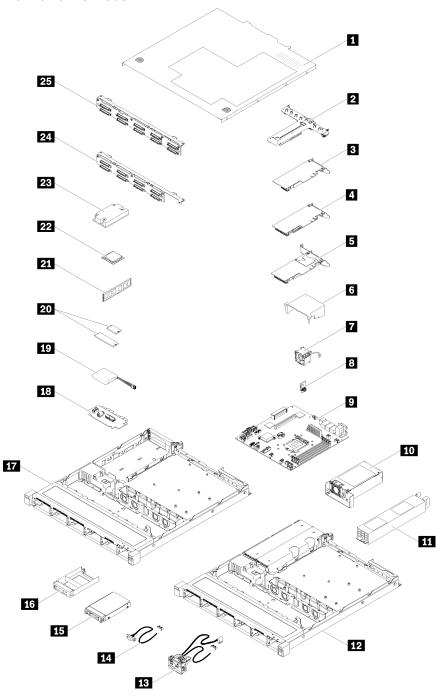

Figure 38. Server components - 2.5-inch drive model

Table 26. Parts listing - 2.5-inch drive model

| Index    | Description                                          | Tier 1 CRU           | Tier 2 CRU      | FRU            | Consuma-<br>ble and<br>Structural<br>part |
|----------|------------------------------------------------------|----------------------|-----------------|----------------|-------------------------------------------|
| For mo   | ore information about ordering the parts shown in 0: | Figure 38 "Server o  | components - 2. | 5-inch drive m | odel" on                                  |
| http://d | atacentersupport.lenovo.com/us/en/products/serve     | ers/thinksystem/sr25 | 0/7Y51/parts    |                |                                           |
| 1        | Top cover                                            |                      |                 |                | √                                         |
| 2        | PCIe riser assembly                                  | √                    |                 |                |                                           |
| 3        | SATA/SAS RAID adapter (8i)                           | √                    |                 |                |                                           |
| 4        | SATA/SAS RAID adapter (16i)                          | √                    |                 |                |                                           |
| 5        | PCle switch card                                     | √                    |                 |                |                                           |
| 6        | Air baffle                                           |                      |                 |                | √                                         |
| 7        | Fan                                                  | √                    |                 |                |                                           |
| 8        | TPM card                                             |                      |                 | √              |                                           |
| 9        | System board                                         |                      |                 | √              |                                           |
| 10       | Fixed power supply unit                              |                      | √               |                |                                           |
| 111      | Redundant power supply unit                          | √                    |                 |                |                                           |
| 12       | Chassis for the redundant power supply               |                      |                 |                | √                                         |
| 13       | Front I/O assembly                                   | √                    |                 |                |                                           |
| 14       | VGA cable                                            | √                    |                 |                |                                           |
| 15       | 2.5-inch hot-swap drive                              | √                    |                 |                |                                           |
| 16       | Drive filler                                         |                      |                 |                | √                                         |
| 17       | Chassis for the fixed power supply                   |                      |                 |                | √                                         |
| 18       | Power interface board                                |                      | √               |                |                                           |
| 19       | Flash power module                                   | √                    |                 |                |                                           |
| 20       | M.2 drives (42 mm and 80mm)                          | √                    |                 |                |                                           |
| 21       | DIMM                                                 | √                    |                 |                |                                           |
| 22       | Processor                                            |                      |                 | √              |                                           |
| 23       | Heat sink                                            |                      |                 | √              |                                           |
| 24       | Backplane, eight 2.5-inch hot-swap drives            | √                    |                 |                |                                           |
| 25       | Backplane, ten 2.5-inch hot-swap drives              | √                    |                 |                |                                           |

### 3.5-inch drive model

For more information about ordering the parts shown in Figure 39 "Server components - 3.5-inch drive model" on page 42:

http://datacentersupport.lenovo.com/us/en/products/servers/thinksystem/sr250/7Y51/parts

**Note:** Depending on the model, your server might look slightly different from the illustration.

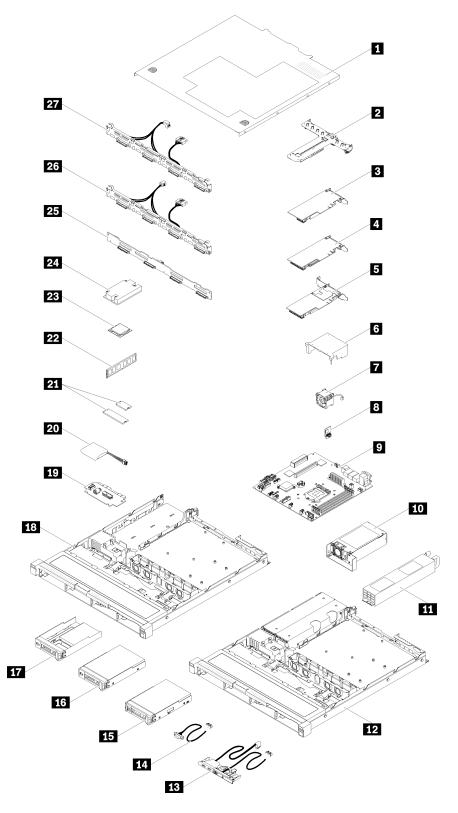

Figure 39. Server components - 3.5-inch drive model

Table 27. Parts listing - 3.5-inch drive model

| Index    | Description                                                                  | Tier 1 CRU        | Tier 2 CRU      | FRU            | Consuma-<br>ble and<br>Structural<br>part |
|----------|------------------------------------------------------------------------------|-------------------|-----------------|----------------|-------------------------------------------|
| For mo   | re information about ordering the parts shown in Fig<br>2:                   | gure 39 "Server o | components - 3. | 5-inch drive n | nodel" on                                 |
| http://d | atacentersupport.lenovo.com/us/en/products/servers                           | /thinksystem/sr25 | 0/7Y51/parts    |                |                                           |
| 1        | Top cover                                                                    |                   |                 |                | √                                         |
| 2        | PCle riser assembly                                                          | √                 |                 |                |                                           |
| 3        | SATA/SAS RAID adapter (8i)                                                   | √                 |                 |                |                                           |
| 4        | SATA/SAS RAID adapter (16i)                                                  | √                 |                 |                |                                           |
| 5        | PCle switch card                                                             | √                 |                 |                |                                           |
| 6        | Air baffle                                                                   |                   |                 |                | √                                         |
| 7        | Fan                                                                          | √                 |                 |                |                                           |
| 8        | TPM card                                                                     |                   |                 | √              |                                           |
| 9        | System board                                                                 |                   |                 | √              |                                           |
| 10       | Fixed power supply unit                                                      |                   | √               |                |                                           |
| 11       | Redundant power supply unit                                                  | √                 |                 |                |                                           |
| 12       | Chassis for the redundant power supply                                       |                   |                 |                | √                                         |
| 13       | Front operator panel                                                         | √                 |                 |                |                                           |
| 14       | VGA cable                                                                    | √                 |                 |                |                                           |
| 15       | 3.5-inch hot-swap drive                                                      | √                 |                 |                |                                           |
| 16       | 3.5-inch simple-swap drive                                                   | √                 |                 |                |                                           |
| 17       | 2.5-inch simple-swap drive with 3.5-inch drive tray                          | √                 |                 |                |                                           |
| 18       | Chassis for the fixed power supply                                           |                   |                 |                | √                                         |
| 19       | Power interface board                                                        |                   | √               |                |                                           |
| 20       | Flash power module                                                           | √                 |                 |                |                                           |
| 21       | M.2 drives (42 mm and 80mm)                                                  | √                 |                 |                |                                           |
| 22       | DIMM                                                                         | √                 |                 |                |                                           |
| 23       | Processor                                                                    |                   |                 | √              |                                           |
| 24       | Heat sink                                                                    |                   |                 | √              |                                           |
| 25       | Backplane, four 3.5-inch hot-swap drives                                     | √                 |                 |                |                                           |
| 26       | Backplate, four 3.5-inch simple-swap drives (connects to RAID card)          | √                 |                 |                |                                           |
| 27       | Backplate, four 3.5-inch simple-swap drives (connects to onboard connectors) | √                 |                 |                |                                           |

### Power cords

Several power cords are available, depending on the country and region where the server is installed.

To view the power cords that are available for the server:

1. Go to:

http://dcsc.lenovo.com/#/

- 2. Click Preconfigured Model or Configure to order.
- 3. Enter the machine type and model for your server to display the configurator page.
- 4. Click **Power → Power Cables** to see all line cords.

#### Notes:

- For your safety, a power cord with a grounded attachment plug is provided to use with this product. To avoid electrical shock, always use the power cord and plug with a properly grounded outlet.
- Power cords for this product that are used in the United States and Canada are listed by Underwriter's Laboratories (UL) and certified by the Canadian Standards Association (CSA).
- For units intended to be operated at 115 volts: Use a UL-listed and CSA-certified cord set consisting of a minimum 18 AWG, Type SVT or SJT, three-conductor cord, a maximum of 15 feet in length and a parallel blade, grounding-type attachment plug rated 15 amperes, 125 volts.
- For units intended to be operated at 230 volts (U.S. use): Use a UL-listed and CSA-certified cord set consisting of a minimum 18 AWG, Type SVT or SJT, three-conductor cord, a maximum of 15 feet in length and a tandem blade, grounding-type attachment plug rated 15 amperes, 250 volts.
- For units intended to be operated at 230 volts (outside the U.S.): Use a cord set with a grounding-type attachment plug. The cord set should have the appropriate safety approvals for the country in which the equipment will be installed.
- Power cords for a specific country or region are usually available only in that country or region.

## **Chapter 3. Hardware replacement procedures**

This section provides installation and removal procedures for all serviceable system components. Each component replacement procedure references any tasks that need to be performed to gain access to the component being replaced.

For more information about ordering parts:

http://datacentersupport.lenovo.com/us/en/products/servers/thinksystem/sr250/7Y51/parts

**Note:** If you replace a part, such as an adapter, that contains firmware, you might also need to update the firmware for that part. For more information about updating firmware, see "Firmware updates" on page 5.

### **Installation Guidelines**

Before installing components in your server, read the installation guidelines.

Before installing optional devices, read the following notices carefully:

**Attention:** Prevent exposure to static electricity, which might lead to system halt and loss of data, by keeping static-sensitive components in their static-protective packages until installation, and handling these devices with an electrostatic-discharge wrist strap or other grounding system.

- Read the safety information and guidelines to ensure that you work safely.
  - A complete list of safety information for all products is available at:
    - http://thinksystem.lenovofiles.com/help/topic/safety\_documentation/pdf\_files.html
  - The following guidelines are available as well: "Handling static-sensitive devices" on page 49 and "Working inside the server with the power on" on page 49.
- Make sure the components you are installing are supported by the server. For a list of supported optional components for the server, see <a href="http://www.lenovo.com/us/en/serverproven/">http://www.lenovo.com/us/en/serverproven/</a>.
- When you install a new server, download and apply the latest firmware. This will help ensure that any
  known issues are addressed, and that your server is ready to work with optimal performance. Go to
  ThinkSystem SR250 Drivers and Software to download firmware updates for your server.

**Important:** Some cluster solutions require specific code levels or coordinated code updates. If the component is part of a cluster solution, verify that the latest level of code is supported for the cluster solution before you update the code.

- It is good practice to make sure that the server is working correctly before you install an optional component.
- Keep the working area clean, and place removed components on a flat and smooth surface that does not shake or tilt.
- Do not attempt to lift an object that might be too heavy for you. If you have to lift a heavy object, read the following precautions carefully:
  - Make sure that you can stand steadily without slipping.
  - Distribute the weight of the object equally between your feet.
  - Use a slow lifting force. Never move suddenly or twist when you lift a heavy object.
  - To avoid straining the muscles in your back, lift by standing or by pushing up with your leg muscles.

© Copyright Lenovo 2018 47

- Make sure that you have an adequate number of properly grounded electrical outlets for the server, monitor, and other devices.
- Back up all important data before you make changes related to the disk drives.
- Have a small flat-blade screwdriver, a small Phillips screwdriver, and a T8 torx screwdriver available.
- To view the error LEDs on the system board and internal components, leave the power on.
- You do not have to turn off the server to remove or install hot-swap power supplies, hot-swap fans, or hotplug USB devices. However, you must turn off the server before you perform any steps that involve removing or installing adapter cables, and you must disconnect the power source from the server before you perform any steps that involve removing or installing a riser card.
- Blue on a component indicates touch points, where you can grip to remove a component from or install it in the server, open or close a latch, and so on.
- Orange on a component or an orange label on or near a component indicates that the component can be hot-swapped if the server and operating system support hot-swap capability, which means that you can remove or install the component while the server is still running. (Orange can also indicate touch points on hot-swap components.) See the instructions for removing or installing a specific hot-swap component for any additional procedures that you might have to perform before you remove or install the component.
- The Red strip on the drives, adjacent to the release latch, indicates that the drive can be hot-swapped if the server and operating system support hot-swap capability. This means that you can remove or install the drive while the server is still running.

Note: See the system specific instructions for removing or installing a hot-swap drive for any additional procedures that you might need to perform before you remove or install the drive.

 After finishing working on the server, make sure you reinstall all safety shields, guards, labels, and ground wires.

## System reliability guidelines

Review the system reliability guidelines to ensure proper system cooling and reliability.

Make sure the following requirements are met:

- When the server comes with redundant power, a power supply must be installed in each power-supply
- Adequate space around the server must be spared to allow server cooling system to work properly. Leave approximately 50 mm (2.0 in.) of open space around the front and rear of the server. Do not place any object in front of the fans.
- For proper cooling and airflow, refit the server cover before you turn the power on. Do not operate the server for more than 30 minutes with the server cover removed, for it might damage server components.
- Cabling instructions that come with optional components must be followed.
- A failed fan must be replaced within 48 hours since malfunction.
- A removed hot-swap fan must be replaced within 30 seconds after removal.
- A removed hot-swap drive must be replaced within two minutes after removal.
- A removed hot-swap power supply must be replaced within two minutes after removal.
- Every air baffle that comes with the server must be installed when the server starts (some servers might come with more than one air baffle). Operating the server with a missing air baffle might damage the processor.
- All processor sockets must contain either a socket cover or a processor with heat sink.
- When more than one processor is installed, fan population rules for each server must be strictly followed.

### Working inside the server with the power on

You might need to keep the power on with the server cover removed to look at system information on the display panel or to replace hot-swap components. Review these guidelines before doing so.

**Attention:** The server might stop and loss of data might occur when internal server components are exposed to static electricity. To avoid this potential problem, always use an electrostatic-discharge wrist strap or other grounding systems when working inside the server with the power on.

- Avoid loose-fitting clothing, particularly around your forearms. Button or roll up long sleeves before working inside the server.
- Prevent your necktie, scarf, badge rope, or long hair from dangling into the server.
- Remove jewelry, such as bracelets, necklaces, rings, cuff links, and wrist watches.
- Remove items from your shirt pocket, such as pens and pencils, in case they fall into the server as you lean over it.
- Avoid dropping any metallic objects, such as paper clips, hairpins, and screws, into the server.

### Handling static-sensitive devices

Review these guidelines before you handle static-sensitive devices to reduce the possibility of damage from electrostatic discharge.

**Attention:** Prevent exposure to static electricity, which might lead to system halt and loss of data, by keeping static-sensitive components in their static-protective packages until installation, and handling these devices with an electrostatic-discharge wrist strap or other grounding system.

- Limit your movement to prevent building up static electricity around you.
- Take additional care when handling devices during cold weather, for heating would reduce indoor humidity and increase static electricity.
- Always use an electrostatic-discharge wrist strap or other grounding system, particularly when working inside the server with the power on.
- While the device is still in its static-protective package, touch it to an unpainted metal surface on the
  outside of the server for at least two seconds. This drains static electricity from the package and from your
  body.
- Remove the device from the package and install it directly into the server without putting it down. If it is
  necessary to put the device down, put it back into the static-protective package. Never place the device
  on the server or on any metal surface.
- When handling a device, carefully hold it by the edges or the frame.
- Do not touch solder joints, pins, or exposed circuitry.
- Keep the device from others' reach to prevent possible damages.

## Adapter replacement

Use the following information to remove and install the adapter.

## Remove an adapter

Use this information to remove an adapter.

Before you remove an adapter, complete the following steps:

Attention: Replacing the adapter might impact your RAID configurations. Back up your data before the replacement to avoid any data loss due to a RAID configuration change.

- 1. Read the following section(s) to ensure that you work safely.
  - "Safety" on page iii
  - "Installation Guidelines" on page 47
- 2. Turn off the server. Disconnect the power cords and all external cables (see "Power off the server" on page 10).
- 3. If server is installed in a rack, remove the server from the rack.
- 4. Remove the top cover (see "Remove the top cover" on page 132).
- 5. Remove the PCIe riser assembly (see "Remove the PCIe riser assembly" on page 90).
- 6. Record the cable connections on the adapter; then, disconnect all cables from the adapter.

To remove an adapter, complete the following steps:

### **Watch the procedure**. A video of the process is available:

- Youtube: https://www.youtube.com/channel/UCjqE4XzuvdHpVM9lXt41M8g/playlists
- Youku: http://i.vouku.com/i/UMik0OTEwMDExMg==?spm=a2h1n.8251843.0.0

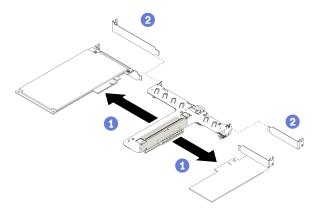

Figure 40. Adapter removal

Step 1. Disengage the adapter by pulling it straight out of the riser cage.

Note: Remove one adapter at a time, do not pull out two adapters at the same time.

If you are instructed to return the defective component, please package the part to prevent any shipping damage. Reuse the packaging the new part arrived in and follow all packaging instructions.

## Install an adapter

Use this information to install an adapter.

Before you install an adapter, complete the following steps:

- 1. Read the following section(s) to ensure that you work safely.
  - "Safety" on page iii
  - "Installation Guidelines" on page 47
- 2. Touch the static-protective package that contains the component to any unpainted metal surface on the server; then, remove it from the package and place it on a static-protective surface.

#### Notes:

- 1. PCle slot 1 and slot 2 do not support ARI and SR-IOV.
- 2. PCle slot 4 supports ARI and SR-IOV.
- 3. QLogic QL41262 PCIe 25Gb 2-Port SFP28 Ethernet Adapter does not support shared storage V3700 V2/XP and V5030 V2 configurations.

To install an adapter, complete the following steps:

### Watch the procedure. A video of the process is available:

- Youtube: https://www.youtube.com/channel/UCjqE4XzuvdHpVM9lXt41M8g/playlists
- Youku: http://i.youku.com/i/UMjk0OTEwMDExMg==?spm=a2h1n.8251843.0.0

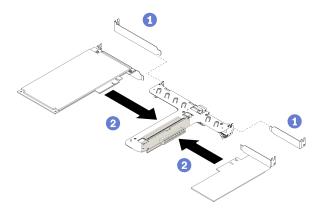

Figure 41. Adapter installation

- Step 1. Remove the fillers on the rear side of the riser cage.
- Step 2. Align and insert an adapter into the slot on the riser card. Make sure you install the adapter into the right slot.

### Notes:

- For the detail connectors on the PCle riser card, see "PCle riser assembly" on page 23.
- Install one adapter at a time, do not insert two adapters to the riser card at the same time.

After you install an adapter, complete the following steps:

- 1. Reconnect the cables.
- 2. Reinstall the PCIe riser assembly (see "Install the PCIe riser assembly" on page 91).
- 3. Install the top cover onto the server (see "Install the top cover" on page 133).
- 4. Install the server into the rack if necessary.
- 5. Reconnect power cords and all external cables.
- 6. If necessary, configure the RAID array using the Setup utility configuration.

## Air baffle replacement

Use the following information to remove and install the air baffle.

### Remove the air baffle

Use this information to remove the air baffle.

Before you remove the air baffle, complete the following steps:

- 1. Read the following section(s) to ensure that you work safely.
  - "Safety" on page iii
  - "Installation Guidelines" on page 47
- 2. Turn off the server. Disconnect the power cords and all external cables (see "Power off the server" on page 10).
- 3. If server is installed in a rack, remove the server from the rack.
- 4. Remove the top cover (see "Remove the top cover" on page 132).

To remove the air baffle, complete the following steps:

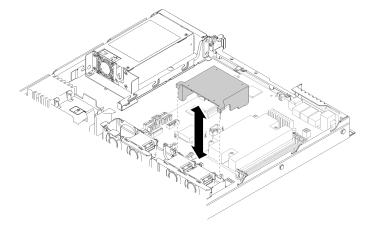

Figure 42. Air baffle removal

Step 1. Lift the air baffle up and set it aside.

**Attention:** For proper cooling and airflow, reinstall the air baffle before you turn on the server. Operating the server with the air baffle removed might damage server components.

If you are instructed to return the defective component, please package the part to prevent any shipping damage. Reuse the packaging the new part arrived in and follow all packaging instructions.

### Install the air baffle

Use this information to install the air baffle.

Before you install the air baffle, complete the following steps:

- 1. Read the following section(s) to ensure that you work safely.
  - "Safety" on page iii
  - "Installation Guidelines" on page 47

To install the air baffle, complete the following steps:

**Watch the procedure**. A video of the process is available:

- Youtube: https://www.youtube.com/channel/UCjqE4XzuvdHpVM9lXt41M8g/playlists
- Youku: http://i.youku.com/i/UMjk0OTEwMDExMg==?spm=a2h1n.8251843.0.0

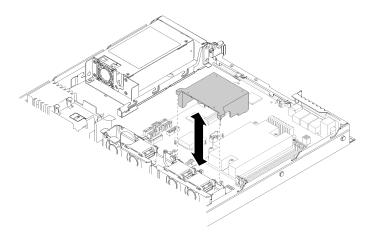

Figure 43. Air baffle installation

Step 1. Align the air baffle hooks with the slots on the top of the fan cage; then, hook the air baffle onto the slots.

After you install the air baffle, complete the following steps:

- 1. Install the top cover onto the server (see "Install the top cover" on page 133 for instructions).
- 2. Install the server into the rack if necessary.
- 3. Reconnect power cords and all external cables.

## **Backplane replacement**

Use the following information to remove and install the backplane.

## Remove the hot-swap drive backplane

Use this information to remove the hot-swap drive backplane.

Before you remove the hot-swap drive backplane, complete the following steps:

- 1. Read the following section(s) to ensure that you work safely.
  - "Safety" on page iii
  - "Installation Guidelines" on page 47
- 2. Turn off the server. Disconnect the power cords and all external cables (see "Power off the server" on page 10).
- 3. If server is installed in a rack, remove the server from the rack.
- 4. Remove the top cover (see "Remove the top cover" on page 132).
- 5. Disconnect the cables from the backplane.
- 6. Pull all the drives and fillers slightly out to disengage them from the backplane.

**Note:** Depending on the configuration, the following illustration might differ slightly from your backplane.

To remove the hot-swap drive backplane, complete the following steps:

#### **Watch the procedure**. A video of the process is available:

- Youtube: <a href="https://www.youtube.com/channel/UCjqE4XzuvdHpVM9IXt41M8g/playlists">https://www.youtube.com/channel/UCjqE4XzuvdHpVM9IXt41M8g/playlists</a>
- Youku: <a href="http://i.youku.com/i/UMjk0OTEwMDExMg==?spm=a2h1n.8251843.0.0">http://i.youku.com/i/UMjk0OTEwMDExMg==?spm=a2h1n.8251843.0.0</a>

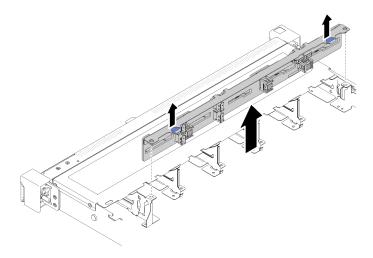

Figure 44. 2.5-inch hot-swap drive backplane removal

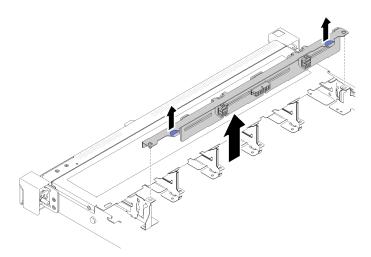

Figure 45. 3.5-inch hot-swap drive backplane removal

Step 1. Grasp the backplane and carefully lift it out of the chassis.

If you are instructed to return the defective component, please package the part to prevent any shipping damage. Reuse the packaging the new part arrived in and follow all packaging instructions.

## Install the hot-swap drive backplane

Use this information to install the hot-swap drive backplane.

Before you install the 3.5-inch hot-swap drive backplane, complete the following steps:

- 1. Read the following section(s) to ensure that you work safely.
  - "Safety" on page iii
  - "Installation Guidelines" on page 47

### Notes:

- Depending on the configuration, the following illustration might differ slightly from your backplane.
- If the 95 W processor is used, the server does not support the ten 2.5-inch hot-swap drive backplane.

To install the hot-swap drive backplane, complete the following steps:

### Watch the procedure. A video of the process is available:

- Youtube: <a href="https://www.youtube.com/channel/UCjqE4XzuvdHpVM9IXt41M8g/playlists">https://www.youtube.com/channel/UCjqE4XzuvdHpVM9IXt41M8g/playlists</a>
- Youku: <a href="http://i.youku.com/i/UMjk0OTEwMDExMg==?spm=a2h1n.8251843.0.0">http://i.youku.com/i/UMjk0OTEwMDExMg==?spm=a2h1n.8251843.0.0</a>

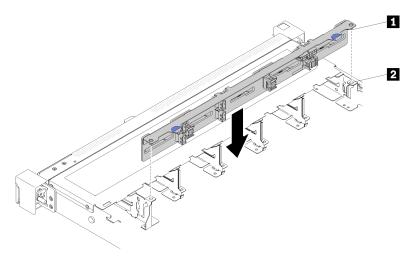

Figure 46. 2.5-inch hot-swap drive backplane installation

Table 28. Pin in the chassis

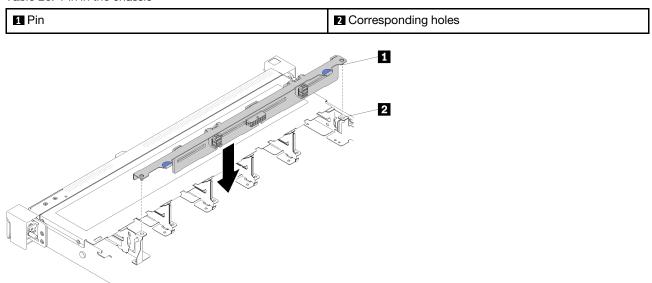

Figure 47. 3.5-inch hot-swap drive backplane installation

Table 29. Pin in the chassis

| <b>1</b> Pin | 2 Corresponding holes |
|--------------|-----------------------|
|--------------|-----------------------|

- Step 1. Align the two pins on the backplane with the corresponding holes in the chassis.
- Step 2. Lower the backplane into the chassis. Ensure that the pins pass through the holes and the backplane is fully seated in place.

After you install the hot-swap drive backplane, complete the following steps:

- 1. Connect the backplane cables to the backplane. See "Internal cable routing" on page 24 for more information.
- 2. Reinstall all the drives and drive fillers into the drive bays (see "Install a hot-swap drive" on page 67).
- 3. Install the top cover onto the server (see "Install the top cover" on page 133).
- 4. Install the server into the rack if necessary.
- 5. Reconnect power cords and all external cables.

### **Backplate replacement**

Use the following information to remove and install the backplate.

## Remove the backplate

Use this information to remove the backplate.

Before you remove the backplane, complete the following steps:

- 1. Read the following section(s) to ensure that you work safely.
  - "Safety" on page iii
  - "Installation Guidelines" on page 47
- 2. Turn off the server. Disconnect the power cords and all external cables (see "Power off the server" on page 10).
- 3. If server is installed in a rack, remove the server from the rack.
- 4. Remove the top cover (see "Remove the top cover" on page 132).
- 5. Disconnect the cables from the system board and the RAID adapter.
- 6. Pull all the drives and fillers slightly out to disengage them from the backplate.

Note: Depending on the configuration, the following illustration might differ slightly from your backplate.

To remove the backplate, complete the following steps:

### Watch the procedure. A video of the process is available:

- Youtube: https://www.youtube.com/channel/UCjqE4XzuvdHpVM9lXt41M8g/playlists
- Youku: http://i.youku.com/i/UMjk0OTEwMDExMg==?spm=a2h1n.8251843.0.0

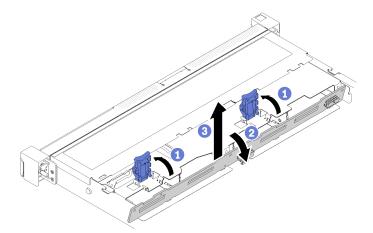

Figure 48. Backplate removal

- Step 1. Open the retaining clips by rotating them up.
- Step 2. Rotate the backplate down toward the center of the server.
- Step 3. Lift the backplate out of the server.

If you are instructed to return the defective component, please package the part to prevent any shipping damage. Reuse the packaging the new part arrived in and follow all packaging instructions.

### Install the backplate

Use this information to install the backplate.

Before you install the simple-swap drive backplate, complete the following steps:

- 1. Read the following section(s) to ensure that you work safely.
  - "Safety" on page iii
  - "Installation Guidelines" on page 47

Note: Depending on the configuration, the following illustration might differ slightly from your backplate.

To install the simple-swap drive backplate, complete the following steps:

### Watch the procedure. A video of the process is available:

- Youtube: https://www.youtube.com/channel/UCjqE4XzuvdHpVM9IXt41M8g/playlists
- Youku: http://i.youku.com/i/UMjk0OTEwMDExMg==?spm=a2h1n.8251843.0.0

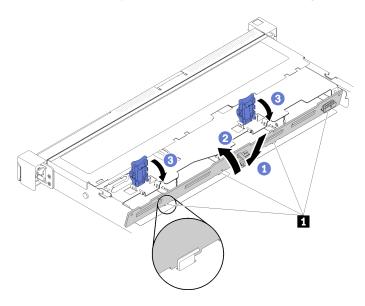

Figure 49. Backplate installation

Table 30. Pin in the chassis

1 Pin

- Step 1. Insert the backplate into the chassis with an angle. Make sure the pins are against the backplate on the backside.
- Step 2. Rotate the backplate up towards the front of the server.
- Step 3. Close the retaining clips to secure the backplate in place.

After you install the simple-swap drive backplate, complete the following steps:

- 1. Connect the backplate cables to the system board and the RAID adapter (if installed). See "Internal cable routing" on page 24 for more information.
- 2. Reinstall all the drives and drive fillers into the drive bays (see "Install a simple-swap drive" on page 66).
- 3. Install the top cover onto the server (see "Install the top cover" on page 133).
- 4. Install the server into the rack if necessary.
- 5. Reconnect power cords and all external cables.

### CMOS battery replacement

Use the following information to remove and install the CMOS battery.

## Remove the CMOS battery

Use this information to remove the CMOS battery.

To avoid possible danger, read and follow the following safety information.

### S002

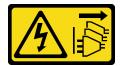

#### **CAUTION:**

The power control button on the device and the power switch on the power supply do not turn off the electrical current that is supplied to the device. The device also might have more than one power cord. To remove all electrical current from the device, ensure that all power cords are disconnected from the power source.

### **S004**

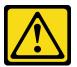

### **CAUTION:**

When replacing the lithium battery, use only Lenovo specified part number or an equivalent type battery recommended by the manufacturer. If your system has a module containing a lithium battery, replace it only with the same module type made by the same manufacturer. The battery contains lithium and can explode if not properly used, handled, or disposed of. *Do not:* 

- Throw or immerse into water
- Heat to more than 100°C (212°F)
- · Repair or disassemble

Dispose of the battery as required by local ordinances or regulations.

Before you remove the CMOS battery, complete the following steps:

- 1. Read the following section(s) to ensure that you work safely.
  - "Safety" on page iii

- "Installation Guidelines" on page 47
- 2. If server is installed in a rack, remove the server from the rack.
- 3. Remove the top cover (see "Remove the top cover" on page 132).
- 4. Locate the CMOS battery on the system board (see "System-board connectors" on page 17).

The following notes describe information that you must consider when replacing the battery.

- Lenovo has designed this product with your safety in mind. The lithium battery must be handled correctly to avoid possible danger. If you replace the battery, you must adhere to the following instructions.
- If you replace the original lithium battery with a heavy-metal battery or a battery with heavy-metal
  components, be aware of the following environmental consideration. Batteries and accumulators that
  contain heavy metals must not be disposed of with normal domestic waste. They will be taken back free
  of charge by the manufacturer, distributor, or representative, to be recycled or disposed of in a proper
  manner.
- After you replace the battery, you must reconfigure the solution and reset the system date and time.

To remove the CMOS battery, complete the following steps:

#### **Watch the procedure**. A video of the process is available:

- Youtube: https://www.youtube.com/channel/UCjqE4XzuvdHpVM9lXt41M8g/playlists
- Youku: http://i.youku.com/i/UMjk0OTEwMDExMg==?spm=a2h1n.8251843.0.0

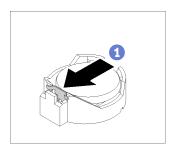

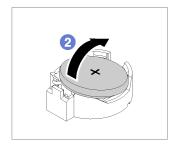

Figure 50. CMOS battery removal

- Step 1. Press the battery clip in the direction as shown.
- Step 2. Carefully tilt and lift CMOS battery out of the socket.

**Attention:** Do not use excessive force to tilt or push the battery, it might damage the socket.

If you are instructed to return the defective component, please package the part to prevent any shipping damage. Reuse the packaging the new part arrived in and follow all packaging instructions.

## Install the CMOS battery (CR2032)

Use this information to install the CMOS battery (CR2032).

To avoid possible danger, read and follow the following safety information.

### S002

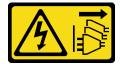

#### **CAUTION:**

The power control button on the device and the power switch on the power supply do not turn off the electrical current that is supplied to the device. The device also might have more than one power cord. To remove all electrical current from the device, ensure that all power cords are disconnected from the power source.

### **S004**

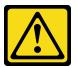

#### **CAUTION:**

When replacing the lithium battery, use only Lenovo specified part number or an equivalent type battery recommended by the manufacturer. If your system has a module containing a lithium battery, replace it only with the same module type made by the same manufacturer. The battery contains lithium and can explode if not properly used, handled, or disposed of. Do not:

- Throw or immerse into water
- Heat to more than 100°C (212°F)
- Repair or disassemble

Dispose of the battery as required by local ordinances or regulations.

Before you install the CMOS battery, complete the following steps:

- 1. Read the following section(s) to ensure that you work safely.
  - "Safety" on page iii
  - "Installation Guidelines" on page 47
- 2. Locate the CMOS battery on the system board (see "System-board connectors" on page 17).
- 3. Touch the static-protective package that contains the component to any unpainted metal surface on the server; then, remove it from the package and place it on a static-protective surface.

The following notes describe information that you must consider when you are replacing the CMOS battery in the server:

- You must replace the CMOS battery with a lithium CMOS battery of the same type (CR2032).
- After you replace the CMOS battery, you must reconfigure the server and reset the system date and time.
- Dispose of the battery as required by local ordinances or regulations.

#### Attention:

- Do not make CMOS battery in contact with a metal surface when replace it. The contact with metal surface, such as server side, can cause damage to the battery.
- Make sure that all server power cords are disconnected from their power sources before performing this procedure.

To install the CMOS battery, complete the following steps:

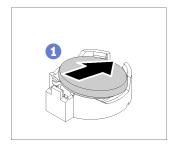

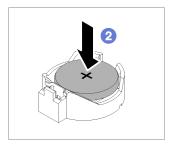

Figure 51. CMOS battery installation

### Watch the procedure. A video of the process is available:

- Youtube: https://www.youtube.com/channel/UCjqE4XzuvdHpVM9lXt41M8g/playlists
- Youku: http://i.youku.com/i/UMjk0OTEwMDExMg==?spm=a2h1n.8251843.0.0
- Step 1. Pivot the CMOS battery to insert it into the socket, with positive (+) side faces up.
- Step 2. Press the battery straight down until it clicks in place.

After you install the CMOS battery, complete the following steps:

- 1. Install the top cover onto the server (see "Install the top cover" on page 133).
- 2. Install the server into the rack if necessary.
- 3. Reconnect power cords and all external cables.

### **DIMM** replacement

Use the following information to remove and install a DIMM.

#### Remove a DIMM

Use this information to remove a DIMM.

**Attention:** Memory modules are sensitive to static discharge and require special handling. In addition to the standard guidelines for "Handling static-sensitive devices" on page 49:

- Always wear an electrostatic-discharge strap when removing or installing memory modules. Electrostatic-discharge gloves can also be used.
- Never hold two or more memory modules together so that they touch. Do not stack memory modules
  directly on top of each other during storage.
- Never touch the gold memory module connector contacts or allow these contacts to touch the outside of the memory-module connector housing.
- Handle memory modules with care: never bend, twist, or drop a memory module.

Before you remove a DIMM, complete the following steps:

- 1. Read the following section(s) to ensure that you work safely.
  - "Safety" on page iii
  - "Installation Guidelines" on page 47
- 2. Turn off the server. Disconnect the power cords and all external cables (see "Power off the server" on page 10).
- 3. If server is installed in a rack, remove the server from the rack.
- 4. Remove the top cover (see "Remove the top cover" on page 132).

5. Locate the DIMM connectors. Determine which DIMM you want to remove from the server.

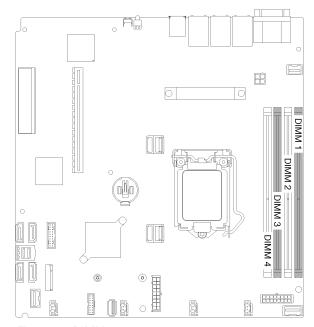

Figure 52. DIMM connectors

6. When removing DIMM 4, remove the air baffle to provide more space for the DIMM removal (see "Remove the air baffle" on page 51).

To remove a DIMM, complete the following steps:

### Watch the procedure. A video of the process is available:

- Youtube: https://www.youtube.com/channel/UCjqE4XzuvdHpVM9lXt41M8g/playlists
- Youku: <a href="http://i.youku.com/i/UMjk0OTEwMDExMg==?spm=a2h1n.8251843.0.0">http://i.youku.com/i/UMjk0OTEwMDExMg==?spm=a2h1n.8251843.0.0</a>

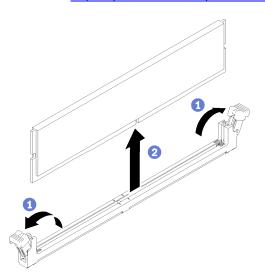

Figure 53. DIMM removal

Note: To avoid breaking the retaining clips or damaging the DIMM connectors, handle the clips gently.

Step 1. Carefully open the retaining clips on each end of the DIMM connector.

Step 2. Make sure that both retaining clips are in the fully-open position; then, pull the DIMM out of the connector.

If you are instructed to return the defective component, please package the part to prevent any shipping damage. Reuse the packaging the new part arrived in and follow all packaging instructions.

### Install a DIMM

Use this information to install a DIMM.

Before you install a DIMM, complete the following steps:

- 1. Read the following section(s) to ensure that you work safely.
  - "Safety" on page iii
  - "Installation Guidelines" on page 47
- 2. Turn off the server. Disconnect the power cords and all external cables (see "Power off the server" on page 10).
- 3. Touch the static-protective package that contains the component to any unpainted metal surface on the server; then, remove it from the package and place it on a static-protective surface.

The following illustration shows the system-board components, including DIMM connectors.

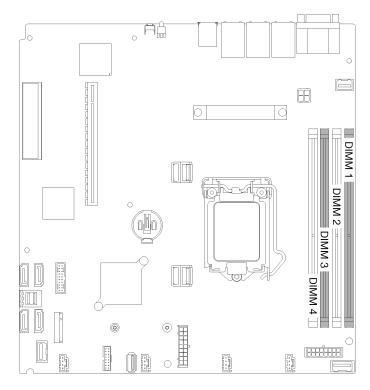

Figure 54. DIMM connectors

The following table show the sequence of DIMM installation

Table 31. DIMM installation sequence

| Total DIMM installed | DIMM 1 | DIMM 2 | DIMM 3 | DIMM 4 |
|----------------------|--------|--------|--------|--------|
| 1                    |        |        | √      |        |
| 2                    | √      |        | √      |        |
| 3                    | √      |        | √      | √      |
| 4                    | √      | √      | √      | √      |

To install a DIMM, complete the following steps:

Attention: Memory modules are sensitive to static discharge and require special handling. In addition to the standard guidelines for "Handling static-sensitive devices" on page 49:

- · Always wear an electrostatic-discharge strap when removing or installing memory modules. Electrostaticdischarge gloves can also be used.
- Never hold two or more memory modules together so that they touch. Do not stack memory modules directly on top of each other during storage.
- · Never touch the gold memory module connector contacts or allow these contacts to touch the outside of the memory-module connector housing.
- Handle memory modules with care: never bend, twist, or drop a memory module.

#### **Watch the procedure**. A video of the process is available:

- Youtube: https://www.youtube.com/channel/UCjqE4XzuvdHpVM9lXt41M8g/playlists
- Youku: http://i.youku.com/i/UMjk0OTEwMDExMg==?spm=a2h1n.8251843.0.0

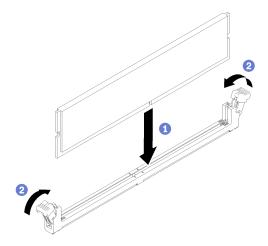

Figure 55. DIMM installation

- Step 1. Make sure the retaining clips are in the fully-open position; then, align the keys on the DIMM with the connector.
- Step 2. Firmly press both ends of the DIMM straight down into the connector until the retaining clips snap into the locked position.
- Step 3. If you are installing additional DIMMs, do so now.

After you install the DIMM, complete the following steps:

1. Reinstall the air baffle if it is removed (see "Install the air baffle" on page 52).

- 2. Install the top cover onto the server (see "Install the top cover" on page 133).
- 3. Install the server into the rack if necessary.
- 4. Reconnect power cords and all external cables.

## **Drive replacement**

Use the following information to remove and install drives.

## Remove a simple-swap drive

Use this information to remove a simple-swap drive.

Before you remove a simple-swap drive, complete the following steps:

- 1. Read the following section(s) to ensure that you work safely.
  - "Safety" on page iii
  - "Installation Guidelines" on page 47
- 2. Turn off the server. Disconnect the power cords and all external cables (see "Power off the server" on page 10).

#### Attention:

- For proper system cooling, do not operate the server for more than 2 minutes without either a drive or a filler panel installed in each bay.
- Before you make changes to drives and drive related components, back up all important data that is stored on drives.
- Before you remove any component of a RAID array, back up all RAID configuration information.

To remove a simple-swap drive, complete the following steps:

- Youtube: https://www.youtube.com/channel/UCjqE4XzuvdHpVM9lXt41M8g/playlists
- Youku: <a href="http://i.youku.com/i/UMjk0OTEwMDExMg==?spm=a2h1n.8251843.0.0">http://i.youku.com/i/UMjk0OTEwMDExMg==?spm=a2h1n.8251843.0.0</a>

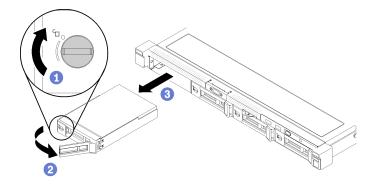

Figure 56. Simple-swap drive removal

- Step 1. Use a flat-blade screwdriver to rotate the drive lock clockwise.
- Step 2. Make sure the drive handle is released after unlocking.
- Step 3. Grab the handle to pull out the drive out of the drive bay.

If you are instructed to return the defective component, please package the part to prevent any shipping damage. Reuse the packaging the new part arrived in and follow all packaging instructions.

## Install a simple-swap drive

Use this information to install a simple-swap drive.

Before you install a simple-swap drive:

- 1. Read the following section(s) to ensure that you work safely.
  - "Safety" on page iii
  - "Installation Guidelines" on page 47
- 2. Touch the static-protective package that contains the drive to any unpainted metal surface on the server; then, remove the drive from the package and place it on a static-protective surface.

**Note:** When the eighth SATA drive is installed, the M.2 drive is disabled.

To install a simple-swap drive, complete the following steps:

### **Watch the procedure**. A video of the process is available:

- Youtube: https://www.youtube.com/channel/UCjqE4XzuvdHpVM9lXt41M8g/playlists
- Youku: <a href="http://i.youku.com/i/UMjk0OTEwMDExMg==?spm=a2h1n.8251843.0.0">http://i.youku.com/i/UMjk0OTEwMDExMg==?spm=a2h1n.8251843.0.0</a>

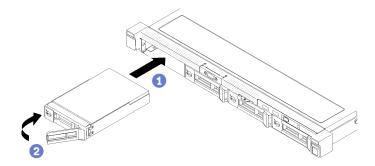

Figure 57. Simple-swap drive installation

- Step 1. Slide the drive into the drive bay. Make sure the drive handle is in the open position.
- Step 2. Lock the drive into place by rotating the drive handle inward until it clicks.

After you install all simple-swap drives, complete the following steps:

- 1. If you are instructed to return the defective component, please package the part to prevent any shipping damage. Reuse the packaging the new part arrived in and follow all packaging instructions.
- 2. Reconnect power cords and all external cables.

# Remove a hot-swap drive

Use this information to remove a hot-swap drive.

Before you remove a hot-swap drive, complete the following steps:

- 1. Read the following section(s) to ensure that you work safely.
  - "Safety" on page iii
  - "Installation Guidelines" on page 47

#### Attention:

- For proper system cooling, do not operate the server for more than 2 minutes without either a disk drive or a filler panel installed in each bay.
- Before you make changes to disk drives and drive related components, back up all important data that is stored on drives.
- Before you remove any component of a RAID array, back up all RAID configuration information.

To remove a hot-swap drive, complete the following steps:

### Watch the procedure. A video of the process is available:

- Youtube: https://www.youtube.com/channel/UCjqE4XzuvdHpVM9lXt41M8g/playlists
- Youku: <a href="http://i.youku.com/i/UMjk0OTEwMDExMg==?spm=a2h1n.8251843.0.0">http://i.youku.com/i/UMjk0OTEwMDExMg==?spm=a2h1n.8251843.0.0</a>
- Step 1. Slide the release latch to open the drive tray handle.
- Step 2. Grasp the handle and slide the drive out of the drive bay.

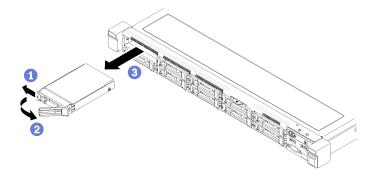

Figure 58. 2.5-inch hot-swap drive removal

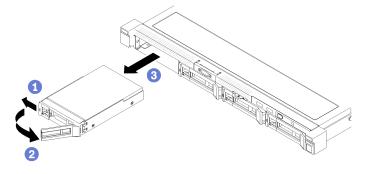

Figure 59. 3.5-inch hot-swap drive removal

If you are instructed to return the defective component, please package the part to prevent any shipping damage. Reuse the packaging the new part arrived in and follow all packaging instructions.

# Install a hot-swap drive

Use this information to install a hot-swap drive.

Before you install a hot-swap drive:

- 1. Read the following section(s) to ensure that you work safely.
  - "Safety" on page iii

- "Installation Guidelines" on page 47
- 2. Remove the filler panel from the drive bay. Keep the filler panel in a safe place.
- 3. Touch the static-protective package that contains the drive to any unpainted metal surface on the server; then, remove the drive from the package and place it on a static-protective surface.

Note: When the eighth SATA drive is installed, the M.2 drive is disabled.

To install a hot-swap drive, complete the following steps:

### Watch the procedure. A video of the process is available:

- Youtube: https://www.youtube.com/channel/UCigE4XzuvdHpVM9IXt41M8g/playlists
- Youku: http://i.youku.com/i/UMjk0OTEwMDExMg==?spm=a2h1n.8251843.0.0
- Step 1. Slide the drive into the drive bay. Make sure the drive handle is in the open position.
- Step 2. Close the drive tray handle to lock the drive in place.

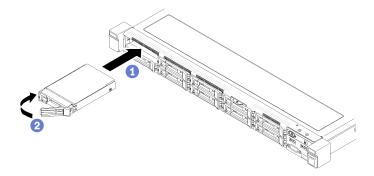

Figure 60. 2.5-inch hot-swap drive installation

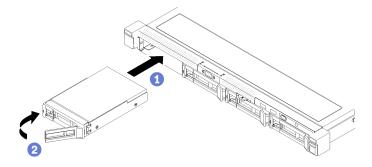

Figure 61. 3.5-inch hot-swap drive installation

After you install all hot-swap drives, complete the following steps:

- 1. If you are instructed to return the defective component, please package the part to prevent any shipping damage. Reuse the packaging the new part arrived in and follow all packaging instructions.
- 2. Reconnect power cords and all external cables.

# Fan replacement

Use the following information to remove and install the fan.

## Remove a fan

Use this information to remove a fan.

To avoid possible danger, read and follow the following safety information.

### S002

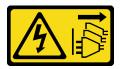

#### **CAUTION:**

The power control button on the device and the power switch on the power supply do not turn off the electrical current that is supplied to the device. The device also might have more than one power cord. To remove all electrical current from the device, ensure that all power cords are disconnected from the power source.

#### **S009**

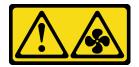

#### **CAUTION:**

To avoid personal injury, disconnect the fan cables before removing the fan from the device.

Before you remove a fan, complete the following steps:

- 1. Read the following section(s) to ensure that you work safely.
  - "Safety" on page iii
  - "Installation Guidelines" on page 47
- 2. Turn off the server. Disconnect the power cords and all external cables (see "Power off the server" on page 10).
- 3. If server is installed in a rack, remove the server from the rack.
- 4. Remove the top cover (see "Remove the top cover" on page 132).
- 5. Remove the air baffle if you are removing fan 1 and fan 2 (see "Remove the air baffle" on page 51).

To remove a fan, complete the following steps:

- Youtube: https://www.youtube.com/channel/UCjqE4XzuvdHpVM9lXt41M8g/playlists
- Youku: http://i.youku.com/i/UMjk0OTEwMDExMg==?spm=a2h1n.8251843.0.0

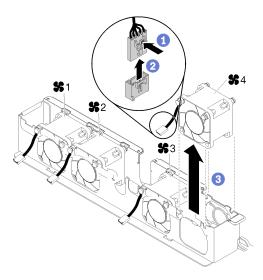

Figure 62. Fan removal

- Press and hold the fan cable latch.
- Step 2. Disconnect the cable from the connector.
- Step 3. Lift the fan out from the fan cage.

If you are instructed to return the defective component, please package the part to prevent any shipping damage. Reuse the packaging the new part arrived in and follow all packaging instructions.

## Install a fan

Use this information to install a fan.

To avoid possible danger, read and follow the following safety information.

### S002

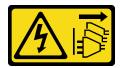

## **CAUTION:**

The power control button on the device and the power switch on the power supply do not turn off the electrical current that is supplied to the device. The device also might have more than one power cord. To remove all electrical current from the device, ensure that all power cords are disconnected from the power source.

### S009

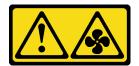

### **CAUTION:**

To avoid personal injury, disconnect the fan cables before removing the fan from the device.

Before you install a fan, complete the following steps:

- 1. Read the following section(s) to ensure that you work safely.
  - "Safety" on page iii
  - "Installation Guidelines" on page 47

To install a fan, complete the following steps:

- Youtube: <a href="https://www.youtube.com/channel/UCjqE4XzuvdHpVM9IXt41M8g/playlists">https://www.youtube.com/channel/UCjqE4XzuvdHpVM9IXt41M8g/playlists</a>
- Youku: <a href="http://i.youku.com/i/UMjk0OTEwMDExMg==?spm=a2h1n.8251843.0.0">http://i.youku.com/i/UMjk0OTEwMDExMg==?spm=a2h1n.8251843.0.0</a>

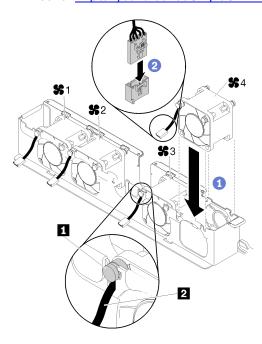

Figure 63. Fan installation

Table 32. Fan installation

| 1 Cable slot | 2 Fan cable |
|--------------|-------------|
|--------------|-------------|

- Step 1. Align the fan with the slot in the fan cage; then, place the fan into the slot. Make sure the fan cable goes in the cable slot, under the round pin as shown.
- Step 2. Connect the fan cable to the connector by pressing it down until it clicks.

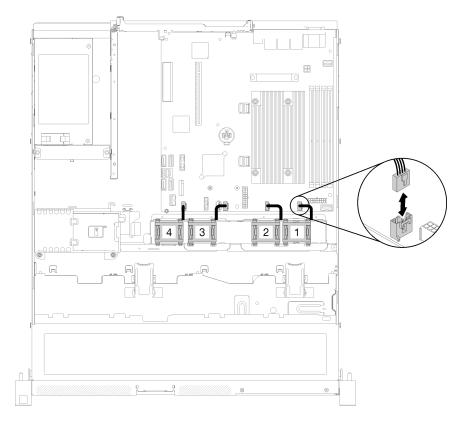

Figure 64. Fan power cable routing

Note: Each fan has a corresponding cable connector on system board. Make sure you connect the cable to the right connector (see "System-board connectors" on page 17).

After you install the fan, complete the following steps:

- 1. Reinstall the air baffle if it was removed (see "Install the air baffle" on page 52).
- 2. Install the top cover onto the server (see "Install the top cover" on page 133).
- 3. Install the server into the rack if necessary.
- 4. Reconnect power cords and all external cables.

# Flash power module replacement

Use the following information to remove and install the flash power module

# Remove the flash power module

Use this information to remove the flash power module.

To avoid possible danger, read and follow the following safety information.

#### S002

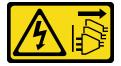

#### **CAUTION:**

The power control button on the device and the power switch on the power supply do not turn off the electrical current that is supplied to the device. The device also might have more than one power cord. To remove all electrical current from the device, ensure that all power cords are disconnected from the power source.

#### **S004**

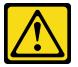

#### **CAUTION:**

When replacing the lithium battery, use only Lenovo specified part number or an equivalent type battery recommended by the manufacturer. If your system has a module containing a lithium battery, replace it only with the same module type made by the same manufacturer. The battery contains lithium and can explode if not properly used, handled, or disposed of. *Do not:* 

- Throw or immerse into water
- Heat to more than 100°C (212°F)
- · Repair or disassemble

Dispose of the battery as required by local ordinances or regulations.

Before you remove the flash power module, complete the following steps:

- 1. Read the following section(s) to ensure that you work safely.
  - "Safety" on page iii
  - "Installation Guidelines" on page 47
- 2. Turn off the server. Disconnect the power cords and all external cables (see "Power off the server" on page 10).
- If server is installed in a rack, remove the server from the rack.
- 4. Remove the top cover (see "Remove the top cover" on page 132).
- 5. Remove the RAID adapter (see "Remove the RAID adapter" on page 114).
- 6. Disconnect the flash power module cable.

To remove the flash power module, complete the following steps:

- Youtube: https://www.youtube.com/channel/UCjqE4XzuvdHpVM9lXt41M8q/playlists
- Youku: http://i.youku.com/i/UMjk0OTEwMDExMg==?spm=a2h1n.8251843.0.0

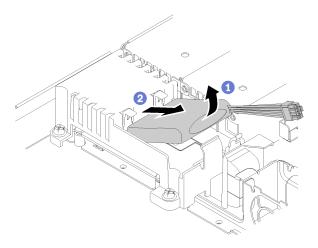

Figure 65. Flash power module removal

Step 1. Use your finger to lift the flash power module slightly.

Step 2. Slide the flash power module out of the server.

If you are instructed to return the defective component, please package the part to prevent any shipping damage. Reuse the packaging the new part arrived in and follow all packaging instructions.

## Install the flash power module

Use this information to install the flash power module.

To avoid possible danger, read and follow the following safety information.

### S002

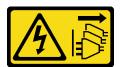

#### **CAUTION:**

The power control button on the device and the power switch on the power supply do not turn off the electrical current that is supplied to the device. The device also might have more than one power cord. To remove all electrical current from the device, ensure that all power cords are disconnected from the power source.

#### **S004**

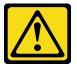

### **CAUTION:**

When replacing the lithium battery, use only Lenovo specified part number or an equivalent type battery recommended by the manufacturer. If your system has a module containing a lithium battery, replace it only with the same module type made by the same manufacturer. The battery contains lithium and can explode if not properly used, handled, or disposed of. Do not:

Throw or immerse into water

- Heat to more than 100°C (212°F)
- · Repair or disassemble

### Dispose of the battery as required by local ordinances or regulations.

Before you install the flash power module, complete the following steps:

- 1. Read the following section(s) to ensure that you work safely.
  - "Safety" on page iii
  - "Installation Guidelines" on page 47

To install the flash power module, complete the following steps:

#### Watch the procedure. A video of the process is available:

- Youtube: https://www.youtube.com/channel/UCjqE4XzuvdHpVM9lXt41M8g/playlists
- Youku: http://i.youku.com/i/UMjk0OTEwMDExMg==?spm=a2h1n.8251843.0.0

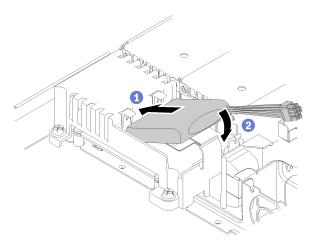

Figure 66. Flash power module installation

- Step 1. Insert the end of the flash power module into its carrier.
- Step 2. Rotate the flash power module down into the carrier until the tab clicks in place to secure it.

After you install the flash power module, complete the following steps:

- 1. Connect the required cable and make sure that all cables are correctly routed.
- 2. Install the top cover onto the server (see "Install the top cover" on page 133).
- 3. Install the server into the rack if necessary.
- 4. Reconnect power cords and all external cables.

# Front operator panel replacement

Use this procedure to remove or install the front operator panel.

# Remove the front operator panel (2.5-inch HDD model)

Use this information to remove the front operator panel (2.5-inch HDD model).

Before you remove the front operator panel (2.5-inch HDD model), complete the following steps:

- 1. Read the following section(s) to ensure that you work safely.
  - "Safety" on page iii
  - "Installation Guidelines" on page 47
- 2. Turn off the server. Disconnect the power cords and all external cables (see "Power off the server" on page 10).
- 3. If server is installed in a rack, remove the server from the rack.
- 4. Remove the top cover (see "Remove the top cover" on page 132).

To remove the front operator panel (2.5-inch HDD model), complete the following steps:

## Watch the procedure. A video of the process is available:

- Youtube: <a href="https://www.youtube.com/channel/UCjqE4XzuvdHpVM9IXt41M8g/playlists">https://www.youtube.com/channel/UCjqE4XzuvdHpVM9IXt41M8g/playlists</a>
- Youku: http://i.youku.com/i/UMjk0OTEwMDExMg==?spm=a2h1n.8251843.0.0

Step 1. Disconnect the front operator panel cables from the system board.

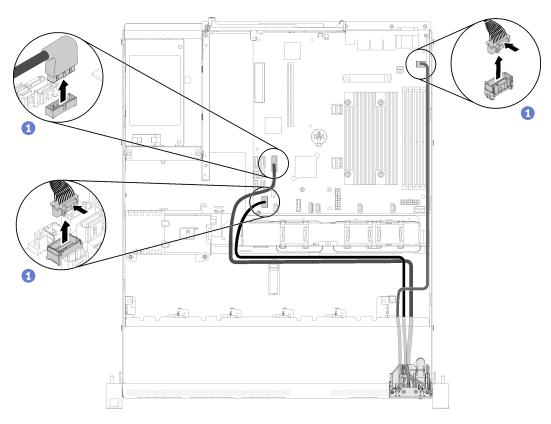

Figure 67. Front operator panel (2.5-inch HDD model) cables removal

Step 2. Remove two screws that secure the front operator panel.

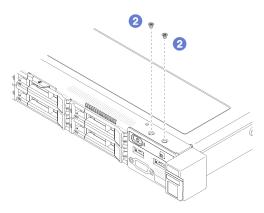

Figure 68. Screws removal

Step 3. Slide the front operator panel out of the server.

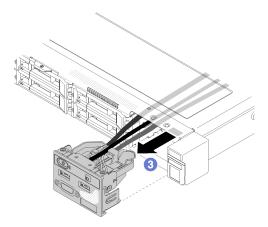

Figure 69. Front operator panel removal

If you are instructed to return the defective component, please package the part to prevent any shipping damage. Reuse the packaging the new part arrived in and follow all packaging instructions.

# Install the front operator panel (2.5-inch HDD model)

Use this information to install the front operator panel (2.5-inch HDD model).

Before you install the front operator panel (2.5-inch HDD model), complete the following steps:

- 1. Read the following section(s) to ensure that you work safely.
  - "Safety" on page iii
  - "Installation Guidelines" on page 47

To install the front operator panel (2.5-inch HDD model), complete the following steps:

- Youtube: <a href="https://www.youtube.com/channel/UCjqE4XzuvdHpVM9IXt41M8g/playlists">https://www.youtube.com/channel/UCjqE4XzuvdHpVM9IXt41M8g/playlists</a>
- Youku: <a href="http://i.youku.com/i/UMjk0OTEwMDExMg==?spm=a2h1n.8251843.0.0">http://i.youku.com/i/UMjk0OTEwMDExMg==?spm=a2h1n.8251843.0.0</a>

Step 1. Slide the front operator panel into the assembly bay.

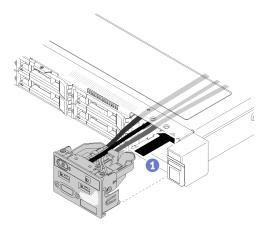

Figure 70. Front operator panel (2.5-inch HDD model) installation

Step 2. Install the two screws to secure the front operator panel.

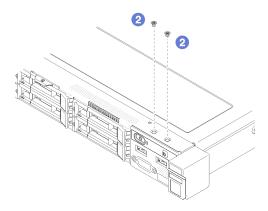

Figure 71. Screws installation

Step 3. Connect front operator panel cables to connectors on the system board.

**Note:** Make sure the front I/O cables are correctly routed as illustrated.

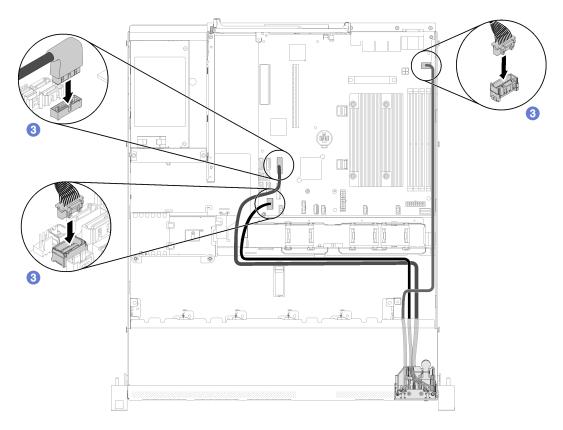

Figure 72. Front operator panel (2.5-inch HDD model) cable routing

After you install the front operator panel (2.5-inch HDD model), complete the following steps:

- 1. Install the top cover onto the server (see "Install the top cover" on page 133).
- 2. Install the server into the rack if necessary.
- 3. Reconnect power cords and all external cables.

# Remove the front operator panel (3.5-inch HDD model)

Use this information to remove the front operator panel (3.5-inch HDD model).

Before you remove the front operator panel, complete the following steps:

- 1. Read the following section(s) to ensure that you work safely.
  - "Safety" on page iii
  - "Installation Guidelines" on page 47
- 2. Turn off the server. Disconnect the power cords and all external cables (see "Power off the server" on page 10).
- 3. If server is installed in a rack, remove the server from the rack.
- 4. Remove the top cover (see "Remove the top cover" on page 132).

To remove the front operator panel, complete the following steps:

- Youtube: https://www.youtube.com/channel/UCjqE4XzuvdHpVM9lXt41M8g/playlists
- Youku: http://i.youku.com/i/UMjk0OTEwMDExMg==?spm=a2h1n.8251843.0.0

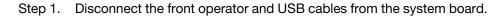

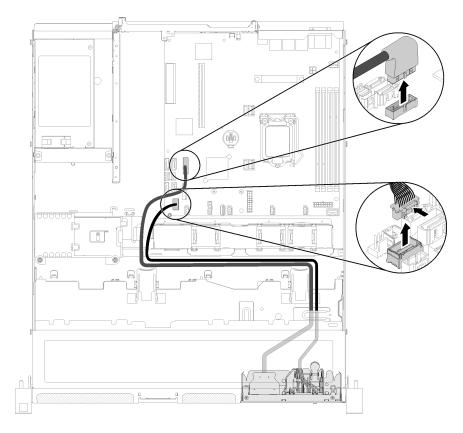

Figure 73. Front operator panel (3.5-inch HDD model) removal

Step 2. Remove the two screws that secure the front operator panel.

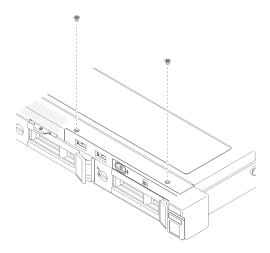

Figure 74. Front operator panel removal

Step 3. Pull out the front operator panel from the server.

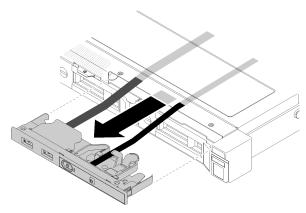

Figure 75. Front operator panel removal

If you are instructed to return the defective component, please package the part to prevent any shipping damage. Reuse the packaging the new part arrived in and follow all packaging instructions.

## Install the front operator panel (3.5-inch HDD model)

Use this information to install the front operator panel (3.5-inch HDD model).

Before you install the front operator panel (3.5-inch HDD model), complete the following steps:

- 1. Read the following section(s) to ensure that you work safely.
  - "Safety" on page iii
  - "Installation Guidelines" on page 47

To install the front operator panel (3.5-inch HDD model), complete the following steps:

- Youtube: https://www.youtube.com/channel/UCjqE4XzuvdHpVM9lXt41M8g/playlists
- Youku: http://i.youku.com/i/UMjk0OTEwMDExMg==?spm=a2h1n.8251843.0.0

Step 1. Slide the front operator panel and cables into the slot on the front server.

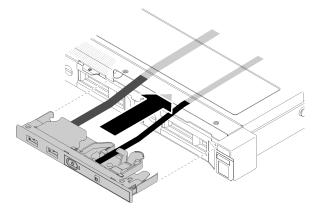

Figure 76. Front operator panel (3.5-inch HDD model) installation

Step 2. Install the two screws that secure the front operator panel.

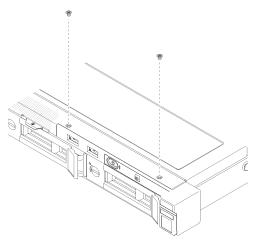

Figure 77. Front operator panel (3.5-inch HDD model) installation

## Step 3. Connect the front operator and USB cables to the system board.

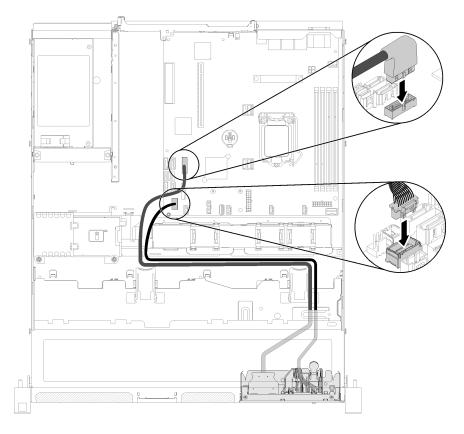

Figure 78. Front operator panel installation

After you install the front operator panel (3.5-inch HDD model), complete the following steps:

- 1. Install the top cover onto the server (see "Install the top cover" on page 133).
- 2. Install the server into the rack if necessary.
- 3. Reconnect power cords and all external cables.

## **Heat sink replacement**

Follow this procedure to remove and install the heat sink.

## Remove the heat sink

Use this information to remove the heat sink. This procedure must be executed by a trained technician.

Before you remove the heat sink, complete the following steps:

- 1. Read the following section(s) to ensure that you work safely.
  - "Safety" on page iii
  - "Installation Guidelines" on page 47
- 2. Turn off the server. Disconnect the power cords and all external cables (see "Power off the server" on page 10).
- 3. If server is installed in a rack, remove the server from the rack.
- 4. Remove the top cover (see "Remove the top cover" on page 132).

To remove the heat sink, complete the following steps:

### Watch the procedure. A video of the process is available:

- Youtube: https://www.youtube.com/channel/UCjqE4XzuvdHpVM9lXt41M8g/playlists
- Youku: <a href="http://i.youku.com/i/UMjk0OTEwMDExMg==?spm=a2h1n.8251843.0.0">http://i.youku.com/i/UMjk0OTEwMDExMg==?spm=a2h1n.8251843.0.0</a>

### Step 1. Loosen screw 1 and 2:

- a. Partially loosen screw 1.
- b. Fully loosen screw 2.
- c. Fully loosen screw 1.

### Notes:

- 1. Gently remove the four screws to avoid any possible damage to the system board.
- 2. Always keep the four screws attached to the heat sink.
- 3. Do not touch the thermal grease while handling the heat sink.

### Step 2. Loosen screw 3 and 4:

- a. Partially loosen screw 3.
- b. Fully loosen screw 4.
- c. Fully loosen screw 3.

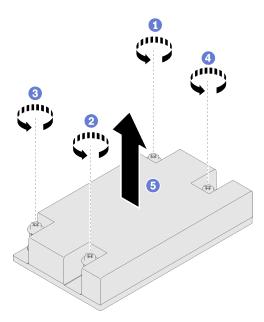

Figure 79. Heat sink removal

Step 3. Lift evenly and remove the heat sink from the server.

If you are instructed to return the defective component, please package the part to prevent any shipping damage. Reuse the packaging the new part arrived in and follow all packaging instructions.

## Install the heat sink

Use this information to install the heat sink. This procedure must be executed by a trained technician.

Before you install the heat sink, complete the following steps:

- 1. Read the following section(s) to ensure that you work safely.
  - "Safety" on page iii
  - "Installation Guidelines" on page 47

To install the heat sink, complete the following steps:

- Step 1. Align the four screws on the heat sink with the corresponding screw holes on the system board.
- Step 2. Tighten screw 1 and 2:
  - a. Partially tighten screw 1.
  - b. Fully tighten screw 2.
  - c. Fully tighten screw 1.

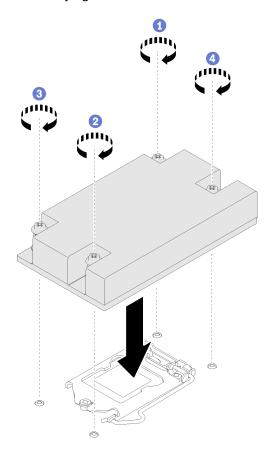

Figure 80. Heat sink installation

- Step 3. Tighten screw 3 and 4:
  - a. Partially tighten screw 3.
  - b. Fully tighten screw 4.
  - c. Fully tighten screw 3.

After you install the heat sink, complete the following steps:

- 1. Install the top cover onto the server (see "Install the top cover" on page 133).
- 2. Install the server into the rack if necessary.
- 3. Reconnect power cords and all external cables.

# M.2 drive replacement

Use the following information to remove and install the M.2 drive.

## Remove the M.2 drive

Use this information to remove the M.2 drive.

Before you remove the M.2 drive, complete the following steps:

- 1. Read the following section(s) to ensure that you work safely.
  - "Safety" on page iii
  - "Installation Guidelines" on page 47
- 2. Turn off the server. Disconnect the power cords and all external cables (see "Power off the server" on page 10).
- 3. If server is installed in a rack, remove the server from the rack.
- 4. Remove the top cover (see "Remove the top cover" on page 132).

**Note:** There are two dimensions of M.2 drive supported by the server: 42 mm and 80mm. Both are removed and installed in a similar method.

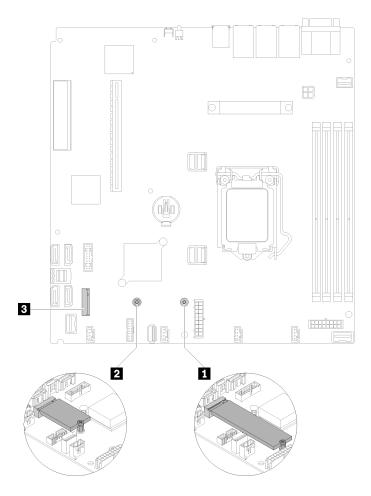

Figure 81. M.2 drive location

Table 33. M.2 drive location

| Screw for 80 mm M.2 drive (requires a#1 Phillips and Hex 4.5 mm screwdriver)  | M.2 connector |
|-------------------------------------------------------------------------------|---------------|
| Screw for 42 mm M.2 drive (requires a #1 Phillips and Hex 4.5 mm screwdriver) |               |

To remove the M.2 drive, complete the following steps:

- Youtube: <a href="https://www.youtube.com/channel/UCjqE4XzuvdHpVM9IXt41M8g/playlists">https://www.youtube.com/channel/UCjqE4XzuvdHpVM9IXt41M8g/playlists</a>
- Youku: <a href="http://i.youku.com/i/UMjk0OTEwMDExMg==?spm=a2h1n.8251843.0.0">http://i.youku.com/i/UMjk0OTEwMDExMg==?spm=a2h1n.8251843.0.0</a>

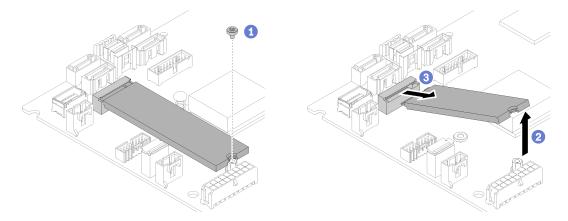

Figure 82. M.2 drive removal

- Step 1. Remove the screw that secures the M.2 drive.
- Step 2. Lift up the right side of the M.2 drive.
- Step 3. Remove the M.2 drive from the server.

If you are instructed to return the defective component, please package the part to prevent any shipping damage. Reuse the packaging the new part arrived in and follow all packaging instructions.

## Install the M.2 drive

Use this information to install the M.2 drive in the M.2 drive.

Before you install the M.2 drive, complete the following steps:

- 1. Read the following section(s) to ensure that you work safely.
  - "Safety" on page iii
  - "Installation Guidelines" on page 47
- 2. Require a #1 Phillips and Hex 4.5 mm screwdriver.

Note: When the eighth SATA drive is installed, the M.2 drive is disabled.

**Note:** There are two dimensions of M.2 drive supported by the server: 42 mm and 80mm. Both are removed and installed in a similar method.

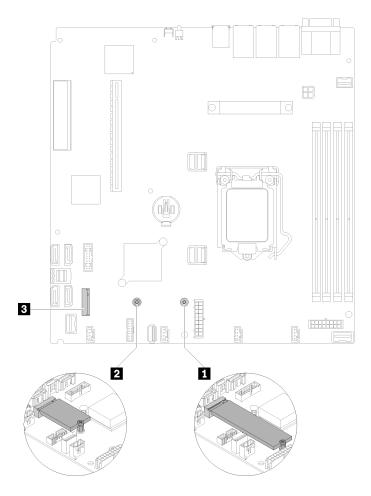

Figure 83. M.2 drive location

Table 34. M.2 drive location

| Screw for 80 mm M.2 drive (requires a#1 Phillips and Hex 4.5 mm screwdriver)    | M.2 connector |
|---------------------------------------------------------------------------------|---------------|
| 2 Screw for 42 mm M.2 drive (requires a #1 Phillips and Hex 4.5 mm screwdriver) |               |

**Note:** When you install the 80 mm or the 42 mm M.2 drive, you need to change the hex screw location accordingly as the following illustration.

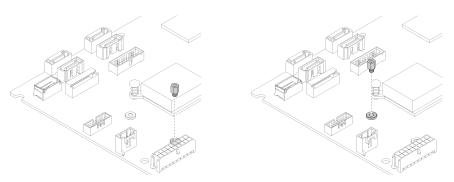

Figure 84. Hex screw location for 80 mm/42 mm M.2 drive

To install the M.2 drive, complete the following steps:

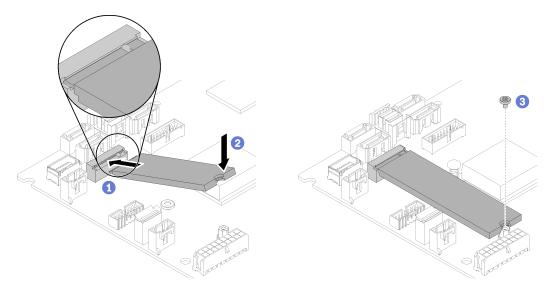

Figure 85. M.2 drive installation

- Step 1. Insert the M.2 drive at an angle to the connector.
- Step 2. Lower down the other side of the M.2 drive to the system board as shown.
- Step 3. Fasten the screw to secure the M.2 drive.

After you install the M.2 drive, complete the following steps:

- 1. Install the top cover onto the server (see "Install the top cover" on page 133).
- 2. Install the server into the rack if necessary.
- 3. Reconnect power cords and all external cables.

# PCIe riser assembly replacement

Use this procedure to remove or install the PCle riser assembly.

# Remove the PCIe riser assembly

Use this information to remove the PCle riser assembly.

Before you remove the PCle riser assembly, complete the following steps:

- 1. Read the following section(s) to ensure that you work safely.
  - "Safety" on page iii
  - "Installation Guidelines" on page 47
- 2. Turn off the server. Disconnect the power cords and all external cables (see "Power off the server" on page 10).
- 3. If server is installed in a rack, remove the server from the rack.
- 4. Remove the top cover (see "Remove the top cover" on page 132).

To remove the PCle riser assembly, complete the following steps:

### Watch the procedure. A video of the process is available:

- Youtube: https://www.youtube.com/channel/UCjqE4XzuvdHpVM9lXt41M8g/playlists
- Youku: <a href="http://i.youku.com/i/UMjk0OTEwMDExMg==?spm=a2h1n.8251843.0.0">http://i.youku.com/i/UMjk0OTEwMDExMg==?spm=a2h1n.8251843.0.0</a>

Step 1. Grasp the PCle riser assembly by its edges and carefully lift it out of the server.

#### **Notes:**

- 1. The following illustration might differ slightly from your hardware.
- 2. Carefully lift the PCle riser assembly straight up. Avoid tilting the PCle riser assembly at a large angle, tilting might cause damage to the connector.

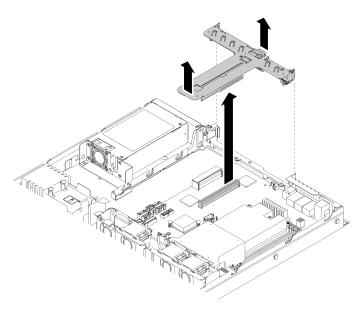

Figure 86. PCIe riser assembly removal

Step 2. Remove the two screws and carefully pull the PCIe riser card out of the riser cage.

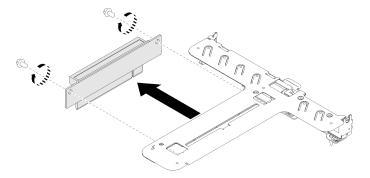

Figure 87. PCIe riser card removal

If you are instructed to return the defective component, please package the part to prevent any shipping damage. Reuse the packaging the new part arrived in and follow all packaging instructions.

# Install the PCIe riser assembly

Use this information to install the PCle riser assembly.

Before you install the PCIe riser assembly, complete the following steps:

- 1. Read the following section(s) to ensure that you work safely.
  - "Safety" on page iii
  - "Installation Guidelines" on page 47
- 2. Install the required adapters.

#### Notes:

- 1. PCIe slot 1 and slot 2 do not support ARI and SR-IOV.
- 2. PCle slot 4 supports ARI and SR-IOV.
- 3. QLogic QL41262 PCle 25Gb 2-Port SFP28 Ethernet Adapter does not support shared storage V3700 V2/XP and V5030 V2 configurations.

To install the PCIe riser cage, complete the following steps:

### **Watch the procedure**. A video of the process is available:

- Youtube: <a href="https://www.youtube.com/channel/UCjqE4XzuvdHpVM9IXt41M8g/playlists">https://www.youtube.com/channel/UCjqE4XzuvdHpVM9IXt41M8g/playlists</a>
- Youku: http://i.youku.com/i/UMjk0OTEwMDExMg==?spm=a2h1n.8251843.0.0
- Step 1. Align the two screw slots on the PCIe riser card with the riser cage. Make sure two screw slot are aligned at the same time; then, fasten the screws to secure the riser card to the riser cage.

**Note:** The following illustration might differ slightly from your hardware.

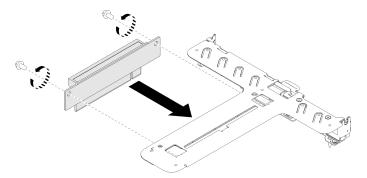

Figure 88. PCIe riser card installation

Step 2. Attach the label to the front side of the PCle riser assembly.

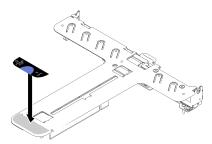

Figure 89. PCIe riser assembly installation

Step 3. Align the two tabs on PCle riser assembly with the slots on the rear chassis; then, insert the PCle riser assembly into the connector on the system board.

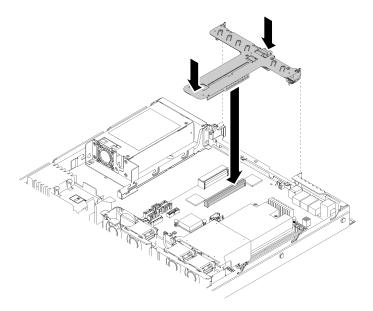

Figure 90. PCIe riser assembly installation

Step 4. Carefully press the riser assembly straight down into the slot until it is fully seated.

After you install the PCIe riser assembly, complete the following steps:

- 1. Install the top cover onto the server (see "Install the top cover" on page 133).
- 2. Install the server into the rack if necessary.
- 3. Reconnect power cords and all external cables.

# Power supply unit replacement

Use this procedure to install or remove the fixed power supply unit.

# Remove the fixed power supply unit

Use this information to remove the fixed power supply unit.

To avoid possible danger, read and follow the following safety information.

## S001

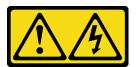

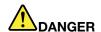

Electrical current from power, telephone, and communication cables is hazardous. To avoid a shock hazard:

- Do not connect or disconnect any cables or perform installation, maintenance, or reconfiguration of this product during an electrical storm.
- Connect all power cords to a properly wired and grounded electrical outlet.
- · Connect to properly wired outlets any equipment that will be attached to this product.
- When possible, use one hand only to connect or disconnect signal cables.
- Never turn on any equipment when there is evidence of fire, water, or structural damage.
- Disconnect the attached power cords, telecommunications systems, networks, and modems before you open the device covers, unless instructed otherwise in the installation and configuration procedures.
- Connect and disconnect cables as described in the following table when installing, moving, or opening covers on this product or attached devices.

#### To Connect:

- 1. Turn everything OFF.
- 2. First, attach all cables to devices.
- 3. Attach signal cables to connectors.
- 4. Attach power cords to outlet.
- 5. Turn device ON.

#### To Disconnect:

- 1. Turn everything OFF.
- 2. First, remove power cords from outlet.
- 3. Remove signal cables from connectors.
- 4. Remove all cables from devices.

#### S002

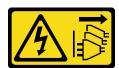

#### **CAUTION:**

The power control button on the device and the power switch on the power supply do not turn off the electrical current that is supplied to the device. The device also might have more than one power cord. To remove all electrical current from the device, ensure that all power cords are disconnected from the power source.

#### **S035**

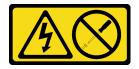

#### **CAUTION:**

Never remove the cover on a power supply or any part that has this label attached. Hazardous voltage, current, and energy levels are present inside any component that has this label attached. There are no serviceable parts inside these components. If you suspect a problem with one of these parts, contact a service technician.

Before you remove the fixed power supply unit, complete the following steps:

- 1. Read the following section(s) to ensure that you work safely.
  - "Safety" on page iii
  - "Installation Guidelines" on page 47
- 2. Turn off the server. Disconnect the power cords and all external cables (see "Power off the server" on page 10).
- 3. If server is installed in a rack, remove the server from the rack.
- 4. Remove the top cover (see "Remove the top cover" on page 132).
- 5. Disconnect the two internal power cables of power supply unit from the system board. See "Internal cable routing" on page 24.

To remove the fixed power supply unit, complete the following steps:

### Watch the procedure. A video of the process is available:

- Youtube: <a href="https://www.youtube.com/channel/UCjqE4XzuvdHpVM9IXt41M8g/playlists">https://www.youtube.com/channel/UCjqE4XzuvdHpVM9IXt41M8g/playlists</a>
- Youku: <a href="http://i.youku.com/i/UMjk0OTEwMDExMg==?spm=a2h1n.8251843.0.0">http://i.youku.com/i/UMjk0OTEwMDExMg==?spm=a2h1n.8251843.0.0</a>

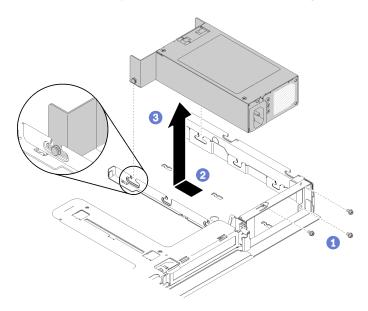

Figure 91. Power supply unit removal

- Step 1. Remove the screws on the rear side of the server.
- Step 2. Slide the power supply unit forwards until the pins align with the opening of the slots.
- Step 3. Lift the power supply unit out of the server.

If you are instructed to return the defective component, please package the part to prevent any shipping damage. Reuse the packaging the new part arrived in and follow all packaging instructions.

# Install the fixed power supply unit

Use this information to install the fixed power supply unit.

To avoid possible danger, read and follow the following safety information.

## S001

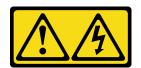

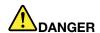

Electrical current from power, telephone, and communication cables is hazardous. To avoid a shock hazard:

- . Do not connect or disconnect any cables or perform installation, maintenance, or reconfiguration of this product during an electrical storm.
- · Connect all power cords to a properly wired and grounded electrical outlet.
- Connect to properly wired outlets any equipment that will be attached to this product.
- When possible, use one hand only to connect or disconnect signal cables.
- Never turn on any equipment when there is evidence of fire, water, or structural damage.
- · Disconnect the attached power cords, telecommunications systems, networks, and modems before you open the device covers, unless instructed otherwise in the installation and configuration procedures.
- Connect and disconnect cables as described in the following table when installing, moving, or opening covers on this product or attached devices.

#### To Connect:

- 1. Turn everything OFF.
- 2. First, attach all cables to devices.
- 3. Attach signal cables to connectors.
- 4. Attach power cords to outlet.
- 5. Turn device ON.

#### To Disconnect:

- 1. Turn everything OFF.
- 2. First, remove power cords from outlet.
- 3. Remove signal cables from connectors.
- 4. Remove all cables from devices.

### **S035**

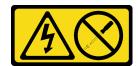

### **CAUTION:**

Never remove the cover on a power supply or any part that has this label attached. Hazardous voltage, current, and energy levels are present inside any component that has this label attached. There are no serviceable parts inside these components. If you suspect a problem with one of these parts, contact a service technician.

Before you install the fixed power supply unit, complete the following steps:

- 1. Read the following section(s) to ensure that you work safely.
  - "Safety" on page iii
  - "Installation Guidelines" on page 47

To install the fixed power supply, complete the following steps:

- Youtube: https://www.youtube.com/channel/UCjqE4XzuvdHpVM9lXt41M8g/playlists
- Youku: http://i.youku.com/i/UMjk0OTEwMDExMg==?spm=a2h1n.8251843.0.0

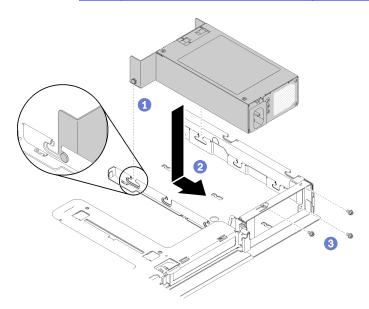

Figure 92. Power supply unit installation

- Step 1. Align the pins with the slots on the chassis; then, lower the power supply unit into the server.
- Step 2. Slide the power supply unit backward to lock the pins into the slots.
- Step 3. Install the screws that secure the power supply unit.

After you install the fixed power supply unit, complete the following steps:

- 1. Connect the internal power cable to the system board, see "Internal cable routing" on page 24.
- 2. Install the top cover onto the server (see "Install the top cover" on page 133).
- 3. Install the server into the rack if necessary.
- 4. Reconnect power cords and all external cables.

# Remove a hot-swap power supply unit

Use this information to remove a hot-swap power supply unit.

To avoid possible danger, read and follow the following safety information.

#### S001

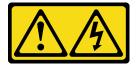

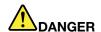

Electrical current from power, telephone, and communication cables is hazardous. To avoid a shock hazard:

- Do not connect or disconnect any cables or perform installation, maintenance, or reconfiguration of this product during an electrical storm.
- Connect all power cords to a properly wired and grounded electrical outlet.
- · Connect to properly wired outlets any equipment that will be attached to this product.
- When possible, use one hand only to connect or disconnect signal cables.
- Never turn on any equipment when there is evidence of fire, water, or structural damage.
- Disconnect the attached power cords, telecommunications systems, networks, and modems before you open the device covers, unless instructed otherwise in the installation and configuration procedures.
- Connect and disconnect cables as described in the following table when installing, moving, or opening covers on this product or attached devices.

#### To Connect:

- 1. Turn everything OFF.
- 2. First, attach all cables to devices.
- 3. Attach signal cables to connectors.
- 4. Attach power cords to outlet.
- 5. Turn device ON.

#### To Disconnect:

- 1. Turn everything OFF.
- 2. First, remove power cords from outlet.
- 3. Remove signal cables from connectors.
- 4. Remove all cables from devices.

#### S002

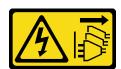

#### **CAUTION:**

The power control button on the device and the power switch on the power supply do not turn off the electrical current that is supplied to the device. The device also might have more than one power cord. To remove all electrical current from the device, ensure that all power cords are disconnected from the power source.

#### **S035**

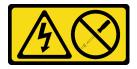

#### **CAUTION:**

Never remove the cover on a power supply or any part that has this label attached. Hazardous voltage, current, and energy levels are present inside any component that has this label attached. There are no serviceable parts inside these components. If you suspect a problem with one of these parts, contact a service technician.

Before you remove a hot-swap power supply unit, complete the following steps:

- 1. Read the following section(s) to ensure that you work safely.
  - "Safety" on page iii
  - "Installation Guidelines" on page 47
- 2. Disconnect the power cords and all external cables (see "Power off the server" on page 10).

To remove a hot-swap power supply unit, complete the following steps:

### Watch the procedure. A video of the process is available:

- Youtube: https://www.youtube.com/channel/UCjqE4XzuvdHpVM9lXt41M8g/playlists
- Youku: <a href="http://i.youku.com/i/UMjk0OTEwMDExMg==?spm=a2h1n.8251843.0.0">http://i.youku.com/i/UMjk0OTEwMDExMg==?spm=a2h1n.8251843.0.0</a>

Figure 93. Hot-swap power supply unit

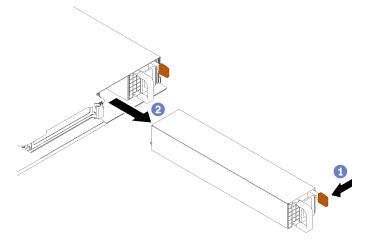

Step 1. Press the release tab toward the handle and carefully pull the handle at the same time to slide the hot-swap power supply unit out of the chassis.

If you are instructed to return the defective component, please package the part to prevent any shipping damage. Reuse the packaging the new part arrived in and follow all packaging instructions.

# Install a hot-swap power supply unit

Use this information to install a hot-swap power supply unit.

To avoid possible danger, read and follow the following safety information.

#### S001

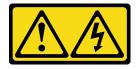

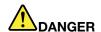

Electrical current from power, telephone, and communication cables is hazardous. To avoid a shock hazard:

- Do not connect or disconnect any cables or perform installation, maintenance, or reconfiguration of this product during an electrical storm.
- Connect all power cords to a properly wired and grounded electrical outlet.
- · Connect to properly wired outlets any equipment that will be attached to this product.
- When possible, use one hand only to connect or disconnect signal cables.
- Never turn on any equipment when there is evidence of fire, water, or structural damage.
- Disconnect the attached power cords, telecommunications systems, networks, and modems before you open the device covers, unless instructed otherwise in the installation and configuration procedures.
- Connect and disconnect cables as described in the following table when installing, moving, or opening covers on this product or attached devices.

#### To Connect:

- 1. Turn everything OFF.
- 2. First, attach all cables to devices.
- 3. Attach signal cables to connectors.
- 4. Attach power cords to outlet.
- 5. Turn device ON.

#### To Disconnect:

- 1. Turn everything OFF.
- 2. First, remove power cords from outlet.
- 3. Remove signal cables from connectors.
- 4. Remove all cables from devices.

#### **S035**

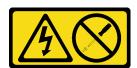

#### **CAUTION:**

Never remove the cover on a power supply or any part that has this label attached. Hazardous voltage, current, and energy levels are present inside any component that has this label attached. There are no serviceable parts inside these components. If you suspect a problem with one of these parts, contact a service technician.

Before you install a hot-swap power supply unit, complete the following steps:

- 1. Read the following section(s) to ensure that you work safely.
  - "Safety" on page iii
  - "Installation Guidelines" on page 47

To install a hot-swap power supply unit, complete the following steps:

- Youtube: https://www.youtube.com/channel/UCjqE4XzuvdHpVM9lXt41M8g/playlists
- Youku: http://i.youku.com/i/UMjk0OTEwMDExMg==?spm=a2h1n.8251843.0.0

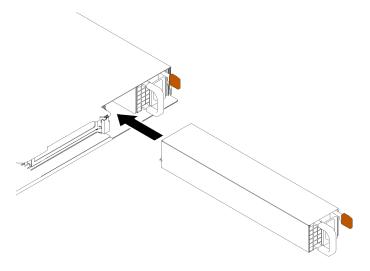

Figure 94. Hot-swap power supply unit installation

- Remove the power supply filler if necessary. Step 1.
- Step 2. Slide the hot-swap power supply unit into the bay until it snaps into position.

After you install a hot-swap power supply unit, complete the following steps:

- 1. Install the server into the rack if necessary.
- 2. Reconnect power cords and all external cables.

## Power interface board replacement

Use the following information to remove and install the power interface board.

# Remove the power interface board

Use this information to remove the power interface board.

Before you remove the power interface board, complete the following steps:

- 1. Read the following section(s) to ensure that you work safely.
  - "Safety" on page iii
  - "Installation Guidelines" on page 47
- 2. Turn off the server. Disconnect the power cords and all external cables (see "Power off the server" on page 10).
- 3. If server is installed in a rack, remove the server from the rack.
- 4. Remove the top cover (see "Remove the top cover" on page 132).
- 5. Remove the power supply unit (see "Remove a hot-swap power supply unit" on page 97).
- 6. Disconnect the cable from the power interface board. See "Internal cable routing" on page 24 for more information.
- 7. Disconnect the cables from the flash power module.

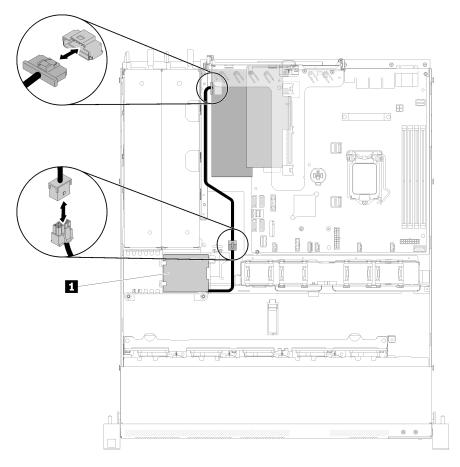

Figure 95. Disconnecting the flash power module cable

Table 35. Flash power module cable

1 Flash power module

To remove the power interface board, complete the following steps:

- Youtube: <a href="https://www.youtube.com/channel/UCjqE4XzuvdHpVM9IXt41M8g/playlists">https://www.youtube.com/channel/UCjqE4XzuvdHpVM9IXt41M8g/playlists</a>
- Youku: http://i.youku.com/i/UMjk0OTEwMDExMg==?spm=a2h1n.8251843.0.0

Step 1. Remove the two screws.

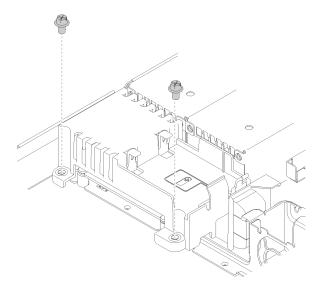

Figure 96. Cover screw removal

Step 2. Carefully pull the power interface board cover forwards and lift it out of the server.

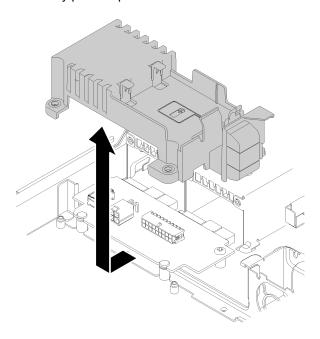

Figure 97. Power interface board cover removal

Step 3. Remove the two screws on the power interface board.

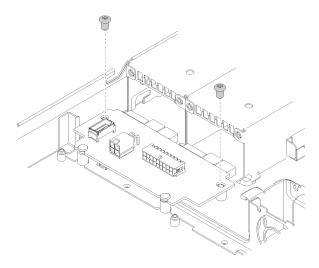

Figure 98. Power interface board screw removal

Step 4. Carefully push the power interface board backwards and remove it out of the server.

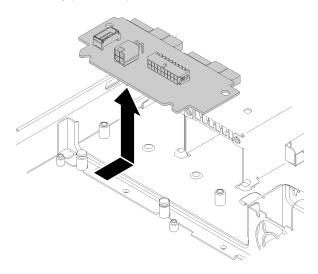

Figure 99. Power interface board removal

If you are instructed to return the defective component, please package the part to prevent any shipping damage. Reuse the packaging the new part arrived in and follow all packaging instructions.

# Install the power interface board

Use this information to install the power interface board.

Before you install the power interface board, complete the following steps:

- 1. Read the following section(s) to ensure that you work safely.
  - "Safety" on page iii
  - "Installation Guidelines" on page 47

To install the power interface board, complete the following steps:

- Youtube: https://www.youtube.com/channel/UCjqE4XzuvdHpVM9lXt41M8g/playlists
- Youku: http://i.youku.com/i/UMjk0OTEwMDExMg==?spm=a2h1n.8251843.0.0
- Step 1. Align the power interface board slots **1** with alignment pins **2** and lower it into the server; then, slightly pull the power interface board forwards to insert it.

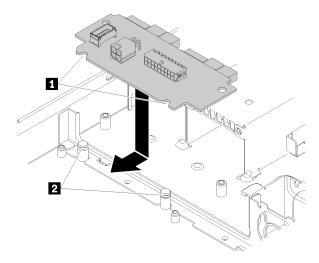

Figure 100. Power interface board installation

Step 2. Fasten the two screws to secure the power interface board.

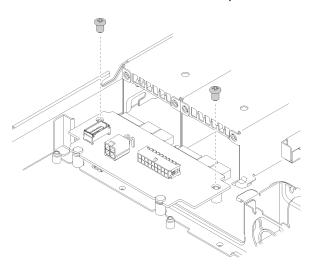

Figure 101. Screw installation

Step 3. Align the power interface board cover pin with the hook and lower it into the server; then, slightly push the power interface board cover backwards to insert it.

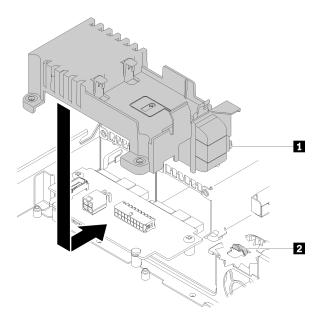

Figure 102. Power interface board cover installation

## Step 4. Fasten the two screws to secure the power interface board cover.

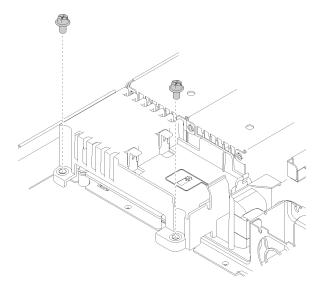

Figure 103. Cover screw installation

After you install the power interface board, complete the following steps:

- 1. Connect the cables to the power interface board. See "Internal cable routing" on page 24 for more information.
- 2. Install the top cover onto the server (see "Install the top cover" on page 133).
- 3. Install the power supply unit (see "Install a hot-swap power supply unit" on page 99).
- 4. Install the server into the rack if necessary.
- 5. Reconnect power cords and all external cables.
- 6. If necessary, configure the RAID array using the Setup utility configuration.

## **Processor replacement**

Use the following procedures to remove and install a processor.

**Attention:** Before you begin replacing a processor, make sure that you have an alcohol cleaning pad (part number 00MP352) and gray thermal grease (part number 41Y9292).

**Important:** The processor in your server can throttle in response to thermal conditions, temporarily lowering its speed to reduce heat output. In instances where a few processor cores are throttled for an extremely short time period (100 ms or less), the only indication might be an entry in the operating system event log with no corresponding entry in the system XCC event log. If this situation occurs, the event can be ignored and processor replacement is not required.

## Remove the processor

Use this information to remove the processor. This procedure must be executed by a trained technician.

Before you remove the processor, complete the following steps:

- 1. Read the following section(s) to ensure that you work safely.
  - "Safety" on page iii
  - "Installation Guidelines" on page 47
- 2. Turn off the server. Disconnect the power cords and all external cables (see "Power off the server" on page 10).
- 3. If server is installed in a rack, remove the server from the rack.
- 4. Remove the top cover (see "Remove the top cover" on page 132).
- 5. Remove the heat sink if necessary (see "Remove the heat sink" on page 83).

To remove the processor, complete the following steps:

**Watch the procedure**. A video of the process is available:

- Youtube: https://www.youtube.com/channel/UCjqE4XzuvdHpVM9lXt41M8g/playlists
- Youku: http://i.youku.com/i/UMjk0OTEwMDExMg==?spm=a2h1n.8251843.0.0

Step 1. Gently pull the handle away from the processor retainer.

Step 2. Lift the handle along with the retainer to the fully open position.

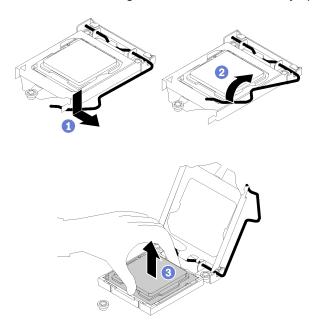

Figure 104. Opening the processor retainer

Step 3. Hold the processor by both sides and gently lift it away from the processor socket.

#### Notes:

- 1. Do not touch the gold contacts on the bottom of the processor.
- 2. Keep the processor socket clean from any object to prevent possible damages.

If you are instructed to return the defective component, please package the part to prevent any shipping damage. Reuse the packaging the new part arrived in and follow all packaging instructions.

# Install the processor

Use this information to install the processor. This procedure must be executed by a trained technician.

Before you install the processor, complete the following steps:

- 1. Read the following section(s) to ensure that you work safely.
  - "Safety" on page iii
  - "Installation Guidelines" on page 47
- 2. Before reusing a processor that was removed from another system board, wipe the thermal grease from the processor with an alcohol cleaning pad, and dispose of the cleaning pad after all of the thermal grease is removed.

**Note:** If you are applying new thermal grease on the top of the processor, make sure to do it after the alcohol has fully evaporated.

3. Apply the thermal grease on the top of the processor with syringe by forming four uniformly spaced dots, while each dot consists of about 0.1 ml of thermal grease.

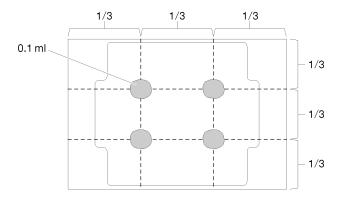

Figure 105. Proper shape of the thermal grease

4. Apply the thermal grease on the top of the processor with syringe by forming nine uniformly spaced dots, while each dot consists of 0.02 ml of thermal grease (two tick marks on the syringe).

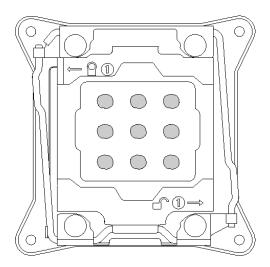

Figure 106. Proper shape of the thermal grease

**Note:** Every one tick mark on the syringe stands for 0.01 ml. A properly performed procedure will leave approximately half (0.22 ml) of the grease in the syringe.

5. Touch the static-protective package that contains the component to any unpainted metal surface on the server; then, remove it from the package and place it on a static-protective surface.

To install the processor, complete the following steps:

## Watch the procedure. A video of the process is available:

- Youtube: <a href="https://www.youtube.com/channel/UCjqE4XzuvdHpVM9IXt41M8g/playlists">https://www.youtube.com/channel/UCjqE4XzuvdHpVM9IXt41M8g/playlists</a>
- Youku: <a href="http://i.youku.com/i/UMjk0OTEwMDExMg==?spm=a2h1n.8251843.0.0">http://i.youku.com/i/UMjk0OTEwMDExMg==?spm=a2h1n.8251843.0.0</a>
- Step 1. Hold the processor by both sides, and align the following:
  - 1. Align 1 the small notches on the processor to 2 the tabs on the socket.
  - 2. Align 1 the small triangle of the processor to 4 the beveled corner on the socket.

Then, gently lower the processor evenly into the socket.

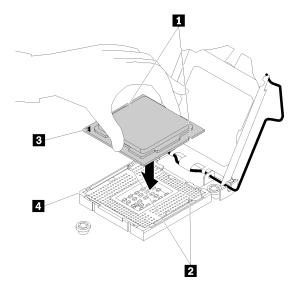

Figure 107. Installing the processor

Step 2. Close the processor retainer, and push the handle to the locked position.

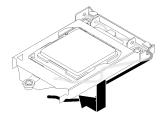

Figure 108. Closing the processor retainer

After you install the processor, complete the following steps:

- 1. Reinstall the heat sink (see "Install the heat sink" on page 85).
- 2. Install the top cover onto the server (see "Install the top cover" on page 133).
- 3. Install the server into the rack if necessary.
- 4. Reconnect power cords and all external cables.

# **Rack latches replacement**

Use the following information to remove and install the rack latches.

## Remove the rack latches

Use this information to remove the rack latches.

Before you remove the rack latches, complete the following steps:

- 1. Read the following section(s) to ensure that you work safely.
  - "Safety" on page iii
  - "Installation Guidelines" on page 47
- 2. Turn off the server. Disconnect the power cords and all external cables (see "Power off the server" on page 10).

- 3. If server is installed in a rack, remove the server from the rack.
- 4. If security bezel is installed, remove it first (see "Remove the security bezel" on page 117).

To remove the rack latches, complete the following steps:

**Note:** Both rack latches are removed and installed in a similar method.

Use a flat-blade screwdriver to remove the ID label plate on the right rack latch and place it in a safe place.

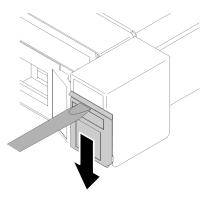

Figure 109. ID label removal

Step 2. Remove the two screws that secure the rack latch.

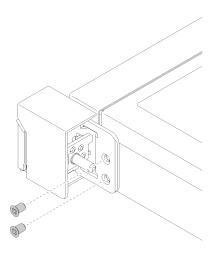

Figure 110. Rack latches removal

Step 3. Slide the latch backward and remove it from the server.

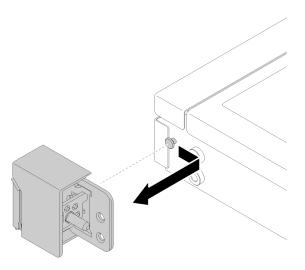

Figure 111. Rack latches removal

Step 4. If you are removing the other rack latch, do so now.

If you are instructed to return the defective component, please package the part to prevent any shipping damage. Reuse the packaging the new part arrived in and follow all packaging instructions.

## Install the rack latches

Use this information to install the rack latches.

Before you install the rack latches, complete the following steps:

- 1. Read the following section(s) to ensure that you work safely.
  - "Safety" on page iii
  - "Installation Guidelines" on page 47

To install the rack latches, complete the following steps:

### **Watch the procedure**. A video of the process is available:

- Youtube: https://www.youtube.com/channel/UCjqE4XzuvdHpVM9lXt41M8g/playlists
- Youku: http://i.youku.com/i/UMjk0OTEwMDExMg==?spm=a2h1n.8251843.0.0

Note: Both rack latches are removed and installed in a similar method.

Step 1. Align the pin hole with the pin on the chassis; then, press the rack latch onto the chassis and slightly slide it forward.

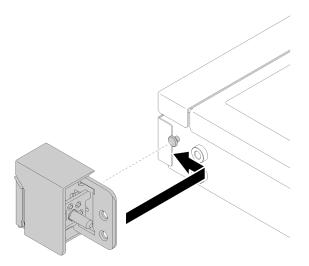

Figure 112. Rack latches installation

Step 2. Install the two screws to secure the rack latch on the side of the server.

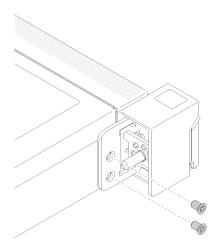

Figure 113. Rack latches installation

Step 3. If you are installing the other rack latch, do so now.

After you install the rack latches, complete the following steps:

1. Install the ID label to the right rack latch by inserting the label onto the right rack latch.

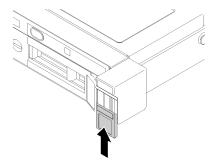

Figure 114. ID label installation

- 2. Reinstall the security bezel if it is removed (see "Install the security bezel" on page 118).
- 3. Install the server into the rack if necessary.
- 4. Reconnect power cords and all external cables.

## **RAID** adapter replacement

Use the following information to remove and install the RAID adapter.

## Remove the RAID adapter

Use this information to remove the RAID adapter.

Before you remove the RAID adapter, complete the following steps:

Attention: Replacing the RAID adapter might impact your RAID configurations. Back up your data before the replacement to avoid any data loss due to a RAID configuration change.

- 1. Read the following section(s) to ensure that you work safely.
  - "Safety" on page iii
  - "Installation Guidelines" on page 47
- 2. Turn off the server. Disconnect the power cords and all external cables (see "Power off the server" on page 10).
- 3. If server is installed in a rack, remove the server from the rack.
- 4. Remove the top cover (see "Remove the top cover" on page 132).
- 5. Remove the power supply 1 if the redundant power supply model is used (see "Remove a hot-swap power supply unit" on page 97).

To remove the RAID adapter, complete the following steps:

- Youtube: https://www.youtube.com/channel/UCjqE4XzuvdHpVM9lXt41M8g/playlists
- Youku: http://i.youku.com/i/UMjk0OTEwMDExMg==?spm=a2h1n.8251843.0.0

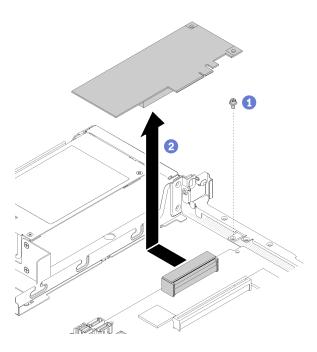

Figure 115. RAID adapter removal

- Step 1. Remove the screw that secures the RAID adapter.
- Step 2. Slide the RAID adapter aside to disengage the adapter from the connector.
- Step 3. Disconnect all cables from the RAID adapter; then, lift the adapter out of the server. See "Internal cable routing" on page 24 for more information.

If you are instructed to return the defective component, please package the part to prevent any shipping damage. Reuse the packaging the new part arrived in and follow all packaging instructions.

# Install the RAID adapter

Use this information to install the RAID adapter.

Before you install the RAID adapter, complete the following steps:

- 1. Read the following section(s) to ensure that you work safely.
  - "Safety" on page iii
  - "Installation Guidelines" on page 47
- 2. Touch the static-protective package that contains the component to any unpainted metal surface on the server; then, remove it from the package and place it on a static-protective surface.
- 3. Locate the RAID adapter connector (see "System-board connectors" on page 17).

**Note:** The on-board RAID slot is dedicated to the RAID adapter. You can also have a RAID adapter in the PCIe riser assembly depending on your configuration.

To install the RAID adapter, complete the following steps:

- Youtube: https://www.youtube.com/channel/UCjqE4XzuvdHpVM9lXt41M8g/playlists
- Youku: http://i.youku.com/i/UMjk0OTEwMDExMg==?spm=a2h1n.8251843.0.0

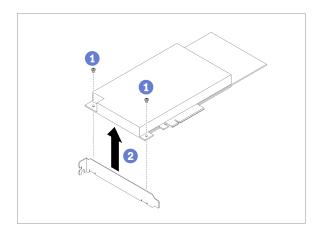

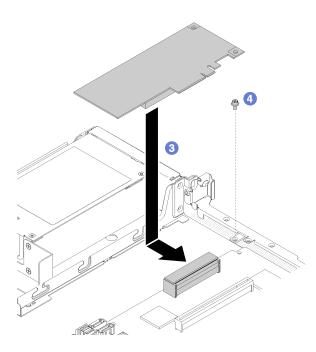

Figure 116. RAID adapter installation

- Step 1. Remove the two screws to remove the bracket.
- Step 2. Connect the internal cables, see "Internal cable routing" on page 24 for more information.
- Step 3. Lower the RAID adapter into the server; then, firmly press it into the connector.
- Step 4. Install the screw to secure the adapter.

**Attention:** If you are installing the Lenovo ThinkSystem RAID 730-8i 1GB Cache PCIe 12 Gb Adapter, you need to purchase the specific screw (FRU part number: 01PF106) to secure the adapter.

**Note:** Beware of that the FRU part number might change, please contact your Lenovo representative or reseller for detailed information.

After you install the RAID adapter, complete the following steps:

1. Install the top cover onto the server (see "Install the top cover" on page 133).

- 2. Reinstall the power supply 1 if the redundant power supply model is used (see "Install a hot-swap power supply unit" on page 99).
- 3. Install the server into the rack if necessary.
- 4. Reconnect power cords and all external cables.
- 5. Configure the RAID array using the Setup utility configuration.

## Security bezel replacement

Use this procedure to remove or install the security bezel.

## Remove the security bezel

Use this information to remove the security bezel.

Before removing the security bezel:

- 1. Read the following section(s) to ensure that you work safely.
  - "Safety" on page iii
  - "Installation Guidelines" on page 47
- 2. If the server is installed in a rack, extend or remove the server from the rack.

To remove the security bezel, complete the following steps:

**Watch the procedure**. A video of the process is available:

- Youtube: <a href="https://www.youtube.com/channel/UCjqE4XzuvdHpVM9|Xt41M8g/playlists">https://www.youtube.com/channel/UCjqE4XzuvdHpVM9|Xt41M8g/playlists</a>
- Youku: <a href="http://i.youku.com/i/UMjk0OTEwMDExMg==?spm=a2h1n.8251843.0.0">http://i.youku.com/i/UMjk0OTEwMDExMg==?spm=a2h1n.8251843.0.0</a>

Step 1. Use the key to unlock the security bezel to the open position.

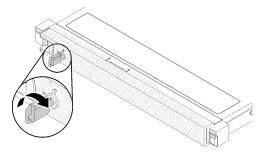

Figure 117. Unlocking the security bezel

Step 2. Press the release latch and rotate the security bezel outward to remove it from the chassis.

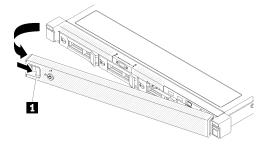

Figure 118. Security bezel removal

1 Release latch

If you are instructed to return the defective component, please package the part to prevent any shipping damage. Reuse the packaging the new part arrived in and follow all packaging instructions.

## Install the security bezel

Use this information to install the security bezel.

Before you install the security bezel, complete the following steps:

- 1. Read the following section(s) to ensure that you work safely.
  - "Safety" on page iii
  - "Installation Guidelines" on page 47

To install the security bezel, complete the following steps:

#### **Watch the procedure**. A video of the process is available:

- Youtube: <a href="https://www.youtube.com/channel/UCjqE4XzuvdHpVM9|Xt41M8g/playlists">https://www.youtube.com/channel/UCjqE4XzuvdHpVM9|Xt41M8g/playlists</a>
- Youku: http://i.youku.com/i/UMjk0OTEwMDExMg==?spm=a2h1n.8251843.0.0
- Step 1. Carefully insert the tabs on the security bezel into the slots on the right rack handle. Press and hold the release latch; then, pivot the security bezel inward until it clicks in place.

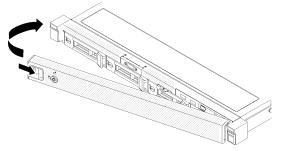

Figure 119. Security bezel installation

Step 2. Use the key to lock the security bezel to the closed position.

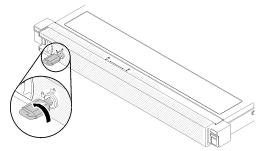

Figure 120. Locking the security bezel

After you install the security bezel, push or install the server into the rack if necessary. See *Rack Installation Guide* that comes with the rail kit.

## System board replacement

Use this procedure to remove or install the system board.

**Important:** Before you return the system board, make sure that you install the CPU socket covers from the new system board. To replace a CPU socket cover:

- 1. Take a socket cover from the CPU socket assembly on the new system board and orient it correctly above the CPU socket assembly on the removed system board.
- 2. Gently press down the socket cover legs to the CPU socket assembly, pressing on the edges to avoid damage to the socket pins. You might hear a click on the socket cover is securely attached.
- 3. **Make sure** that the socket cover is securely attached to the CPU socket assembly.

## Remove the system board

Use this information to remove the system board.

**Attention:** Removing and installing this component requires trained technicians. Do no attempt to remove or install it without proper training.

Before removing the system board:

- 1. Read the following section(s) to ensure that you work safely.
  - "Safety" on page iii
  - "Installation Guidelines" on page 47
- 2. Record all system configuration information, such as Lenovo XClarity Controller IP addresses, vital product data, and the machine type, model number, serial number, Universally Unique Identifier, and asset tag of the server.
- 3. Use the Lenovo XClarity Essentials OneCLI to save the system configuration to external media.
- 4. Save the system-event log to external media.

**Note:** When replacing the system board, always update the server with the latest firmware or restore the pre-existing firmware. Make sure that you have the latest firmware or a copy of the pre-existing firmware before you proceed.

- 5. Turn off the server. Disconnect the power cords and all external cables (see "Power off the server" on page 10).
- 6. If server is installed in a rack, remove the server from the rack.
- 7. Remove the top cover (see "Remove the top cover" on page 132).

To remove the system board, complete the following steps:

- Youtube: <a href="https://www.youtube.com/channel/UCjqE4XzuvdHpVM9IXt41M8g/playlists">https://www.youtube.com/channel/UCjqE4XzuvdHpVM9IXt41M8g/playlists</a>
- Youku: http://i.youku.com/i/UMjk0OTEwMDExMg==?spm=a2h1n.8251843.0.0
- Step 1. Remove the following components that are installed on the system board and put them in a safe, static-protective place.
  - Disconnect the fan cables (see "Remove a fan" on page 68).
  - Remove the air baffle (see "Remove the air baffle" on page 51).
  - Disconnect the backplate or the backplane cables (see "Remove the backplate" on page 56 or "Remove the hot-swap drive backplane" on page 53).

- Disconnect the front operator panel cables (see "Remove the front operator panel (3.5-inch HDD model)" on page 79 or "Remove the front operator panel (2.5-inch HDD model)" on page 75).
- Remove the M.2 drive if installed (see "Remove the M.2 drive" on page 86).
- Remove the flash power module if installed (see "Remove the flash power module" on page 72).
- Remove the PCle riser assembly (see "Remove the PCle riser assembly" on page 90).
- Remove the riser adapter if installed (see "Remove an adapter" on page 49).
- Remove the TPM card if installed (see "Remove the TPM card (for China only)" on page 134).
- Remove the DIMMs (see "Remove a DIMM" on page 61).
- Remove the heat sink (see "Remove the heat sink" on page 83).
- Remove the processor (see "Remove the processor" on page 107).
- Step 2. Remove all eight screws that secure the system board to the chassis.

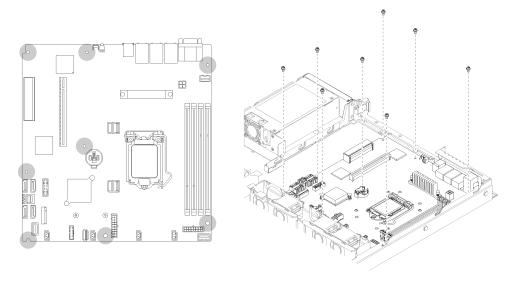

Figure 121. System-board screws location

Step 3. Slightly lift up the front side of the system board; then, slide the system board toward the front of the server and lift it out of the server.

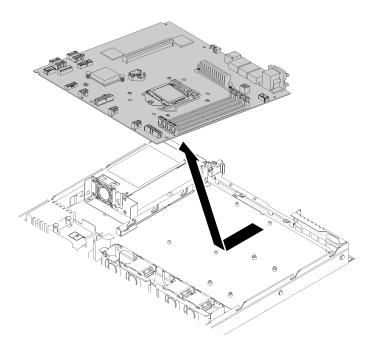

Figure 122. System board removal

**Important:** Before you return the system board, make sure that you install the CPU socket covers from the new system board. To replace a CPU socket cover:

- 1. Insert the new system board into the chassis with an angle and install all the screws, see "Install the system board" on page 121.
- 2. Take a socket cover from the CPU socket assembly on the new system board and orient it correctly above the CPU socket assembly on the removed system board.
- 3. Gently press down the socket cover legs to the CPU socket assembly, pressing on the edges to avoid damage to the socket pins. You might hear a click on the socket cover is securely attached.
- 4. Make sure that the socket cover is securely attached to the CPU socket assembly.

If you are instructed to return the defective component, please package the part to prevent any shipping damage. Reuse the packaging the new part arrived in and follow all packaging instructions.

# Install the system board

Use this information to install the system board.

**Attention:** Removing and installing this component requires trained technicians. Do no attempt to remove or install it without proper training.

Before you install a system board, complete the following steps:

- 1. Read the following section(s) to ensure that you work safely.
  - "Safety" on page iii
  - "Installation Guidelines" on page 47
- 2. Touch the static-protective package that contains the component to any unpainted metal surface on the server; then, remove it from the package and place it on a static-protective surface.

To install the system board, complete the following steps:

### Watch the procedure. A video of the process is available:

- Youtube: https://www.youtube.com/channel/UCjqE4XzuvdHpVM9lXt41M8g/playlists
- Youku: http://i.youku.com/i/UMjk0OTEwMDExMg==?spm=a2h1n.8251843.0.0
- Step 1. Insert the system board into the chassis with an angle, so serial and VGA port can be inserted in the slots on the rear chassis.
  - a. Place the system board flat into the chassis, screw slots on the system board will match the screw slots on the chassis.

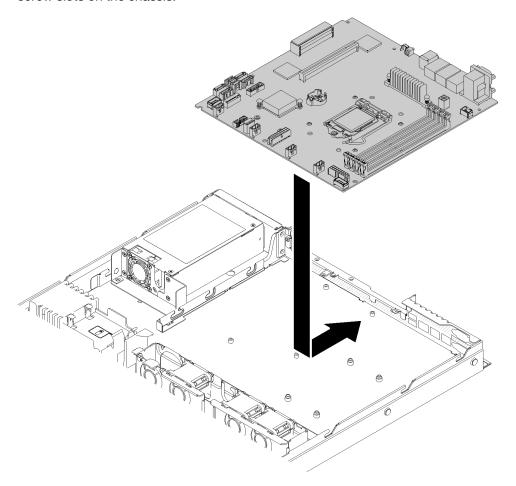

Figure 123. System board installation

Step 2. Install all eight screws to secure the system board to the chassis.

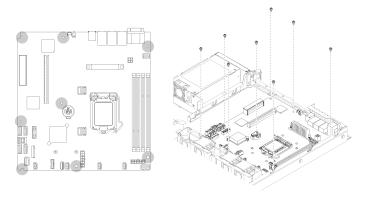

Figure 124. System-board screws location

#### Step 3. Install the following components:

- Install CPU socket cover to the defected board, right after the new system board is installed into the chassis.
- Install the processor (see "Install the processor" on page 108).
- Install the heat sink (see "Install the heat sink" on page 85).
- Install the DIMMs (see "Install a DIMM" on page 63).
- Install the TPM card (for China only) if necessary (see "Install the TPM card (for China only)" on page 135).
- Install the riser adapter if necessary (see "Install an adapter" on page 50).
- Install the PCIe riser assembly if necessary (see "Install the PCIe riser assembly" on page 91).
- Install the RAID adapter if necessary (see "Install the RAID adapter" on page 115).
- Install the flash power module if necessary (see "Install the flash power module" on page 74).
- Install the M.2 drive if necessary (see "Install the M.2 drive" on page 88).
- Connect front operator panel or the front I/O assembly cables (see "Install the front operator panel (3.5-inch HDD model)" on page 81 or "Install the front operator panel (2.5-inch HDD model)" on page 77).
- Connect the backplate or the backplane cables (see "Install the backplate" on page 57 or "Install the hot-swap drive backplane" on page 54).
- Install the air baffle (see "Install the air baffle" on page 52).
- Connect the fan cables (see "Install a fan" on page 70).

After you install the system board, complete the following steps:

- 1. Install the top cover onto the server (see "Install the top cover" on page 133).
- 2. Install the server into the rack if necessary.
- 3. Reconnect power cords and all external cables.
- 4. Update the Universal Unique Identifier (UUID). See "Update the Universal Unique Identifier (UUID)" on page 124.
- Update the Universally Unique Identifier (UUID) and DMI/SMBIOS data with new vital product data (VPD). Use the Lenovo XClarity Provisioning Manager to update the UUID and DMI/SMBIOS data. See "Update the Universal Unique Identifier (UUID)" on page 124 and "Update the DMI/SMBIOS data" on page 125.
- 6. Enable TPM. See "Enable TPM" on page 127.
- 7. Optionally, enable Secure Boot.

## **Update the Universal Unique Identifier (UUID)**

The Universal Unique Identifier (UUID) must be updated when the system board is replaced. Use the Lenovo XClarity Provisioning Manager to update the UUID in the UEFI-based server. Lenovo XClarity Essentials OneCLIcan be used to update the UUID in the UEFI-based server as a command line option. Lenovo XClarity Essentials OneCLI is an online tool that supports several operating systems; make sure that you download the version for your operating system.

- 1. Start the server and press F1 to display the Lenovo XClarity Provisioning Manager system setup interface.
- 2. From the System Summary page, click **Update VPD**.
- 3. Update the UUID.

Note: You can use Lenovo XClarity Essentials OneCLI to update the UUID for the server.

To download Lenovo XClarity Essentials OneCLI, go to the following site:

https://datacentersupport.lenovo.com/solutions/HT116433

Lenovo XClarity Essentials OneCLI sets the UUID in the Lenovo XClarity Controller. Select one of the following methods to access the Lenovo XClarity Controller and set the UUID:

- Operate from the target system, such as LAN or keyboard console style (KCS) access
- Remote access to the target system (TCP/IP based)
- Step 1. Copy and unpack the OneCLI package, which also includes other required files, to the server. Make sure that you unpack the OneCLI and the required files to the same directory.
- Step 2. After you have OneCLI in place, use the following command syntax to set the UUID:

onecli config set SYSTEM\_PROD\_DATA.SysInfoUUID <uuid\_value> [access\_method]

Where:

<uuid value>

Up to 16-byte hexadecimal value assigned by you.

[access\_method]

The access method that you selected to use from the following methods:

Online authenticated LAN access, type the command:

Example that does not use the user ID and password default values: onecli config set SYSTEM\_PROD\_DATA.SYSInfoUUID <uuid\_value> --user <user\_id> --password <password>

Example that uses the user ID and password default values: onecli config set SYSTEM PROD DATA.SysInfoUUID <uuid value>

• Online KCS access (unauthenticated and user restricted):

You do not need to specify a value for access\_method when you use this access method.

#### Example:

onecli config set SYSTEM\_PROD\_DATA.SysInfoUUID <uuid\_value>

**Note:** The KCS access method uses the IPMI/KCS interface, which requires that the IPMI driver be installed.

Remote LAN access, type the command:

**Note:** When using the remote LAN/WAN access method to access Lenovo XClarity Controller from a client, the *host* and the *xcc external ip* address are required parameters.

```
[--imm xcc_user_id:xcc_password@xcc_external_ip]
```

Of

[--bmc xcc user id:xcc password@xcc external ip]

Where:

xcc\_external\_ip

The BMC/IMM/XCC external IP address. There is no default value. This parameter is required.

xcc user id

The BMC/IMM/XCC account name (1 of 12 accounts). The default value is USERID.

xcc password

The BMC/IMM/XCC account password (1 of 12 accounts). The default value is PASSW0RD (with a zero 0 not an O).

**Note:** BMC, IMM, or XCC external IP address, account name, and password are all valid for this command.

Example that does use the user ID and password default values: onecli config set SYSTEM\_PROD\_DATA.SysInfoUUID <uuid\_value>

- Step 3. Restart the Lenovo XClarity Controller.
- Step 4. Restart the server.

## Update the DMI/SMBIOS data

The Desktop Management Interface (DMI) must be updated when the system board is replaced. Use the Lenovo XClarity Provisioning Manager to update the DMI in the UEFI-based server. Lenovo XClarity Essentials OneCLIcan be used to update the UUID in the UEFI-based server as a command line option. Lenovo XClarity Essentials OneCLI is an online tool that supports several operating systems; make sure that you download the version for your operating system.

- 1. Start the server and press F1 to display the Lenovo XClarity Provisioning Manager system setup interface.
- 2. From the System Summary page, click **Update VPD**.
- Update the asset tag information.

Note: You can use Lenovo XClarity Essentials OneCLI to update the asset tag for the server.

To download Lenovo XClarity Essentials OneCLI, go to the following site:

https://datacentersupport.lenovo.com/solutions/HT116433

Lenovo XClarity Essentials OneCLI sets the DMI in the Lenovo XClarity Controller. Select one of the following methods to access the Lenovo XClarity Controller and set the DMI:

- Operate from the target system, such as LAN or keyboard console style (KCS) access
- Remote access to the target system (TCP/IP based)
- Step 1. After you have Lenovo XClarity Essentials One CLI in place, type the following commands to set the DMI:

```
onecli config set SYSTEM_PROD_DATA.SysInfoProdName <m/t_model> [access_method]
```

```
onecli config set SYSTEM_PROD_DATA.SysInfoSerialNum <s/n> [access_method]
onecli config set SYSTEM_PROD_DATA.SysEncloseAssetTag <asset_tag> [access_method]
```

#### Where:

### <m/t\_model>

The server machine type and model number. Type mtm xxxxyyy, where xxxx is the machine type and yyy is the server model number.

#### $\langle s/n \rangle$

The serial number on the server. Type sn zzzzzzz, where zzzzzzz is the serial number.

#### <asset method>

#### [access\_method]

The access method that you select to use from the following methods:

• Online authenticated LAN access, type the command:

```
[--imm xcc_user_id:xcc_password@xcc_internal_ip]
or
[--bmc xcc_user_id:xcc_password@xcc_internal_ip]
Where:
```

#### xcc internal ip

The BMC/IMM/XCC internal LAN/USB IP address. The default value is 169.254.95.118.

#### xcc user id

The BMC/IMM/XCC account name (1 of 12 accounts). The default value is USERID.

#### xcc\_password

The BMC/IMM/XCC account password (1 of 12 accounts). The default value is PASSW0RD (with a zero 0 not an O).

### Notes:

- 1. BMC, IMM, or XCC internal LAN/USB IP address, account name, and password are all valid for this command.
- If you do not specify any of these parameters, OneCLI will use the default values. When
  the default values are used and OneCLI is unable to access the Lenovo XClarity
  Controller using the online authenticated LAN access method, OneCLI will
  automatically use the unauthenticated KCS access method.

```
Examples that do use the user ID and password default values:
onecli config set SYSTEM_PROD_DATA.SysInfoProdName <m/t_model>
onecli config set SYSTEM_PROD_DATA.SysInfoSerialNum <s/n>
onecli config set SYSTEM_PROD_DATA.SysEncloseAssetTag <asset tag>
```

Online KCS access (unauthenticated and user restricted): You do not need to specify a
value for access\_method when you use this access method.

**Note:** The KCS access method uses the IPMI/KCS interface, which requires that the IPMI driver be installed.

The following commands are examples of not using the user ID and password default values:

```
onecli config set SYSTEM_PROD_DATA.SysInfoProdName <m/t_model>
onecli config set SYSTEM_PROD_DATA.SysInfoSerialNum <s/n>
onecli config set SYSTEM_PROD_DATA.SysEncloseAssetTag <asset_tag>
```

• Remote LAN access, type the command:

**Note:** When using the remote LAN/WAN access method to access Lenovo XClarity Controller from a client, the *host* and the *xcc\_external\_ip* address are required parameters.

```
[--imm xcc_user_id:xcc_password@xcc_external_ip]
or
[--bmc xcc_user_id:xcc_password@xcc_external_ip]
```

Where:

xcc\_external\_ip

The BMC/IMM/XCC IP address. There is no default value. This parameter is required.

xcc\_user\_id

The BMC/IMM/XCC account (1 of 12 accounts). The default value is USERID.

xcc\_password

The BMC/IMM/XCC account password (1 of 12 accounts). The default value is PASSW0RD (with a zero 0 not an O).

**Note:** BMC, IMM, or XCC internal LAN/USB IP address, account name, and password are all valid for this command.

```
Examples that do use the user ID and password default values:

onecli config set SYSTEM_PROD_DATA.SysInfoProdName <m/t_model> --host <xcc_ip>
onecli config set SYSTEM_PROD_DATA.SysInfoSerialNum <s/n> --host <xcc_ip>
onecli config set SYSTEM_PROD_DATA.SysEncloseAssetTag <asset_tag> --host <xcc_ip>
```

- Step 2. Reset IMM to the factory defaults. Go to <a href="https://sysmgt.lenovofiles.com/help/topic/com.lenovo.systems.management.xcc.doc/NN1ia\_c\_resettingthexcc.html">https://sysmgt.lenovofiles.com/help/topic/com.lenovo.systems.management.xcc.doc/NN1ia\_c\_resettingthexcc.html</a> for more information.
- Step 3. Reset the Lenovo XClarity Controller to the factory defaults. Go to <a href="https://sysmgt.lenovofiles.com/help/topic/com.lenovo.systems.management.xcc.doc/NN1ia\_c\_resettingthexcc.html">https://sysmgt.lenovofiles.com/help/topic/com.lenovo.systems.management.xcc.doc/NN1ia\_c\_resettingthexcc.html</a> for more information.

### **Enable TPM**

The server supports Trusted Platform Module (TPM), Version 1.2 or Version 2.0

**Note:** For customers in the People's Republic of China, integrated TPM is not supported. However, customers in the People's Republic of China can install a TPM card.

When a system board is replaced, you must make sure that the TPM card policy is set correctly.

#### CAUTION:

Take special care when setting the TPM card policy. If it is not set correctly, the system board can become unusable.

### Set the TPM/TCM policy

By default, a replacement system board is shipped with the TPM/TCM policy set to **undefined**. You must modify this setting to match the setting that was in place for the system board that is being replaced.

You can set the TPM/TCM policy from Lenovo XClarity Provisioning Manager.

Complete the following steps to set the TPM/TCM policy.

- Step 1. Start the server and when prompted, press F1 to display Lenovo XClarity Provisioning Manager.
- Step 2. If the power-on Administrator password is required, enter the password.
- Step 3. From the System Summary page, click **Update VPD**.
- Step 4. Set the policy to one of the following settings.
  - TCM enabled China only. Customers in the People's Republic of China should choose this setting if a TCM adapter is installed.
  - NationZ TPM 2.0 enabled China only. Customers in the People's Republic of China should choose this setting if a NationZ TPM 2.0 adapter is installed.
  - **TPM enabled ROW**. Customers outside of the People's Republic of China should choose this setting.
  - Permanently disabled. Customers in the People's Republic of China should use this setting if no TPM or TCM adapter is installed.

Although the setting undefined is available as a policy setting, it should not be used.

**Notes:** You can use Lenovo XClarity Essentials OneCLI to update the TPM/TCM policy. Please note that a Local IPMI user and password must be setup in Lenovo XClarity Controller for remote accessing to the target system.

 Read TpmTcmPolicyLock to check whether the TPM\_TCM\_POLICY has been locked: OneCli.exe config show imm.TpmTcmPolicyLock --override --imm <userid>:<password>@<ip\_address>

**Note:** The imm.TpmTcmPolicyLock value must be 'Disabled', which means TPM\_TCM\_POLICY is NOT locked and changes to the TPM\_TCM\_POLICY are permitted. If the return code is 'Enabled' then no changes to the policy are permitted. The planar may still be used if the desired setting is correct for the system being replaced.

- 2. Configure the TPM TCM POLICY into XCC:
  - For the customer in China with no TCM:
     OneCli.exe config set imm.TpmTcmPolicy "NeitherTpmNorTcm" --override --imm <userid>:<password>@<ip\_address>
  - For the customer in China that has installed TCM module on the original system (TCM module should be moved to the FRU prior to changing policy)
     OneCli.exe config set imm.TpmTcmPolicy "TcmOnly" --override --imm <userid>:<password>@<ip\_address>
  - For the customer outside of China:
     OneCli.exe config set imm.TpmTcmPolicy "TpmOnly" --override --imm <userid>:<password>@<ip\_address>
- Issue reset command to reset system:
   OneCli.exe misc ospower reboot --imm <userid>:<password>@<ip address>
- 4. Read back the value to check whether the change has been accepted:

  OneCli.exe config show imm.TpmTcmPolicy --override --imm <userid>:<password>@<ip\_address>

#### **Notes:**

- If the read back value is matched it means the TPM\_TCM\_POLICY has been set correctly.
   imm.TpmTcmPolicy is defined as below:
  - Value 0 use string "Undefined", which means UNDEFINED policy.
  - Value 1 use string "NeitherTpmNorTcm", which means TPM\_PERM\_DISABLED.
  - Value 2 use string "TpmOnly", which means TPM\_ALLOWED.
  - Value 4 use string "TcmOnly", which means TCM\_ALLOWED.
- Below 4 steps must also be used to 'lock' the TPM\_TCM\_POLICY when using OneCli/ASU commands:

5. Read TpmTcmPolicyLock to check whether the TPM\_TCM\_POLICY has been locked, command as below:

OneCli.exe config show imm.TpmTcmPolicyLock --override --imm <userid>:<password>@<ip\_address>

The value must be 'Disabled', it means TPM\_TCM\_POLICY is NOT locked and must be set.

- 6. Lock the TPM TCM POLICY:
  - OneCli.exe config set imm.TpmTcmPolicyLock "Enabled"--override --imm <userid>:<password>@<ip address>
- 7. Issue reset command to reset system, command as below:
  OneCli.exe misc ospower reboot --imm <userid>:<password>@<ip address>

During the reset, UEFI will read the value from imm.TpmTcmPolicyLock, if the value is 'Enabled' and the imm.TpmTcmPolicy value is invalid, UEFI will lock the TPM\_TCM\_POLICY setting.

The valid value for imm.TpmTcmPolicy includes 'NeitherTpmNorTcm', 'TpmOnly' and 'TpmOnly'.

If the imm.TpmTcmPolicy is set as 'Enabled' but imm.TpmTcmPolicy value is invalid, UEFI will reject the 'lock' request and change imm.TpmTcmPolicy back to 'Disabled'.

8. Read back the value to check whether the 'Lock' is accepted or rejected. command as below:

OneCli.exe config show imm.TpmTcmPolicy --override --imm <userid>:<password>@<ip\_address>

**Note:** If the read back value is changed from 'Disabled' to 'Enabled' that means the TPM\_TCM\_POLICY has been locked successfully. There is no method to unlock a policy once it has been set other than replacing system board.

imm.TpmTcmPolicyLock is defined as below:

Value 1 use string "Enabled", which means lock the policy. Other values are not accepted.

Procedure also requires that Physical Presence is enabled. The Default value for FRU will be enabled.

PhysicalPresencePolicyConfiguration.PhysicalPresencePolicy=Enable

### **Assert Physical Presence**

Before you can assert Physical Presence, the Physical Presence Policy must be enabled. By default, the Physical Presence Policy is enabled with a timeout of 30 minutes.

There are two ways to assert the Physical Presence:

- 1. If the Physical Presence Policy is enabled, you can assert Physical Presence through the Lenovo XClarity Provisioning Manager or through the Lenovo XClarity Controller.
- 2. Switch the hardware jumpers on the system board.

**Notes:** If the Physical Presence Policy has been disabled:

- 1. Set the hardware Physical Presence jumper on the system board to assert Physical Presence.
- 2. Enable the Physical Presence Policy using either F1 (UEFI Settings) or Lenovo XClarity Essentials OneCLI.

### Assert Physical Presence through the Lenovo XClarity Controller

Complete the following steps to assert Physical Presence through the Lenovo XClarity Controller:

1. Log in to the Lenovo XClarity Controller interface.

For information about logging in to the Lenovo XClarity Controller, see:

http://sysmgt.lenovofiles.com/help/topic/com.lenovo.systems.management.xcc.doc/dw1lm\_c\_chapter2\_openingandusing.html

2. Click **BMC Configuration** → **Security** and verify that Physical Presence is set to **assert**.

### **Assert Physical Presence through the hardware**

You can also assert hardware Physical Presence through the use of a jumper on the system board. For more information about asserting hardware Physical Presence through the use of a jumper, see:

"System board jumpers and switches" on page 19

#### Set the TPM version

To be able to set the TPM version, Physical Presence must be asserted.

The Lenovo XClarity Provisioning Manager or the Lenovo XClarity Essentials OneCLI can be used to set the TPM version.

To set the TPM version:

- 1. Download and install Lenovo XClarity Essentials OneCLI.
  - a. Go to <a href="http://datacentersupport.lenovo.com">http://datacentersupport.lenovo.com</a> and navigate to the support page for your server.
  - b. Click Drivers & Software.
  - c. Navigate to the version of Lenovo XClarity Essentials OneCLI for your operating system and download the package.
- 2. Run the following command to set the TPM version:

**Note:** You can change the TPM version from 1.2 to 2.0 and back again. However, you can toggle between versions a maximum of 128 times.

#### To set the TPM version to version 2.0:

```
OneCli.exe config set TrustedComputingGroup.DeviceOperation "Update to TPM2.0 compliant" --bmc userid:password@ip_address
```

### To set the TPM version to version 1.2:

```
OneCli.exe config set TrustedComputingGroup.DeviceOperation "Update to TPM1.2 compliant" --bmc userid:password@ip_address
```

#### where:

- <userid>:<password> are the credentials used to access the BMC (Lenovo XClarity Controller interface) of your server. The default user ID is USERID, and the default password is PASSW0RD (zero, not an uppercase o)
- <ip address> is the IP address of the BMC.

For more information about the Lenovo XClarity Essentials OneCLI set command, see:

http://sysmgt.lenovofiles.com/help/topic/toolsctr\_cli\_lenovo/onecli\_r\_set\_command.html

3. Alternatively, you can use the following Advanced Settings Utility (ASU) commands:

#### To set the TPM version to version 2.0:

```
asu64 set TPMVersion.TPMVersion "Update to TPM2.0 compliant" --host <ip_address>
--user <userid> --password <password> --override
```

#### To set the TPM version to version 1.2:

```
asu64 set TPMVersion.TPMVersion "Update to TPM1.2 compliant" --host <ip_address> --user <userid> --password <password> --override
```

where:

- <userid> and <password> are the credentials used to the BMC (Lenovo XClarity Controller interface)
  of your server. The default user ID is USERID, and the default password is PASSW0RD (zero, not an
  uppercase o)
- <ip\_address> is the IP address of the BMC.

## **Enable UEFI Secure Boot**

Optionally, you can enable UEFI Secure Boot.

Physical Presence must be asserted if you are going to enable UEFI Secure Boot. See "Assert Physical Presence" on page 129.

For information about accessing the Lenovo XClarity Controller interface, see:

http://sysmgt.lenovofiles.com/help/topic/com.lenovo.systems.management.xcc.doc/dw1lm\_c\_chapter2\_openingandusing.html

There are two methods available to enable UEFI Secure Boot:

From Lenovo XClarity Provisioning Manager

To enable UEFI Secure Boot from Lenovo XClarity Provisioning Manager:

- 1. Start the server and when prompted, press F1 to display Lenovo XClarity Provisioning Manager.
- 2. If the power-on Administrator password is required, enter the password.
- 3. From the UEFI Setup page, click System Settings → Security → Secure Boot.
- 4. Enable Secure Boot and save the settings.
- From Lenovo XClarity Essentials OneCLI

To enable UEFI Secure Boot from Lenovo XClarity Essentials OneCLI:

1. Download and install Lenovo XClarity Essentials OneCLI.

To download Lenovo XClarity Essentials OneCLI, go to the following site:

https://datacentersupport.lenovo.com/solutions/HT116433

2. Run the following command to enable Secure Boot:

```
OneCli.exe config set SecureBootConfiguration.
SecureBootSetting Enabled --override --bmc <br/> \mbox{--bmc} <br/> \mbox{--bmc} <br/> \mbox{--password} <br/> \mbox{--expa}
```

#### where:

- <userid>:<password> are the credentials used to access the BMC (Lenovo XClarity Controller interface) of your server. The default user ID is USERID, and the default password is PASSW0RD (zero, not an uppercase o)
- <ip\_address> is the IP address of the BMC.

For more information about the Lenovo XClarity Essentials OneCLI set command, see:

http://sysmgt.lenovofiles.com/help/topic/toolsctr\_cli\_lenovo/onecli\_r\_set\_command.html

# Top cover replacement

Use the following information to remove and install the top cover.

## Remove the top cover

Use this information to remove the top cover.

To avoid possible danger, read and follow the following safety information.

#### S014

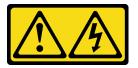

#### **CAUTION:**

Hazardous voltage, current, and energy levels might be present. Only a qualified service technician is authorized to remove the covers where the following label is attached.

#### S033

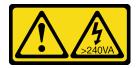

#### **CAUTION:**

Hazardous energy present. Voltages with hazardous energy might cause heating when shorted with metal, which might result in spattered metal, burns, or both.

Before you remove the top cover, complete the following steps:

- 1. Read the following section(s) to ensure that you work safely.
  - "Safety" on page iii
  - "Installation Guidelines" on page 47
- 2. Turn off the server. Disconnect the power cords and all external cables (see "Power off the server" on page 10).
- 3. If server is installed in a rack, remove the server from the rack.

To remove the top cover, complete the following steps:

- Youtube: https://www.youtube.com/channel/UCjqE4XzuvdHpVM9lXt41M8g/playlists
- Youku: http://i.youku.com/i/UMjk0OTEwMDExMg==?spm=a2h1n.8251843.0.0

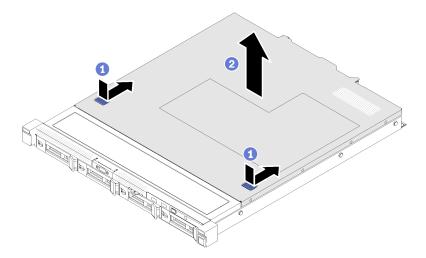

Figure 125. Top cover removal

- Step 1. Press on the release button and the push point at the same time; then, slide the cover toward the rear of the server.
- Step 2. Lift the top cover away from the server.

If you are instructed to return the defective component, please package the part to prevent any shipping damage. Reuse the packaging the new part arrived in and follow all packaging instructions.

## Install the top cover

Use this information to install the top cover.

To avoid possible danger, read and follow the following safety information.

#### S014

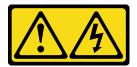

### **CAUTION:**

Hazardous voltage, current, and energy levels might be present. Only a qualified service technician is authorized to remove the covers where the following label is attached.

#### S033

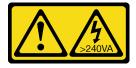

#### **CAUTION:**

Hazardous energy present. Voltages with hazardous energy might cause heating when shorted with metal, which might result in spattered metal, burns, or both.

Before you install the top cover, complete the following steps:

1. Read the following section(s) to ensure that you work safely.

- "Safety" on page iii
- "Installation Guidelines" on page 47
- 2. Make sure all the removed components are installed, and all the disconnected cables inside the server are reconnected.

To install the top cover, complete the following steps:

#### Watch the procedure. A video of the process is available:

- Youtube: https://www.youtube.com/channel/UCjqE4XzuvdHpVM9lXt41M8g/playlists
- Youku: <a href="http://i.youku.com/i/UMjk0OTEwMDExMg==?spm=a2h1n.8251843.0.0">http://i.youku.com/i/UMjk0OTEwMDExMg==?spm=a2h1n.8251843.0.0</a>

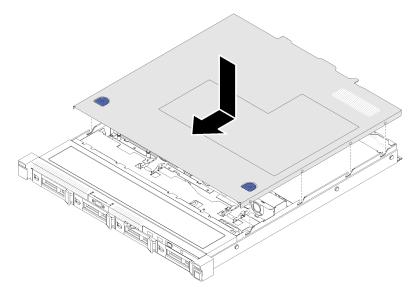

Figure 126. Top cover installation

- Step 1. Align the posts inside the top cover with the slots on the chassis.
- Step 2. Hold the front of the server and slide the top cover towards the front server until it clicks into place.

After you install the top cover, complete the following steps:

- 1. Install the server into rack if necessary.
- 2. Reconnect power cords and all external cables.
- 3. Turn on the server (see "Power on the server" on page 10).

# TPM card (for China only) replacement

Use this information to remove and install the TPM card (for China only).

# Remove the TPM card (for China only)

Use this information to remove the TPM card (for China only).

Before you remove the the TPM card (for China only), complete the following steps:

- 1. Read the following section(s) to ensure that you work safely.
  - "Safety" on page iii
  - "Installation Guidelines" on page 47

- 2. Turn off the server. Disconnect the power cords and all external cables (see "Power off the server" on page 10).
- 3. If server is installed in a rack, remove the server from the rack.
- 4. Remove the top cover (see "Remove the top cover" on page 132).
- 5. Locate the TPM card connector on the system board (see "System-board connectors" on page 17).

To remove the TPM card (for China only), complete the following steps:

### Watch the procedure. A video of the process is available:

- Youtube: https://www.youtube.com/channel/UCjqE4XzuvdHpVM9lXt41M8g/playlists
- Youku: http://i.youku.com/i/UMjk0OTEwMDExMg==?spm=a2h1n.8251843.0.0

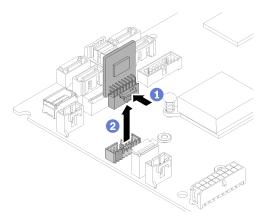

Figure 127. TPM card (for China only) removal

- Step 1. Press and hold the release latch.
- Step 2. Lift the TPM card (for China only) out of the server.

If you are instructed to return the defective component, please package the part to prevent any shipping damage. Reuse the packaging the new part arrived in and follow all packaging instructions.

# Install the TPM card (for China only)

Use this information to install the TPM card (for China only).

Before you install the TPM card (for China only), complete the following steps:

- 1. Read the following section(s) to ensure that you work safely.
  - "Safety" on page iii
  - "Installation Guidelines" on page 47
- 2. Touch the static-protective package that contains the new TPM card to any unpainted surface on the outside of the server. Then, take the new TPM card out of the package and place it on a static-protective surface.
- 3. Locate the TPM card connector on the system board (see "System-board connectors" on page 17).

To install the TPM card (for China only), complete the following steps:

- Youtube: <a href="https://www.youtube.com/channel/UCjqE4XzuvdHpVM9IXt41M8g/playlists">https://www.youtube.com/channel/UCjqE4XzuvdHpVM9IXt41M8g/playlists</a>
- Youku: http://i.youku.com/i/UMjk0OTEwMDExMg==?spm=a2h1n.8251843.0.0

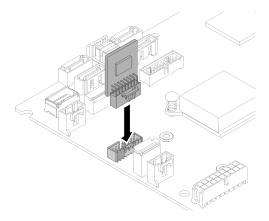

Figure 128. TPM card (for China only) installation

Step 1. Insert the TPM card into the TPM card connector on the system board.

#### Notes:

- · Carefully handle the TPM card by its edges.
- Your TPM card might look slightly different from the illustration.

After you install the TPM card (for China only), complete the parts replacement. See "Complete the parts replacement" on page 142.

## VGA cable replacement

Use the following information to remove and install the VGA cable.

# Remove the VGA cable (2.5-inch HDD model)

Use this information to remove the VGA cable for the 2.5-inch HDD model.

Before you remove the VGA cable, complete the following steps:

- 1. Read the following section(s) to ensure that you work safely.
  - "Safety" on page iii
  - "Installation Guidelines" on page 47

To remove the VGA cable, complete the following steps:

- Youtube: https://www.youtube.com/channel/UCjqE4XzuvdHpVM9lXt41M8g/playlists
- Youku: http://i.youku.com/i/UMjk0OTEwMDExMg==?spm=a2h1n.8251843.0.0

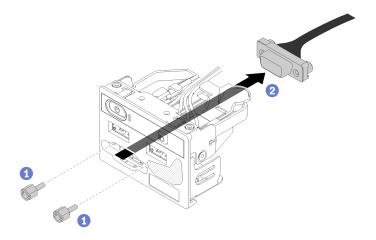

Figure 129. VGA cable removal - 2.5-inch HDD model

- Step 1. Remove the two screws that secure the VGA connector.
- Step 2. Push the VGA connector out of the front I/O assembly.

If you are instructed to return the defective component, please package the part to prevent any shipping damage. Reuse the packaging the new part arrived in and follow all packaging instructions.

### Install the VGA cable (2.5-inch HDD model)

Use this information to install the VGA cable for the 2.5-inch HDD model.

- 1. Read the following section(s) to ensure that you work safely.
  - "Safety" on page iii
  - "Installation Guidelines" on page 47
- 2. Turn off the server. Disconnect the power cords and all external cables (see "Power off the server" on page 10).
- 3. If server is installed in a rack, remove the server from the rack.
- 4. Remove the top cover (see "Remove the top cover" on page 132).
- 5. Remove the front I/O assembly (see "Remove the front operator panel (2.5-inch HDD model)" on page 75).

To install the VGA cable, complete the following steps:

### Watch the procedure. A video of the process is available:

- Youtube: https://www.youtube.com/channel/UCjqE4XzuvdHpVM9lXt41M8g/playlists
- Youku: <a href="http://i.youku.com/i/UMjk0OTEwMDExMg==?spm=a2h1n.8251843.0.0">http://i.youku.com/i/UMjk0OTEwMDExMg==?spm=a2h1n.8251843.0.0</a>
- Step 1. Insert the VGA cable into the front I/O assembly; then; install and fasten two screws to secure the VGA cable.

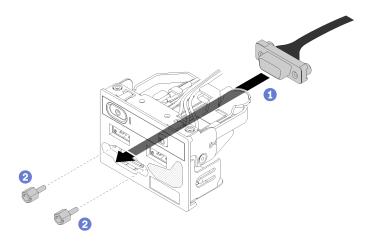

Figure 130. VGA cable installation

After you install the VGA cable, complete the following steps:

- 1. Reinstall the front I/O assembly (see "Install the front operator panel (2.5-inch HDD model)" on page 77).
- 2. Reinstall the air baffle if it was removed (see "Install the air baffle" on page 52).
- 3. Install the top cover onto the server (see "Install the top cover" on page 133).
- 4. Install the server into the rack if necessary.
- 5. Reconnect power cords and all external cables.

### Remove the VGA cable (3.5-inch HDD model)

Use this information to remove the VGA cable for the 3.5-inch HDD model.

Before you remove the VGA cable, complete the following steps:

- 1. Read the following section(s) to ensure that you work safely.
  - "Safety" on page iii
  - "Installation Guidelines" on page 47
- 2. Turn off the server. Disconnect the power cords and all external cables (see "Power off the server" on page 10).
- 3. If server is installed in a rack, remove the server from the rack.
- 4. Remove the top cover (see "Remove the top cover" on page 132).

To remove the VGA cable, complete the following steps:

### **Watch the procedure**. A video of the process is available:

- Youtube: https://www.youtube.com/channel/UCjqE4XzuvdHpVM9lXt41M8g/playlists
- Youku: <a href="http://i.youku.com/i/UMjk0OTEwMDExMg==?spm=a2h1n.8251843.0.0">http://i.youku.com/i/UMjk0OTEwMDExMg==?spm=a2h1n.8251843.0.0</a>

Step 1. Press the VGA cable latch and disconnect the cable from the system board.

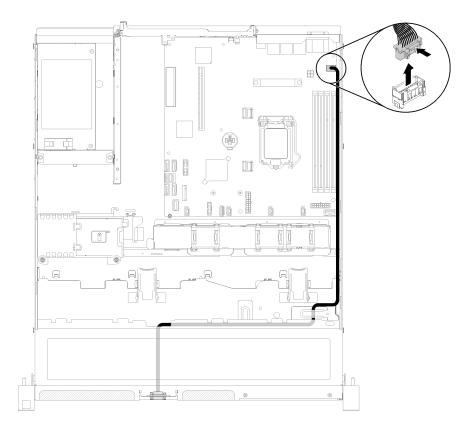

Figure 131. VGA cable removal - 3.5-inch HDD model

Step 2. Use a tool to press both clips; then, pull the cover of the VGA cable out.

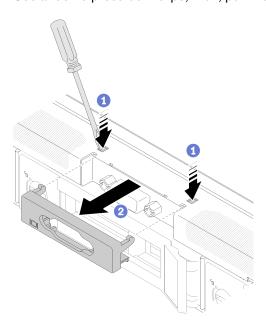

Figure 132. VGA cable removal

Step 3. Remove the screws that secure the VGA cable; then, pull out the VGA cable out of the server.

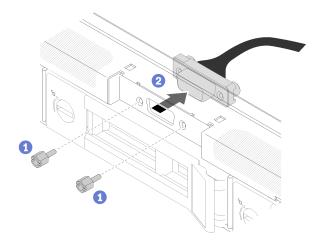

Figure 133. VGA cable removal

If you are instructed to return the defective component, please package the part to prevent any shipping damage. Reuse the packaging the new part arrived in and follow all packaging instructions.

### Install the VGA cable (3.5-inch HDD model)

Use this information to install the VGA cable for the 3.5-inch HDD model.

Before you install the VGA cable, complete the following steps:

- 1. Read the following section(s) to ensure that you work safely.
  - "Safety" on page iii
  - "Installation Guidelines" on page 47

To install the VGA cable, complete the following steps:

### Watch the procedure. A video of the process is available:

- Youtube: https://www.youtube.com/channel/UCjqE4XzuvdHpVM9lXt41M8g/playlists
- Youku: <a href="http://i.youku.com/i/UMjk0OTEwMDExMg==?spm=a2h1n.8251843.0.0">http://i.youku.com/i/UMjk0OTEwMDExMg==?spm=a2h1n.8251843.0.0</a>

Step 1. Insert the VGA cable into the slot on the front chassis; then, install the screws to secure the VGA cable.

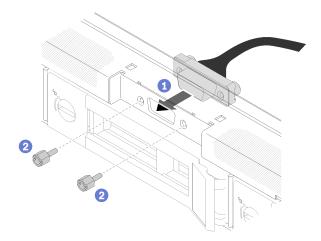

Figure 134. VGA cable installation

Step 2. Connect the VGA cable to the connector on the system board.

**Note:** Make sure the VGA cables is correctly routed as illustrated.

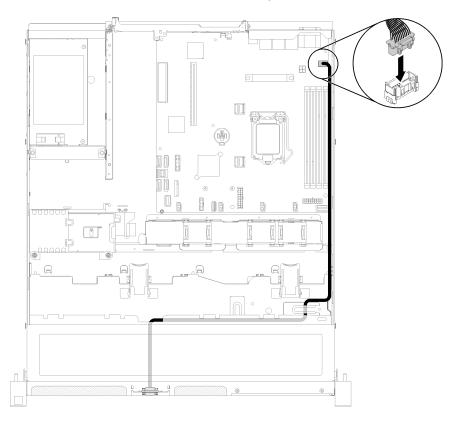

Figure 135. VGA cable installation

Step 3. Push the VGA cable cover into the slot until the clips are locked.

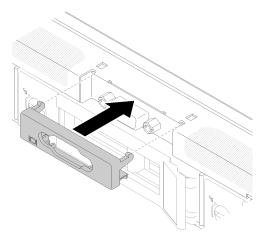

Figure 136. VGA cable installation

After you install the VGA cable, complete the following steps:

- 1. Reinstall the air baffle if it was removed (see "Install the air baffle" on page 52).
- 2. Install the top cover onto the server (see "Install the top cover" on page 133).
- 3. Install the server into the rack if necessary.

4. Reconnect power cords and all external cables.

### Complete the parts replacement

Use this information to complete the parts replacement.

To complete the parts replacement, do the following:

- 1. Ensure that all components have been reassembled correctly and that no tools or loose screws are left inside your server.
- 2. Properly route and secure the cables in the server. Refer to the cable connecting and routing information for each component.
- 3. If you have removed the server cover, reinstall it. See "Install the top cover" on page 133.
- 4. Reconnect external cables and power cords to the server.

**Attention:** To avoid component damage, connect the power cords last.

- 5. Update the server configuration.
  - Download and install the latest device drivers: http://datacentersupport.lenovo.com
  - Update the system firmware. See "Firmware updates" on page 5.
  - Update the UEFI configuration.
  - Reconfigure the disk arrays if you have installed or removed a hot-swap drive or a RAID adapter. See
    the Lenovo XClarity Provisioning Manager User Guide, which is available for download at: <a href="http://datacentersupport.lenovo.com">http://datacentersupport.lenovo.com</a>

# **Chapter 4. Problem determination**

Use the information in this section to isolate and resolve issues that you might encounter while using your server.

Lenovo servers can be configured to automatically notify Lenovo Support if certain events are generated. You can configure automatic notification, also known as Call Home, from management applications, such as the Lenovo XClarity Administrator. If you configure automatic problem notification, Lenovo Support is automatically alerted whenever a server encounters a potentially significant event.

To isolate a problem, you should typically begin with the event log of the application that is managing the server:

- If you are managing the server from the Lenovo XClarity Administrator, begin with the Lenovo XClarity Administrator event log.
- If you are managing the server from the Chassis Management Module 2, begin with the Chassis Management Module 2 event log.
- If you are using some other management application, begin with the Lenovo XClarity Controller event log.

#### Notes:

- For your server, the Lenovo XClarity Controller web page or command-line interface does not support the display of system utilization information for the following:
  - Processor
  - DIMM
  - I/O

# **Event logs**

An *alert* is a message or other indication that signals an event or an impending event. Alerts are generated by the Lenovo XClarity Controller or by UEFI in the servers. These alerts are stored in the Lenovo XClarity Controller Event Log. If the server is managed by the Chassis Management Module 2 or by the Lenovo XClarity Administrator, alerts are automatically forwarded to those management applications.

**Note:** For a listing of events, including user actions that might need to be performed to recover from an event, see the *Messages and Codes Reference*, which is available at: <a href="http://ralfss28.labs.lenovo.com:8787/help/topic/royce/pdf">http://ralfss28.labs.lenovo.com:8787/help/topic/royce/pdf</a> files.html

### **Lenovo XClarity Administrator event log**

If you are using Lenovo XClarity Administrator to manage server, network, and storage hardware, you can view the events from all managed devices through the XClarity Administrator.

© Copyright Lenovo 2018

### Logs

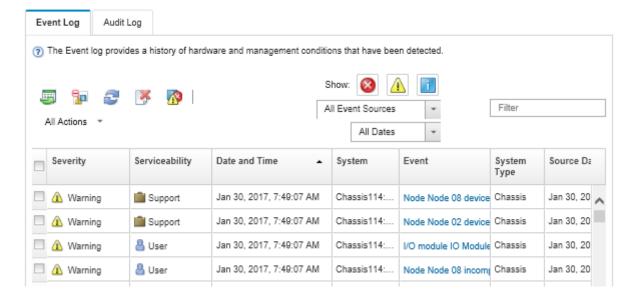

Figure 137. Lenovo XClarity Administrator event log

For more information about working with events from XClarity Administrator, see:

http://sysmgt.lenovofiles.com/help/topic/com.lenovo.lxca.doc/events\_vieweventlog.html

### Lenovo XClarity Controller event log

The Lenovo XClarity Controller monitors the physical state of the server and its components using sensors that measure internal physical variables such as temperature, power-supply voltages, fan speeds, and component status. The Lenovo XClarity Controller provides various interfaces to systems management software and to system administrators and users to enable remote management and control of a server.

The Lenovo XClarity Controller monitors all components of the server and posts events in the Lenovo XClarity Controller event log.

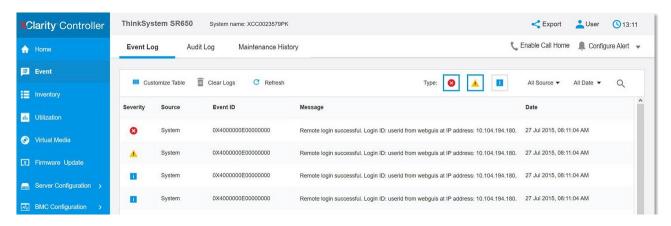

Figure 138. Lenovo XClarity Controller event log

For more information about accessing the Lenovo XClarity Controller event log, see:

http://sysmgt.lenovofiles.com/help/topic/com.lenovo.systems.management.xcc.doc/event\_log.html

### The front operator panel and error LEDs

The front operator panel is a system of LEDs on various external and internal components of the server that leads you to the failed component. When an error occurs, LEDs are lit on the front operator panel on the front of the server, then on the failed component. By viewing the LEDs in a particular order, you can often identify the source of the error.

The following illustration shows the error LEDs for the server, which are located on the front operator panel.

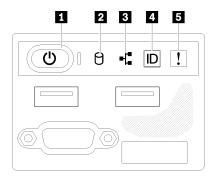

Figure 139. 2.5-inch drive chassis front operator panel

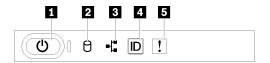

Figure 140. 3.5-inch drive chassis front operator panel

Table 37. Front operator panel controls and indicators

| ■ Power button and power LED (green) | 4 System ID button/LED (blue) |  |
|--------------------------------------|-------------------------------|--|
| 2 Drive activity LED (green)         | System-error LED (yellow)     |  |
| 3 Network activity LED (green)       |                               |  |

■ Power button and power LED (green): Press this button to turn the server on and off manually. The states of the power LED are as follows:

**Off:** Power is not present or the power supply, or the LED itself has failed.

Flashing rapidly (4 times per second): The server is turned off and is not ready to be turned on. The power button is disabled. This will last approximately 5 to 10 seconds.

Flashing slowly (once per second): The server is turned off and is ready to be turned on. You can press the power button to turn on the server.

On: The server is turned on.

- Drive activity LED (green): Each hot-swap drive comes with an activity LED. If the LED is lit, it indicates that the drive is powered, but not actively reading or writing data. If the LED is flashing, the drive is being accessed.
- 13 Network activity LED (green): When this LED flickers, it indicates that the server is transmitting to or receiving signals from the Ethernet LAN.

■ System ID button/LED (blue): Use this blue LED to visually locate the server among other servers. This LED is also used as a presence detection button. You can use Lenovo XClarity Administrator to light this LED remotely.

**System-error LED (yellow):** When this yellow LED is lit, it indicates that a system error has occurred. A system-error LED is also on the rear of the server. Messages on the LCD system information display panel and LEDs on other server components might also be lit to help isolate the error. This LED is controlled by the Lenovo XClarity Controller.

# **Power supply LEDs**

The illustration in this section shows the LEDs on the power supply.

### 300 watts Power supply LEDs

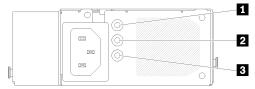

Figure 141. 300 watts Power supply LEDs

Each hot-swap power supply has three status LEDs.

Table 38. 300 watts Power supply LEDs

| LED                             | Description                                                                                                    |
|---------------------------------|----------------------------------------------------------------------------------------------------|
| Power input LED (green)         | <ul> <li>Off: The power supply is disconnected from the ac power source or a power problem occurs.</li> <li>Green: The power supply is connected to the ac power source.</li> </ul>                                                                                |
| Power output LED (green)        | <ul> <li>Off: The server is powered off, or the power supply is not working properly. If the server is powered on but the power output LED is off, replace the power supply.</li> <li>Green: The server is on and the power supply is working normally.</li> </ul> |
| Power supply error LED (yellow) | <ul> <li>Off: The power supply is working normally.</li> <li>Yellow: The power supply has failed. To resolve the issue, replace the power supply.</li> </ul>                                                                                                    |

### 450 watts Power supply LED

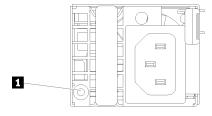

Figure 142. 450 watts Power supply LED

Each hot-swap power supply has one status LED.

Table 39. 450 watts Power supply LED

| LED                        | Description                                                                                                    |
|----------------------------|----------------------------------------------------------------------------------------------------|
| 1 Power output LED (green) | <ul> <li>Green: The server is on and the power supply is working normally.</li> <li>Blinking green: The power supply is in zero-output mode (standby). When the server power load is low, one of the installed power supplies enters into the standby state while the other one delivers entire load. When the power load increases, the standby power supply will switch to active state to provide sufficient power to the server.</li> </ul> |
|                            | To disable zero-output mode, start the Setup utility, go to System Settings → Power → Zero Output and select Disable. If you disable zero-output mode, both power supplies will be in the active state.  • Off: The power supply has failed or not connected from the ac power source or a power problem occurs. To resolve the issue, check the power cord and the input voltage. If the problem still recurs, replace the power supply.       |

# **System-board LEDs**

The following illustrations show the light-emitting diodes (LEDs) on the system board.

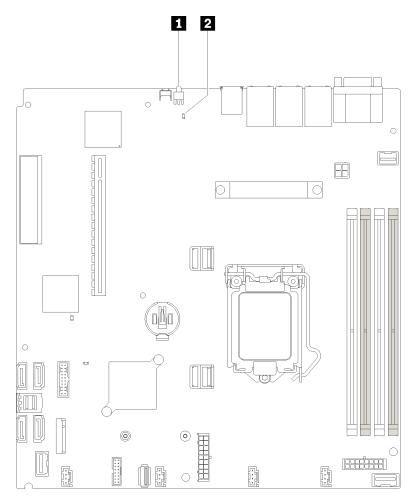

Figure 143. System-board LEDs

Table 40. System-board LEDs

| Rear identification LED (blue) | 2 System error LED (yellow) |
|--------------------------------|-----------------------------|
|--------------------------------|-----------------------------|

### General problem determination procedures

Use the information in this section to resolve problems if the event log does not contain specific errors or the server is inoperative.

If you are not sure about the cause of a problem and the power supplies are working correctly, complete the following steps to attempt to resolve the problem:

- 1. Power off the server.
- 2. Make sure that the server is cabled correctly.
- 3. Remove or disconnect the following devices, one at a time, until you find the failure. Power on and configure the server each time you remove or disconnect a device.
  - Any external devices,
  - Surge-suppressor device (on the server).
  - Printer, mouse, and non-Lenovo devices,
  - Each adapter.
  - · Hard disk drives.
  - Memory modules until you reach the minimum configuration that is supported for the server.

Note: The minimum configuration required for the server to start is one processor and one 2 GB DIMM.

4. Power on the server.

If the problem is solved when you remove an adapter from the server, but the problem recurs when you install the same adapter again, suspect the adapter. If the problem recurs when you replace the adapter with a different one, try a different PCIe slot.

If the problem appears to be a networking problem and the server passes all system tests, suspect a network cabling problem that is external to the server.

# Resolving suspected power problems

Power problems can be difficult to solve. For example, a short circuit can exist anywhere on any of the power distribution buses. Usually, a short circuit will cause the power subsystem to shut down because of an overcurrent condition.

Complete the following steps to diagnose and resolve a suspected power problem.

Step 1. Check the event log and resolve any errors related to the power.

**Note:** Start with the event log of the application that is managing the server. For more information about event logs, see "Event logs" on page 143

- Step 2. Check for short circuits, for example, if a loose screw is causing a short circuit on a circuit board.
- Step 3. Remove the adapters and disconnect the cables and power cords to all internal and external devices until the server is at the minimum configuration that is required for the server to start. See "Specifications" on page 1 to determine the minimum configuration for your server.
- Step 4. Reconnect all ac power cords and turn on the server. If the server starts successfully, reseat the adapters and devices one at a time until the problem is isolated.

If the server does not start from the minimum configuration, see "Power supply LEDs" on page 146 to replace the components in the minimum configuration one at a time until the problem is isolated.

### Resolving suspected Ethernet controller problems

The method that you use to test the Ethernet controller depends on which operating system you are using. See the operating-system documentation for information about Ethernet controllers, and see the Ethernet controller device-driver readme file.

Complete the following steps to attempt to resolve suspected problems with the Ethernet controller.

- Make sure that the correct device drivers, which come with the server are installed and that they are at the latest level.
- Step 2. Make sure that the Ethernet cable is installed correctly.
  - The cable must be securely attached at all connections. If the cable is attached but the problem remains, try a different cable.
  - If you set the Ethernet controller to operate at 100 Mbps or 1000 Mbps, you must use Category 5 cabling.
- Step 3. Determine whether the hub supports auto-negotiation. If it does not, try configuring the integrated Ethernet controller manually to match the speed and duplex mode of the hub.
- Check the Ethernet controller LEDs on the rear panel of the server. These LEDs indicate whether there is a problem with the connector, cable, or hub.
  - The Ethernet link status LED is lit when the Ethernet controller receives a link pulse from the hub. If the LED is off, there might be a defective connector or cable or a problem with the hub.
  - The Ethernet transmit/receive activity LED is lit when the Ethernet controller sends or receives data over the Ethernet network. If the Ethernet transmit/receive activity is off, make sure that the hub and network are operating and that the correct device drivers are installed.
- Check the LAN activity LED on the rear of the server. The LAN activity LED is lit when data is active Step 5. on the Ethernet network. If the LAN activity LED is off, make sure that the hub and network are operating and that the correct device drivers are installed.
- Check for operating-system-specific causes of the problem, and also make sure that the operating Step 6. system drivers are installed correctly.
- Step 7. Make sure that the device drivers on the client and server are using the same protocol.

If the Ethernet controller still cannot connect to the network but the hardware appears to be working, the network administrator must investigate other possible causes of the error.

# Troubleshooting by symptom

Use this information to find solutions to problems that have identifiable symptoms.

To use the symptom-based troubleshooting information in this section, complete the following steps:

- 1. Check the event log of the application that is managing the server and follow the suggested actions to resolve any event codes.
  - If you are managing the server from the Lenovo XClarity Administrator, begin with the Lenovo XClarity Administrator event log.
  - If you are using some other management application, begin with the Lenovo XClarity Controller event

For more information about event logs, see "Event logs" on page 143)

- 2. Review this section to find the symptoms that you are experiencing and follow the suggested actions to resolve the issue.
- 3. If the problem persists, contact support (see "Contacting Support" on page 167).

### Power on and power off problems

Use this information to resolve issues when powering on or powering off the server.

- "Embedded hypervisor is not in the boot list" on page 150
- "The power button does not work (server does not start)" on page 150
- "Server does not power on" on page 151
- "Server does not power off" on page 151

### Embedded hypervisor is not in the boot list

Complete the following steps until the problem is solved.

- 1. If the server has been installed, moved, or serviced recently, or if this is the first time the embedded hypervisor is being used, make sure that the device is connected properly and that there is no physical damage to the connectors.
- 2. See the documentation that comes with the optional embedded hypervisor flash device for setup and configuration information.
- 3. Check <a href="http://www.lenovo.com/us/en/serverproven/">http://www.lenovo.com/us/en/serverproven/</a> to validate that the embedded hypervisor device is supported for the server.
- 4. Make sure that the embedded hypervisor device is listed in the list of available boot options. From the management controller user interface, click **Server Configuration** → **Boot Options**.

For information about accessing the management controller user interface, see the XClarity Controller product documentation:

http://sysmgt.lenovofiles.com/help/topic/com.lenovo.systems.management.xcc.doc/dw1lm\_c\_chapter2\_openingandusing.html

- 5. Check <a href="http://datacentersupport.lenovo.com">http://datacentersupport.lenovo.com</a> for any tech tips (service bulletins) related to the embedded hypervisor and the server.
- 6. Make sure that other software works on the server to ensure that it is working properly.

### The power button does not work (server does not start)

**Note:** The power button will not function until approximately 1 to 3 minutes after the server has been connected to ac power.

Complete the following steps until the problem is resolved:

- 1. Make sure that the power button on the server is working correctly:
  - a. Disconnect the server power cords.
  - b. Reconnect the server power cords.
  - c. Reseat the operator information panel cable, and then repeat steps 3a and 3b.
    - If the server starts, reseat the operator information panel.
    - If the problem remains, replace the operator information panel.
- 2. Make sure that:
  - The power cords are correctly connected to the server and to a working electrical outlet.
  - The LEDs on the power supply do not indicate a problem.
- 3. Reseat the power supplies.
- 4. Replace each power supply, restarting the server each time:
  - DIMMs

- Power supplies
- 5. If you just installed an optional device, remove it, and restart the server. If the server starts, you might have installed more devices than the power supply supports.

### Server does not power on

Complete the following steps until the problem is resolved:

- 1. Check the event log for any events related to the server not powering on.
- 2. Check for any LEDs that are flashing amber.
- 3. Check the power LED on the system board.
- 4. Reseat the power supply.
- 5. Replace the power supply.

### Server does not power off

Complete the following steps until the problem is resolved:

- 1. Determine whether you are using an Advanced Configuration and Power Interface (ACPI) or a non-ACPI operating system. If you are using a non-ACPI operating system, complete the following steps:
  - a. Press Ctrl+Alt+Delete.
  - b. Turn off the server by pressing the power button and holding it down for 5 seconds.
  - c. Restart the server.
  - d. If the server fails POST and the power button does not work, disconnect the power cord for 20 seconds; then, reconnect the power cord and restart the server.
- 2. If the problem remains or if you are using an ACPI-aware operating system, suspect the system board.

# **Memory problems**

Use this information to resolve issues related to memory.

- "Displayed system memory less than installed physical memory" on page 151
- "Multiple rows of DIMMs in a branch identified as failing" on page 152

### Displayed system memory less than installed physical memory

Complete the following steps until the problem is resolved:

Note: Each time you install or remove a DIMM, you must disconnect the server from the power source; then, wait 10 seconds before restarting the server.

- 1. Make sure that:
  - No error LEDs are lit on the operator information panel.
  - No DIMM error LEDs are lit on the system board.
  - Memory mirrored channel does not account for the discrepancy.
  - The memory modules are seated correctly.
  - You have installed the correct type of memory.
  - If you changed the memory, you updated the memory configuration in the Setup utility.
  - All banks of memory are enabled. The server might have automatically disabled a memory bank when it detected a problem, or a memory bank might have been manually disabled.
  - There is no memory mismatch when the server is at the minimum memory configuration.
- 2. Reseat the DIMMs, and then restart the server.

- 3. Run memory diagnostics. When you start a server and press F1, the Lenovo XClarity Provisioning Manager interface is displayed by default. You can perform memory diagnostics from this interface. From the Diagnostic page, click **Run Diagnostic** → **Memory test**.
- 4. Check the POST error log:
  - If a DIMM was disabled by a systems-management interrupt (SMI), replace the DIMM.
  - If a DIMM was disabled by the user or by POST, reseat the DIMM; then, run the Setup utility and enable the DIMM.
- 5. Reseat the DIMM.
- 6. Restart the server.

### Multiple rows of DIMMs in a branch identified as failing

- 1. Reseat the DIMMs; then, restart the server.
- 2. Remove the lowest-numbered DIMM pair of those that are identified and replace it with an identical known good DIMM; then, restart the server. Repeat as necessary. If the failures continue after all identified DIMMs are replaced, go to step 4.
- 3. Return the removed DIMMs, one at a time, to their original connectors, restarting the server after each DIMM, until a DIMM fails. Replace each failing DIMM with an identical known good DIMM, restarting the server after each DIMM replacement. Repeat step 3 until you have tested all removed DIMMs.
- 4. Replace the lowest-numbered DIMM of those identified; then, restart the server. Repeat as necessary.
- 5. Reverse the DIMMs between the channels (of the same processor), and then restart the server. If the problem is related to a DIMM, replace the failing DIMM.
- 6. (Trained technician only) Replace the system board.

### Hard disk drive problems

Use this information to resolve issues related to the hard disk drives.

- "Server cannot recognize a hard drive" on page 152
- "Multiple hard drives fail" on page 153
- "Multiple hard drives are offline" on page 153
- "A replacement hard disk drive does not rebuild" on page 153
- "Green hard disk drive activity LED does not represent actual state of associated drive" on page 154
- "Yellow hard disk drive status LED does not represent actual state of associated drive" on page 154

### Server cannot recognize a hard drive

Complete the following steps until the problem is solved.

- 1. Observe the associated yellow hard disk drive status LED. If the LED is lit, it indicates a drive fault.
- 2. If the LED is lit, remove the drive from the bay, wait 45 seconds, and reinsert the drive, making sure that the drive assembly connects to the hard disk drive backplane.
- 3. Observe the associated green hard disk drive activity LED and the yellow status LED:
  - If the green activity LED is flashing and the yellow status LED is not lit, the drive is recognized by the
    controller and is working correctly. Run the diagnostics tests for the hard disk drives. When you start
    a server and press F1, the Lenovo XClarity Provisioning Manager interface is displayed by default.
    You can perform hard drive diagnostics from this interface. From the Diagnostic page, click Run
    Diagnostic → HDD test.
  - If the green activity LED is flashing and the yellow status LED is flashing slowly, the drive is recognized by the controller and is rebuilding.

- If neither LED is lit or flashing, check the hard disk drive backplane (go to step Hard disk drive problems).
- If the green activity LED is flashing and the yellow status LED is lit, replace the drive. If the activity of the LEDs remains the same, go to step Hard disk drive problems. If the activity of the LEDs changes, return to step 1.
- 4. Make sure that the hard disk drive backplane is correctly seated. When it is correctly seated, the drive assemblies correctly connect to the backplane without bowing or causing movement of the backplane.
- 5. Reseat the backplane power cable and repeat steps 1 through 3.
- 6. Reseat the backplane signal cable and repeat steps 1 through 3.
- 7. Suspect the backplane signal cable or the backplane:
  - Replace the affected backplane signal cable.
  - Replace the affected backplane.
- 8. Run the diagnostics tests for the hard disk drives. When you start a server and press F1, the Lenovo XClarity Provisioning Manager interface is displayed by default. You can perform hard drive diagnostics from this interface. From the Diagnostic page, click **Run Diagnostic** → **HDD test**.

#### Based on those tests:

- If the adapter passes the test but the drives are not recognized, replace the backplane signal cable and run the tests again.
- Replace the backplane.
- If the adapter fails the test, disconnect the backplane signal cable from the adapter and run the tests again.
- If the adapter fails the test, replace the adapter.

### Multiple hard drives fail

Complete the following steps until the problem is solved:

- View the Lenovo XClarity Controller event log for events related to power supplies or vibration issues and resolve those events.
- Make sure that the device drivers and firmware for the hard disk drive and server are at the latest level

**Important:** Some cluster solutions require specific code levels or coordinated code updates. If the device is part of a cluster solution, verify that the latest level of code is supported for the cluster solution before you update the code.

#### Multiple hard drives are offline

Complete the following steps until the problem is solved:

- View the Lenovo XClarity Controller event log for events related to power supplies or vibration issues and resolve those events.
- View the storage subsystem log for events related to the storage subsystem and resolve those events.

### A replacement hard disk drive does not rebuild

Complete the following steps until the problem is solved:

- 1. Make sure that the hard disk drive is recognized by the adapter (the green hard disk drive activity LED is flashing).
- 2. Review the SAS/SATA RAID adapter documentation to determine the correct configuration parameters and settings.

### Green hard disk drive activity LED does not represent actual state of associated drive

Complete the following steps until the problem is solved:

- If the green hard disk drive activity LED does not flash when the drive is in use, run the diagnostics tests
  for the hard disk drives. When you start a server and press F1, the Lenovo XClarity Provisioning Manager
  interface is displayed by default. You can perform hard drive diagnostics from this interface. From the
  Diagnostic page, click Run Diagnostic → HDD test
- 2. If the drive passes the test, replace the backplane.
- 3. If the drive fails the test, replace the drive.

### Yellow hard disk drive status LED does not represent actual state of associated drive

Complete the following steps until the problem is solved:

- 1. Turn off the server.
- 2. Reseat the SAS/SATA adapter.
- 3. Reseat the backplane signal cable and backplane power cable.
- 4. Reseat the hard disk drive.
- 5. Power on the server and observe the activity of the hard disk drive LEDs.

### Monitor and video problems

Use this information to solve problems related to a monitor or video.

- "Incorrect characters are displayed" on page 154
- "Screen is blank" on page 154
- "Screen goes blank when you start some application programs" on page 155
- "The monitor has screen jitter, or the screen image is wavy, unreadable, rolling, or distorted." on page 155
- "The wrong characters appear on the screen" on page 155
- "Management controller remote presence cannot work" on page 155

### Incorrect characters are displayed

Complete the following steps:

- 1. Verify that the language and locality settings are correct for the keyboard and operating system.
- 2. If the wrong language is displayed, update the server firmware to the latest level. See "Firmware updates" on page 5.

#### Screen is blank

- 1. If the server is attached to a KVM switch, bypass the KVM switch to eliminate it as a possible cause of the problem: connect the monitor cable directly to the correct connector on the rear of the server.
- 2. If the server installed with the graphical adapters while turning on the server, the Lenovo logo displays on the screen after approximately 3 minutes. This is normal operation while the system loads.
- 3. Make sure that:
  - The server is turned on and there is power supplied to the server.
  - · The monitor cables are connected correctly.
  - The monitor is turned on and the brightness and contrast controls are adjusted correctly.
- 4. Make sure that the correct server is controlling the monitor, if applicable.
- 5. Make sure that the video output is not affected by corrupted server firmware; see "Firmware updates" on page 5.
- 6. If the problem remains, contact Lenovo Support.

### Screen goes blank when you start some application programs

- 1. Make sure that:
  - The application program is not setting a display mode that is higher than the capability of the monitor.
  - You installed the necessary device drivers for the application.

### The monitor has screen jitter, or the screen image is wavy, unreadable, rolling, or distorted.

1. If the monitor self-tests show that the monitor is working correctly, consider the location of the monitor. Magnetic fields around other devices (such as transformers, appliances, fluorescents, and other monitors) can cause screen jitter or wavy, unreadable, rolling, or distorted screen images. If this happens, turn off the monitor.

Attention: Moving a color monitor while it is turned on might cause screen discoloration.

Move the device and the monitor at least 305 mm (12 in.) apart, and turn on the monitor.

#### Notes:

- a. To prevent diskette drive read/write errors, make sure that the distance between the monitor and any external diskette drive is at least 76 mm (3 in.).
- b. Non-Lenovo monitor cables might cause unpredictable problems.
- 2. Reseat the monitor cable.
- 3. Replace the components listed in step 2 one at a time, in the order shown, restarting the server each time:
  - a. Monitor cable
  - b. Video adapter (if one is installed)
  - c. Monitor
  - d. (Trained technician only) System board.

### The wrong characters appear on the screen

Complete the following steps until the problem is solved:

- 1. Verify that the language and locality settings are correct for the keyboard and operating system.
- 2. If the wrong language is displayed, update the server firmware to the latest level. See "Firmware updates" on page 5.

### Management controller remote presence cannot work

The management controller remote presence function is unable to display the system screen when an optional video adapter is present. To use the management controller remote presence function, remove the optional video adapter or use the onboard VGA as the display device.

# Keyboard, mouse, or USB-device problems

Use this information to solve problems related to a keyboard, mouse, or USB device.

- "All or some keys on the keyboard do not work." on page 155
- "Mouse does not work." on page 156
- "USB-device does not work." on page 156

### All or some keys on the keyboard do not work.

- 1. Make sure that:
  - The keyboard cable is securely connected.

- The server and the monitor are turned on.
- 2. If you are using a USB keyboard, run the Setup utility and enable keyboardless operation.
- 3. If you are using a USB keyboard and it is connected to a USB hub, disconnect the keyboard from the hub and connect it directly to the server.
- 4. Replace the keyboard.

### Mouse does not work.

- 1. Make sure that:
  - The mouse cable is securely connected to the server.
  - The mouse device drivers are installed correctly.
  - The server and the monitor are turned on.
  - The mouse option is enabled in the Setup utility.
- 2. If you are using a USB mouse and it is connected to a USB hub, disconnect the mouse from the hub and connect it directly to the server.
- 3. Replace the mouse.

### USB-device does not work.

- 1. Make sure that:
  - The correct USB device driver is installed.
  - · The operating system supports USB devices.
- 2. Make sure that the USB configuration options are set correctly in system setup.

Restart the server and press F1 to display the Lenovo XClarity Provisioning Manager system setup interface. Then, click **System Settings** → **Devices and I/O Ports** → **USB Configuration**.

3. If you are using a USB hub, disconnect the USB device from the hub and connect it directly to the server.

# **Optional-device problems**

Use this information to solve problems related to optional devices.

- "External USB device not recognized" on page 156
- "PCle adapter is not recognized or is not functioning" on page 156
- "A Lenovo optional device that worked previously does not work now." on page 157
- "A Lenovo optional device that was just installed does not work." on page 157
- "A Lenovo optional device that worked previously does not work now." on page 157

#### External USB device not recognized

Complete the following steps until the problem is resolved:

- 1. Make sure that the proper drivers are installed on the compute node. See the product documentation for the USB device for information about device drivers.
- 2. Use the Setup utility to make sure that the device is configured correctly.
- 3. If the USB device is plugged into a hub or the console breakout cable, unplug the device and plug it directly into the USB port on the front of the compute node.

### PCIe adapter is not recognized or is not functioning

Complete the following steps until the problem is resolved:

- 1. Check the event log and resolve any issues related to the device.
- 2. Validate that the device is supported for the server (see http://www.lenovo.com/us/en/serverproven/).
- 3. Make sure that the adapter is installed in a correct slot.
- 4. Make sure that the proper device drivers are installed for the device.
- 5. Resolve any resource conflicts if running legacy mode (UEFI).
- 6. Check http://datacentersupport.lenovo.com for any tech tips (also known as retain tips or service bulletins) that might be related to the adapter.
- 7. Ensure any adapter external connections are correct and that the connectors are not physically damaged.

#### Insufficient PCIe resources are detected.

If you see an error message stating "Insufficient PCI Resources Detected," complete the following steps until the problem is resolved:

- 1. Press Enter to access System Setup Utility.
- 2. Select System Settings → Devices and I/O Ports → MM Config Base; then, modify the setting to increase the device resources. For example, modify 3 GB to 2 GB or modify 2 GB to 1 GB.
- 3. Save the settings and restart the system.
- 4. If the error recurs with the highest device resource setting (1GB), shutdown the system and remove some PCIe devices; then, power on the system.
- 5. If the reboot failed, repeat step 1 to step 4.
- If the error recurs, press Enter to access System Setup Utility.
- 7. Select System Settings → Devices and I/O Ports → PCI 64-Bit Resource Allocation, then; modify the setting from **Auto** to **Enable**.
- 8. If the Boot Device does not support MMIO above 4GB for Legacy Boot, use UEFI Boot Mode or remove/ disable some PCIe devices.
- 9. Contact Lenovo technical support.

### A Lenovo optional device that was just installed does not work.

- 1. Make sure that:
  - The device is supported for the server (see <a href="http://www.lenovo.com/us/en/serverproven/">http://www.lenovo.com/us/en/serverproven/</a>).
  - You followed the installation instructions that came with the device and the device is installed correctly.
  - You have not loosened any other installed devices or cables.
  - You updated the configuration information in system setup. When you start a server and press F1 to display the system setup interface. Whenever memory or any other device is changed, you must update the configuration.
- 2. Reseat the device that you just installed.
- 3. Replace the device that you just installed.

### A Lenovo optional device that worked previously does not work now.

- 1. Make sure that all of the cable connections for the device are secure.
- 2. If the device comes with test instructions, use those instructions to test the device.
- 3. If the failing device is a SCSI device, make sure that:
  - The cables for all external SCSI devices are connected correctly.
  - Any external SCSI device is turned on. You must turn on an external SCSI device before you turn on the server.
- 4. Reseat the failing device.

5. Replace the failing device.

### Serial-device problems

Use this information to solve problems with serial ports or devices.

- "Number of displayed serial ports is less than the number of installed serial ports" on page 158
- "Serial device does not work" on page 158

### Number of displayed serial ports is less than the number of installed serial ports

Complete the following steps until the problem is solved.

- 1. Make sure that:
  - Each port is assigned a unique address in the Setup utility and none of the serial ports is disabled.
  - The serial-port adapter (if one is present) is seated correctly
- 2. Reseat the serial port adapter.
- 3. Replace the serial port adapter.

#### Serial device does not work

- 1. Make sure that:
  - The device is compatible with the server.
  - The serial port is enabled and is assigned a unique address.
  - The device is connected to the correct connector.
- 2. Reseat the following components:
  - a. Failing serial device.
  - b. Serial cable.
- 3. Replace the following components:
  - a. Failing serial device.
  - b. Serial cable.
- 4. (Trained technician only) Replace the system board.

# Intermittent problems

Use this information to solve intermittent problems.

- "Intermittent external device problems" on page 158
- "Intermittent KVM problems" on page 159
- "Intermittent unexpected reboots" on page 159

### Intermittent external device problems

Complete the following steps until the problem is solved.

- Make sure that the correct device drivers are installed. See the manufacturer's website for documentation.
- 2. For a USB device:
  - Make sure that the device is configured correctly.

Restart the server and press F1 to display the Lenovo XClarity Provisioning Manager system setup interface. Then, click **System Settings** → **Devices and I/O Ports** → **USB Configuration**.

b. Connect the device to another port. If using a USB hub, remove the hub and connect the device directly to the compute node. Make sure that the device is configured correctly for the port.

### **Intermittent KVM problems**

Complete the following steps until the problem is solved.

#### Video problems:

- 1. Make sure that all cables and the console breakout cable are properly connected and secure.
- 2. Make sure that the monitor is working properly by testing it on another compute node.
- 3. Test the console breakout cable on a working compute node to ensure that it is operating properly. Replace the console breakout cable if it is defective.

#### **Keyboard problems:**

Make sure that all cables and the console breakout cable are properly connected and secure.

### Mouse problems:

Make sure that all cables and the console breakout cable are properly connected and secure.

#### Intermittent unexpected reboots

Note: Some correctable errors require that the server reboot so that it can disable a device, such as a memory DIMM or a processor to allow the machine to boot up properly.

- 1. If the reset occurs during POST and the POST watchdog timer is enabled, make sure that sufficient time is allowed in the watchdog timeout value (POST Watchdog Timer).
  - To check the POST watchdog time, restart the server and press F1 to display the Lenovo XClarity Provisioning Manager system setup interface. Then, click **BMC Settings** → **POST Watchdog Timer**.
- 2. If the reset occurs after the operating system starts, disable any automatic server restart (ASR) utilities, such as the Automatic Server Restart IPMI Application for Windows, or any ASR devices that are installed.
- 3. See the management controller event log to check for an event code that indicates a reboot. See "Event logs" on page 143 for information about viewing the event log.

# Power problems

Use this information to resolve issues related to power.

#### System error LED is on and event log "Power supply has lost input" is displayed

To resolve the problem, ensure that:

- 1. The power supply is properly connected to a power cord.
- 2. The power cord is connected to a properly grounded electrical outlet for the server.

# **Network problems**

Use this information to resolve issues related to networking.

- "Cannot wake server using Wake on LAN" on page 160
- "Could not log in using LDAP account with SSL enabled" on page 160

### Cannot wake server using Wake on LAN

Complete the following steps until the problem is resolved:

- 1. If you are using the dual-port network adapter and the server is connected to the network using Ethernet 5 connector, check the system-error log or IMM2 system event log (see "Event logs" on page 143), make sure:
  - a. Fan 3 is running in standby mode, if Emulex dual port 10GBase-T embedded adapter is installed.
  - b. The room temperature is not too high (see "Specifications" on page 1).
  - c. The air vents are not blocked.
  - d. The air baffle is installed securely.
- 2. Reseat the dual-port network adapter.
- 3. Turn off the server and disconnect it from the power source; then, wait 10 seconds before restarting the server.
- 4. If the problem still remains, replace the dual-port network adapter.

### Could not log in using LDAP account with SSL enabled

Complete the following steps until the problem is resolved:

- 1. Make sure that the license key is valid.
- 2. Generate a new license key and log in again.

### Observable problems

Use this information to solve observable problems.

- "Server hangs during the UEFI boot process" on page 160
- "The server immediately displays the POST Event Viewer when it is turned on" on page 161
- "Server is unresponsive (POST is complete and operating system is running)" on page 161
- "Server is unresponsive (cannot press F1 to start System Setup)" on page 161
- "Voltage planar fault is displayed in the event log" on page 162
- "Unusual smell" on page 162
- "Server seems to be running hot" on page 162
- "Cracked parts or cracked chassis" on page 162

### Server hangs during the UEFI boot process

If the system hangs during the UEFI boot process with the message UEFI: DXE INIT on the display, make sure that Option ROMs were not configured with a setting of **Legacy**. You can remotely view the current settings for Option ROMs by running the following command using the Lenovo XClarity Essentials OneCLI:

onecli config show EnableDisableAdapterOptionROMSupport --bmc xcc\_userid:xcc\_password@xcc\_ipaddress

To recover a system that hangs during the boot process with Legacy Option ROM settings, see the following Tech Tip:

https://datacentersupport.lenovo.com/us/en/solutions/ht506118

If legacy Option ROMs must be used, do not set slot Option ROMs to **Legacy** on the Devices and I/O Ports menu. Instead, set slot Option ROMs to **Auto** (the default setting), and set the System Boot Mode to **Legacy Mode**. Legacy option ROMs will be invoked shortly before the system boots.

### The server immediately displays the POST Event Viewer when it is turned on

Complete the following steps until the problem is solved.

- 1. Correct any errors that are indicated by the front operator panel and error LEDs.
- 2. Make sure that the server supports all the processors and that the processors match in speed and cache size.

You can view processor details from system setup.

To determine if the processor is supported for the server, see http://www.lenovo.com/us/en/serverproven/

- 3. (Trained technician only) Make sure that processor 1 is seated correctly
- 4. (Trained technician only) Remove processor 2 and restart the server.
- 5. Replace the following components one at a time, in the order shown, restarting the server each time:
  - a. (Trained technician only) Processor
  - b. (Trained technician only) System board

### Server is unresponsive (POST is complete and operating system is running)

Complete the following steps until the problem is solved.

- If you are in the same location as the compute node, complete the following steps:
  - 1. If you are using a KVM connection, make sure that the connection is operating correctly. Otherwise, make sure that the keyboard and mouse are operating correctly.
  - 2. If possible, log in to the compute node and verify that all applications are running (no applications are hung).
  - 3. Restart the compute node.
  - 4. If the problem remains, make sure that any new software has been installed and configured correctly.
  - 5. Contact your place of purchase of the software or your software provider.
- If you are accessing the compute node from a remote location, complete the following steps:
  - 1. Make sure that all applications are running (no applications are hung).
  - 2. Attempt to log out of the system and log back in.
  - 3. Validate the network access by pinging or running a trace route to the compute node from a command line.
    - a. If you are unable to get a response during a ping test, attempt to ping another compute node in the enclosure to determine whether it is a connection problem or compute node problem.
    - b. Run a trace route to determine where the connection breaks down. Attempt to resolve a connection issue with either the VPN or the point at which the connection breaks down.
  - 4. Restart the compute node remotely through the management interface.
  - 5. If the problem remains, verify that any new software has been installed and configured correctly.
  - 6. Contact your place of purchase of the software or your software provider.

### Server is unresponsive (cannot press F1 to start System Setup)

Configuration changes, such as added devices or adapter firmware updates, and firmware or application code problems can cause the server to fail POST (the power-on self-test).

If this occurs, the server responds in either of the following ways:

- The server restarts automatically and attempts POST again.
- The server hangs, and you must manually restart the server for the server to attempt POST again.

After a specified number of consecutive attempts (automatic or manual), the server to reverts to the default UEFI configuration and starts System Setup so that you can make the necessary corrections to the configuration and restart the server. If the server is unable to successfully complete POST with the default configuration, there might be a problem with the system board.

You can specify the number of consecutive restart attempts in System Setup. Restart the server and press F1 to display the Lenovo XClarity Provisioning Manager system setup interface. Then, click System Settings → Recovery and RAS → POST Attempts → POST Attempts Limit. Available options are 3, 6, 9, and disable.

### Voltage planar fault is displayed in the event log

Complete the following steps until the problem is solved.

- 1. Revert the system to the minimum configuration. See "Specifications" on page 1 for the minimally required number of processors and DIMMs.
- 2. Restart the system.
  - If the system restarts, add each of the items that you removed one at a time, restarting the system each time, until the error occurs. Replace the item for which the error occurs.
  - If the system does not restart, suspect the system board.

#### **Unusual smell**

Complete the following steps until the problem is solved.

- 1. An unusual smell might be coming from newly installed equipment.
- 2. If the problem remains, contact Lenovo Support.

### Server seems to be running hot

Complete the following steps until the problem is solved.

Multiple compute nodes or chassis:

- 1. Make sure that the room temperature is within the specified range (see "Specifications" on page 1).
- 2. Check the management processor event log for rising temperature events. If there are no events, the compute node is running within normal operating temperatures. Note that you can expect some variation in temperature.

### Cracked parts or cracked chassis

Contact Lenovo Support.

## Software problems

Use this information to solve software problems.

- 1. To determine whether the problem is caused by the software, make sure that:
  - The server has the minimum memory that is needed to use the software. For memory requirements, see the information that comes with the software.

Note: If you have just installed an adapter or memory, the server might have a memory-address conflict.

- The software is designed to operate on the server.
- Other software works on the server.
- The software works on another server.
- 2. If you receive any error messages while you use the software, see the information that comes with the software for a description of the messages and suggested solutions to the problem.

3. Contact your place of purchase of the software.

# Appendix A. Getting help and technical assistance

If you need help, service, or technical assistance or just want more information about Lenovo products, you will find a wide variety of sources available from Lenovo to assist you.

On the World Wide Web, up-to-date information about Lenovo systems, optional devices, services, and support are available at:

### http://datacentersupport.lenovo.com

**Note:** This section includes references to IBM web sites and information about obtaining service. IBM is Lenovo's preferred service provider for ThinkSystem.

### Before you call

Before you call, there are several steps that you can take to try and solve the problem yourself. If you decide that you do need to call for assistance, gather the information that will be needed by the service technician to more quickly resolve your problem.

### Attempt to resolve the problem yourself

You can solve many problems without outside assistance by following the troubleshooting procedures that Lenovo provides in the online help or in the Lenovo product documentation. The Lenovo product documentation also describes the diagnostic tests that you can perform. The documentation for most systems, operating systems, and programs contains troubleshooting procedures and explanations of error messages and error codes. If you suspect a software problem, see the documentation for the operating system or program.

You can find the product documentation for your ThinkSystem products at the following location:

### http://thinksystem.lenovofiles.com/help/index.jsp

You can take these steps to try to solve the problem yourself:

- · Check all cables to make sure that they are connected.
- Check the power switches to make sure that the system and any optional devices are turned on.
- Check for updated software, firmware, and operating-system device drivers for your Lenovo product. The
  Lenovo Warranty terms and conditions state that you, the owner of the Lenovo product, are responsible
  for maintaining and updating all software and firmware for the product (unless it is covered by an
  additional maintenance contract). Your service technician will request that you upgrade your software and
  firmware if the problem has a documented solution within a software upgrade.
- If you have installed new hardware or software in your environment, check <a href="http://www.lenovo.com/us/en/serverproven/">http://www.lenovo.com/us/en/serverproven/</a> to make sure that the hardware and software is supported by your product.
- Go to http://datacentersupport.lenovo.com and check for information to help you solve the problem.
  - Check the Lenovo forums at <a href="https://forums.lenovo.com/t5/Datacenter-Systems/ct-p/sv\_eq">https://forums.lenovo.com/t5/Datacenter-Systems/ct-p/sv\_eq</a> to see if someone else has encountered a similar problem.

You can solve many problems without outside assistance by following the troubleshooting procedures that Lenovo provides in the online help or in the Lenovo product documentation. The Lenovo product documentation also describes the diagnostic tests that you can perform. The documentation for most systems, operating systems, and programs contains troubleshooting procedures and explanations of error

© Copyright Lenovo 2018

messages and error codes. If you suspect a software problem, see the documentation for the operating system or program.

### **Gathering information needed to call Support**

If you believe that you require warranty service for your Lenovo product, the service technicians will be able to assist you more efficiently if you prepare before you call. You can also see <a href="http://datacentersupport.lenovo.com/warrantylookup">http://datacentersupport.lenovo.com/warrantylookup</a> for more information about your product warranty.

Gather the following information to provide to the service technician. This data will help the service technician quickly provide a solution to your problem and ensure that you receive the level of service for which you might have contracted.

- Hardware and Software Maintenance agreement contract numbers, if applicable
- Machine type number (Lenovo 4-digit machine identifier)
- Model number
- Serial number
- Current system UEFI and firmware levels
- Other pertinent information such as error messages and logs

As an alternative to calling Lenovo Support, you can go to <a href="https://www-947.ibm.com/support/servicerequest/">https://www-947.ibm.com/support/servicerequest/</a> Home.action to submit an Electronic Service Request. Submitting an Electronic Service Request will start the process of determining a solution to your problem by making the pertinent information available to the service technicians. The Lenovo service technicians can start working on your solution as soon as you have completed and submitted an Electronic Service Request.

### Collecting service data

To clearly identify the root cause of a server issue or at the request of Lenovo Support, you might need collect service data that can be used for further analysis. Service data includes information such as event logs and hardware inventory.

Service data can be collected through the following tools:

### Lenovo XClarity Provisioning Manager

Use the Collect Service Data function of Lenovo XClarity Provisioning Manager to collect system service data. You can collect existing system log data or run a new diagnostic to collect new data.

### Lenovo XClarity Controller

You can use the Lenovo XClarity Controller web interface or the CLI to collect service data for the server. The file can be saved and sent to Lenovo Support.

- For more information about using the web interface to collect service data, see <a href="http://sysmgt.lenovofiles.com/help/topic/com.lenovo.systems.management.xcc.doc/NN1ia\_c\_servicesandsupport.html">http://sysmgt.lenovofiles.com/help/topic/com.lenovo.systems.management.xcc.doc/NN1ia\_c\_servicesandsupport.html</a>.
- For more information about using the CLI to collect service data, see <a href="http://sysmgt.lenovofiles.com/help/topic/com.lenovo.systems.management.xcc.doc/nn1ia\_r\_ffdccommand.html">http://sysmgt.lenovofiles.com/help/topic/com.lenovo.systems.management.xcc.doc/nn1ia\_r\_ffdccommand.html</a>.

#### • Lenovo XClarity Administrator

Lenovo XClarity Administrator can be set up to collect and send diagnostic files automatically to Lenovo Support when certain serviceable events occur in Lenovo XClarity Administrator and the managed endpoints. You can choose to send diagnostic files to Lenovo Support using Call Home or to another service provider using SFTP. You can also manually collect diagnostic files, open a problem record, and send diagnostic files to the Lenovo Support Center.

You can find more information about setting up automatic problem notification within the Lenovo XClarity Administrator at http://sysmqt.lenovofiles.com/help/topic/com.lenovo.lxca.doc/admin\_setupcallhome.html.

### • Lenovo XClarity Essentials OneCLI

Lenovo XClarity Essentials OneCLI has inventory application to collect service data. It can run both inband and out-of-band. When running in-band within the host operating system on the server, OneCLI can collect information about the operating system, such as the operating system event log, in addition to the hardware service data.

To obtain service data, you can run the **getinfor** command. For more information about running the getinfor, see http://sysmgt.lenovofiles.com/help/topic/toolsctr\_cli\_lenovo/onecli\_r\_getinfor\_command.html.

### **Contacting Support**

You can contact Support to obtain help for your issue.

You can receive hardware service through a Lenovo Authorized Service Provider. To locate a service provider authorized by Lenovo to provide warranty service, go to https://datacentersupport.lenovo.com/ serviceprovider and use filter searching for different countries. For Lenovo support telephone numbers, see https://datacentersupport.lenovo.com/supportphonelist for your region support details.

# **Appendix B. Notices**

Lenovo may not offer the products, services, or features discussed in this document in all countries. Consult your local Lenovo representative for information on the products and services currently available in your area.

Any reference to a Lenovo product, program, or service is not intended to state or imply that only that Lenovo product, program, or service may be used. Any functionally equivalent product, program, or service that does not infringe any Lenovo intellectual property right may be used instead. However, it is the user's responsibility to evaluate and verify the operation of any other product, program, or service.

Lenovo may have patents or pending patent applications covering subject matter described in this document. The furnishing of this document is not an offer and does not provide a license under any patents or patent applications. You can send inquiries in writing to the following:

Lenovo (United States), Inc. 1009 Think Place Morrisville, NC 27560 U.S.A.

Attention: Lenovo VP of Intellectual Property

LENOVO PROVIDES THIS PUBLICATION "AS IS" WITHOUT WARRANTY OF ANY KIND, EITHER EXPRESS OR IMPLIED, INCLUDING, BUT NOT LIMITED TO, THE IMPLIED WARRANTIES OF NON-INFRINGEMENT, MERCHANTABILITY OR FITNESS FOR A PARTICULAR PURPOSE. Some jurisdictions do not allow disclaimer of express or implied warranties in certain transactions, therefore, this statement may not apply to you.

This information could include technical inaccuracies or typographical errors. Changes are periodically made to the information herein; these changes will be incorporated in new editions of the publication. Lenovo may make improvements and/or changes in the product(s) and/or the program(s) described in this publication at any time without notice.

The products described in this document are not intended for use in implantation or other life support applications where malfunction may result in injury or death to persons. The information contained in this document does not affect or change Lenovo product specifications or warranties. Nothing in this document shall operate as an express or implied license or indemnity under the intellectual property rights of Lenovo or third parties. All information contained in this document was obtained in specific environments and is presented as an illustration. The result obtained in other operating environments may vary.

Lenovo may use or distribute any of the information you supply in any way it believes appropriate without incurring any obligation to you.

Any references in this publication to non-Lenovo Web sites are provided for convenience only and do not in any manner serve as an endorsement of those Web sites. The materials at those Web sites are not part of the materials for this Lenovo product, and use of those Web sites is at your own risk.

Any performance data contained herein was determined in a controlled environment. Therefore, the result obtained in other operating environments may vary significantly. Some measurements may have been made on development-level systems and there is no guarantee that these measurements will be the same on generally available systems. Furthermore, some measurements may have been estimated through extrapolation. Actual results may vary. Users of this document should verify the applicable data for their specific environment.

© Copyright Lenovo 2018

### **Trademarks**

LENOVO, THINKSYSTEM, Flex System, System x, NeXtScale System, and x Architecture are trademarks of Lenovo.

Intel and Intel Xeon are trademarks of Intel Corporation in the United States, other countries, or both.

Internet Explorer, Microsoft, and Windows are trademarks of the Microsoft group of companies.

Linux is a registered trademark of Linus Torvalds.

All other trademarks are the property of their respective owners. © 2018 Lenovo.

### Important notes

Processor speed indicates the internal clock speed of the processor; other factors also affect application performance.

CD or DVD drive speed is the variable read rate. Actual speeds vary and are often less than the possible maximum.

When referring to processor storage, real and virtual storage, or channel volume, KB stands for 1 024 bytes, MB stands for 1 048 576 bytes, and GB stands for 1 073 741 824 bytes.

When referring to hard disk drive capacity or communications volume, MB stands for 1 000 000 bytes, and GB stands for 1 000 000 000 bytes. Total user-accessible capacity can vary depending on operating environments.

Maximum internal hard disk drive capacities assume the replacement of any standard hard disk drives and population of all hard-disk-drive bays with the largest currently supported drives that are available from Lenovo.

Maximum memory might require replacement of the standard memory with an optional memory module.

Each solid-state memory cell has an intrinsic, finite number of write cycles that the cell can incur. Therefore, a solid-state device has a maximum number of write cycles that it can be subjected to, expressed as total bytes written (TBW). A device that has exceeded this limit might fail to respond to system-generated commands or might be incapable of being written to. Lenovo is not responsible for replacement of a device that has exceeded its maximum guaranteed number of program/erase cycles, as documented in the Official Published Specifications for the device.

Lenovo makes no representations or warranties with respect to non-Lenovo products. Support (if any) for the non-Lenovo products is provided by the third party, not Lenovo.

Some software might differ from its retail version (if available) and might not include user manuals or all program functionality.

### Particulate contamination

**Attention:** Airborne particulates (including metal flakes or particles) and reactive gases acting alone or in combination with other environmental factors such as humidity or temperature might pose a risk to the device that is described in this document.

Risks that are posed by the presence of excessive particulate levels or concentrations of harmful gases include damage that might cause the device to malfunction or cease functioning altogether. This specification sets forth limits for particulates and gases that are intended to avoid such damage. The limits must not be viewed or used as definitive limits, because numerous other factors, such as temperature or moisture content of the air, can influence the impact of particulates or environmental corrosives and gaseous contaminant transfer. In the absence of specific limits that are set forth in this document, you must implement practices that maintain particulate and gas levels that are consistent with the protection of human health and safety. If Lenovo determines that the levels of particulates or gases in your environment have caused damage to the device, Lenovo may condition provision of repair or replacement of devices or parts on implementation of appropriate remedial measures to mitigate such environmental contamination. Implementation of such remedial measures is a customer responsibility.

Table 41. Limits for particulates and gases

| Contaminant | Limits                                                                                                    |
|-------------|----------------------------------------------------------------------------------------------------|
| Particulate | <ul> <li>The room air must be continuously filtered with 40% atmospheric dust spot efficiency (MERV 9) according to ASHRAE Standard 52.2<sup>1</sup>.</li> </ul>                     |
|             | <ul> <li>Air that enters a data center must be filtered to 99.97% efficiency or greater, using high-<br/>efficiency particulate air (HEPA) filters that meet MIL-STD-282.</li> </ul> |
|             | • The deliquescent relative humidity of the particulate contamination must be more than 60%2.                                                                                        |
|             | The room must be free of conductive contamination such as zinc whiskers.                                                                                                    |
| Gaseous     | <ul> <li>Copper: Class G1 as per ANSI/ISA 71.04-1985³</li> <li>Silver: Corrosion rate of less than 300 Å in 30 days</li> </ul>                                                       |

<sup>&</sup>lt;sup>1</sup> ASHRAE 52.2-2008 - Method of Testing General Ventilation Air-Cleaning Devices for Removal Efficiency by Particle Size. Atlanta: American Society of Heating, Refrigerating and Air-Conditioning Engineers, Inc.

# **Telecommunication regulatory statement**

This product may not be certified in your country for connection by any means whatsoever to interfaces of public telecommunications networks. Further certification may be required by law prior to making any such connection. Contact a Lenovo representative or reseller for any questions.

### **Electronic emission notices**

When you attach a monitor to the equipment, you must use the designated monitor cable and any interference suppression devices that are supplied with the monitor.

Additional electronic emissions notices are available at:

http://thinksystem.lenovofiles.com/help/index.jsp

<sup>&</sup>lt;sup>2</sup> The deliquescent relative humidity of particulate contamination is the relative humidity at which the dust absorbs enough water to become wet and promote ionic conduction.

<sup>3</sup> ANSI/ISA-71.04-1985. Environmental conditions for process measurement and control systems: Airborne contaminants. Instrument Society of America, Research Triangle Park, North Carolina, U.S.A.

### Taiwan BSMI RoHS declaration

|         | 限用物質及其化學符號<br>Restricted substances and its chemical symbols |                  |                  |                                                     |                                              |                                                      |
|---------|--------------------------------------------------------------|------------------|------------------|-----------------------------------------------------|----------------------------------------------|------------------------------------------------------|
| 單元 Unit | 鉛Lead<br>(PB)                                                | 汞Mercury<br>(Hg) | 鎘Cadmium<br>(Cd) | 六價鉻<br>Hexavalent<br>chromium<br>(C <sup>†6</sup> ) | 多溴聯苯<br>Polybrominated<br>biphenyls<br>(PBB) | 多溴二苯醚<br>Polybrominated<br>diphenyl ethers<br>(PBDE) |
| 機架      | 0                                                            | 0                | 0                | 0                                                   | 0                                            | 0                                                    |
| 外部蓋板    | 0                                                            | 0                | 0                | 0                                                   | 0                                            | 0                                                    |
| 機械組合件   | _                                                            | 0                | 0                | 0                                                   | 0                                            | 0                                                    |
| 空氣傳動設備  | -                                                            | 0                | 0                | 0                                                   | 0                                            | 0                                                    |
| 冷卻組合件   | -                                                            | 0                | 0                | 0                                                   | 0                                            | 0                                                    |
| 內存模組    | -                                                            | 0                | 0                | 0                                                   | 0                                            | 0                                                    |
| 處理器模組   | -                                                            | 0                | 0                | 0                                                   | 0                                            | 0                                                    |
| 電纜組合件   | -                                                            | 0                | 0                | 0                                                   | 0                                            | 0                                                    |
| 電源供應器   | -                                                            | 0                | 0                | 0                                                   | 0                                            | 0                                                    |
| 儲備設備    |                                                              | 0                | 0                | 0                                                   | 0                                            | 0                                                    |
| 電路卡     | -                                                            | 0                | 0                | 0                                                   | 0                                            | 0                                                    |
| 光碟機     | -                                                            | 0                | 0                | 0                                                   | 0                                            | 0                                                    |

備考1. "超出0.1 wt %"及"超出0.01 wt %"係指限用物質之百分比含量超出百分比含量基準值。

Note1: "exceeding 0.1wt%" and "exceeding 0.01 wt%" indicate that the percentage content of the restricted substance exceeds the reference percentage value of presence condition.

備考2. "〇" 係指該項限用物質之百分比含量未超出百分比含量基準值。

Note2: " O "indicates that the percentage content of the restricted substance does not exceed the percentage of reference value of presence.

備考3. "-"係指該項限用物質為排除項目。

Note3: The "-" indicates that the restricted substance corresponds to the exemption.

# Taiwan import and export contact information

Contacts are available for Taiwan import and export information.

委製商/進口商名稱: 台灣聯想環球科技股份有限公司

進口商地址: 台北市南港區三重路 66 號 8 樓

進口商電話: 0800-000-702

# Index

| A                                                                             | Ethernet                                           |
|-------------------------------------------------------------------------------|----------------------------------------------------|
| adaptor                                                                       | controller                                         |
| adapter removing 49                                                           | troubleshooting 149                                |
| replacing 49–50                                                               | Ethernet controller problems                       |
| air baffle                                                                    | solving 149                                        |
| removing 51                                                                   |                                                    |
| replacing 51–52                                                               |                                                    |
| assert                                                                        | F                                                  |
| physical presence 129                                                         |                                                    |
|                                                                               | fan                                                |
|                                                                               | install 70<br>removing 68                          |
| В                                                                             | removing 68<br>replacing 68                        |
|                                                                               | fan cable routing 26                               |
| backplane                                                                     | firmware updates 5                                 |
| replacing 54, 72                                                              | fixed power supply                                 |
| backplate                                                                     | install 95                                         |
| removing 56<br>replacing 53, 56–57                                            | replacement 93                                     |
| Backplates and backplanes 21                                                  | flash power module                                 |
| bezel                                                                         | install 74                                         |
| installing 118                                                                | removing 72<br>replacing 72                        |
| removing 117                                                                  | flash power module cable routing 29                |
| buttons 19                                                                    | front operator panel 14                            |
|                                                                               | install 81                                         |
|                                                                               | remove 79                                          |
| C                                                                             | removing 75                                        |
|                                                                               | replacing 75                                       |
| cable routing                                                                 | front operator panel (2.5-inch HDD model)          |
| 3.5-inch simple-swap drive model 30                                           | install 77                                         |
| eight 2.5-inch hot-swap drive model 34                                        |                                                    |
| four 3.5-inch hot-swap drive model 32<br>ten 2.5-inch hot-swap drive model 36 |                                                    |
| ten 2.5-inch hot-swap drive model 36<br>CMOS battery                          | G                                                  |
| removing 58                                                                   | gazatia contamination 170                          |
| replacing 58–59                                                               | gaseous contamination 170 Getting help 165         |
| collecting service data 166                                                   | guidelines                                         |
| completing                                                                    | options installation 47                            |
| parts replacement 142                                                         | system reliability 48                              |
| compute node cover                                                            |                                                    |
| replacing 131                                                                 |                                                    |
| configuring LAN over USB manually 8                                           | Н                                                  |
| contamination, particulate and gaseous 170                                    | ••                                                 |
| cover                                                                         | handling static-sensitive devices 49               |
| installing 133                                                                | hard disk drive problems 152                       |
| removing 132                                                                  | hardware service and support telephone numbers 167 |
| replacing 131                                                                 | heat sink                                          |
| creating a personalized support web page 165                                  | installing 85<br>removing 83                       |
| custom support web page 165                                                   | replacing 83                                       |
|                                                                               | help 165                                           |
| _                                                                             | hot-swap drive                                     |
| D                                                                             | installing 67                                      |
| devices, static-sensitive                                                     | hot-swap drive backplane                           |
| handling 49                                                                   | removing 53                                        |
| DIMM                                                                          | hot-swap drives                                    |
| removing 61                                                                   | removing 66<br>hot-swap power supply               |
| replacing 61, 63                                                              | install 99                                         |
| drive                                                                         | replacement 93                                     |
| replacing 65                                                                  | -p                                                 |
|                                                                               |                                                    |
| _                                                                             | 1                                                  |
| E                                                                             | 1                                                  |
|                                                                               | important notices 170                              |
| enable TDM 107                                                                | install                                            |
| TPM 127                                                                       | fan 70                                             |

© Copyright Lenovo 2018

| fixed power supply 95                                             |    | P                                                          |
|-------------------------------------------------------------------|----|------------------------------------------------------------|
| flash power module 74                                             |    | particulate contamination 170                              |
| front operator panel 81 front operator panel (2.5-inch HDD model) | 77 | parts list 38                                              |
| hot-swap power supply 99                                          | 11 | parts replacement, completing 142                          |
| M.2 drive 88                                                      |    | PCIe visev essembly                                        |
| PCle riser assembly 91                                            |    | PCle riser assembly replace 90                             |
| processor 108<br>VGA cable 137, 140                               |    | PCIe rise assembly , replacement 90                        |
| installation                                                      |    | PCle riser assembly 23                                     |
| guidelines 47                                                     |    | install 91                                                 |
| installation guidelines 47                                        |    | physical presence 129                                      |
| installing                                                        |    | problems 159                                               |
| heat sink 85<br>hot-swap drive 67                                 |    | power cords 45                                             |
| security bezel 118                                                |    | power interface board                                      |
| simple-swap drive 66                                              |    | replacing 101, 104                                         |
| system board 121                                                  |    | power interface board, removal 101 power off the server 10 |
| top cover 133<br>TPM card 135                                     |    | power on the server 10                                     |
| insufficient PCIe resource                                        |    | power problems 148                                         |
| solving 156                                                       |    | power supply                                               |
| intermittent problems 158                                         |    | cable routing 27<br>remove 93, 97                          |
| internal cable routing 24                                         |    | Power supply LEDs 146                                      |
|                                                                   |    | problems                                                   |
| 1                                                                 |    | Ethernet controller 149                                    |
| J                                                                 |    | hard disk drive 152<br>intermittent 158                    |
| jumpers 19                                                        |    | keyboard 155                                               |
|                                                                   |    | memory 151                                                 |
|                                                                   |    | monitor 154                                                |
| K                                                                 |    | mouse 155                                                  |
| keybaard problems 155                                             |    | network 159<br>observable 160                              |
| keyboard problems 155                                             |    | optional devices 156                                       |
|                                                                   |    | PCIe 156                                                   |
| L                                                                 |    | power 148, 159<br>power on and power off 150               |
| -                                                                 |    | serial-device 158                                          |
| LAN over USB                                                      |    | software 162                                               |
| configuring manually 8 Windows driver installation 9              |    | USB device 155                                             |
| LEDs 16, 147                                                      |    | video 154                                                  |
|                                                                   |    | processor<br>install 108                                   |
|                                                                   |    | removing 107                                               |
| M                                                                 |    | replacing 107                                              |
| M.2 drive                                                         |    |                                                            |
| install 88                                                        |    | R                                                          |
| remove 86                                                         |    | n                                                          |
| replacing 86                                                      |    | rack latches                                               |
| memory problems 151                                               |    | removing 110                                               |
| monitor problems 154                                              |    | replacing 110, 112<br>RAID adapter 20                      |
| mouse problems 155                                                |    | removing 114                                               |
|                                                                   |    | replacing 114-115                                          |
|                                                                   |    | remove                                                     |
| N                                                                 |    | front operator panel 79<br>M.2 drive 86                    |
| network                                                           |    | power supply 93, 97                                        |
| problems 159                                                      |    | removing                                                   |
| notes, important 170                                              |    | adapter 49                                                 |
| notices 169                                                       |    | air baffle 51<br>backplate 56                              |
| NVMe switch card 20                                               |    | backplate 56<br>CMOS battery 58                            |
|                                                                   |    | DIMM 61                                                    |
| 0                                                                 |    | fan 68                                                     |
| 0                                                                 |    | flash power module 72                                      |
| observable problems 160                                           |    | front operator panel 75<br>heat sink 83                    |
| operator information panel 14                                     |    | hot-swap drive 66                                          |
| optional-device problems 156                                      |    | hot-swap drive backplane 53                                |
|                                                                   |    | PCle                                                       |

| PCIe riser assembly 90                             | installing 121                                   |
|----------------------------------------------------|--------------------------------------------------|
| power interface board 101                          | removing 119                                     |
| processor 107                                      | replacement 119                                  |
| rack latches 110                                   | system reliability guidelines 48                 |
|                                                    |                                                  |
| RAID adapter 114                                   | System-board 19                                  |
| security bezel 117                                 | System-board buttons 19                          |
| simple-swap drive 65                               | System-board connectors 17                       |
| system board 119                                   | System-board jumpers 19                          |
| top cover 132                                      | system-board LEDs 16, 147                        |
| TPM adapter/TPM card 134                           | ·                                                |
| VGA cable 136, 138                                 |                                                  |
|                                                    |                                                  |
| replace                                            | T                                                |
| PCle                                               | <b>.</b>                                         |
| PCle riser assembly 90                             | Taiwan BSMI RoHS declaration 172                 |
| replacement                                        |                                                  |
| fixed power supply 93                              | Taiwan import and export contact information 172 |
| hot-swap power supply 93                           | TCM policy 127                                   |
| security bezel 117                                 | TCM/TPM adapter                                  |
| · · · · · · · · · · · · · · · · · · ·              | replacing 134                                    |
| system board 119                                   | TPM adapter/TPM card (for China only) 134        |
| replacing                                          | telecommunication regulatory statement 171       |
| adapter 49–50                                      |                                                  |
| air baffle 51–52                                   |                                                  |
| backplane 54, 72                                   | The front operator panel and error LEDs 145      |
| backplate 53, 56–57                                | top cover                                        |
|                                                    | installing 133                                   |
| CMOS battery 58–59                                 | removing 132                                     |
| compute node cover 131                             | TPM 127                                          |
| DIMM 61, 63                                        | TPM 1.2 130                                      |
| drive 65                                           |                                                  |
| fan 68                                             | TPM 2.0 130                                      |
| flash power module 72                              | TPM adapter/TPM card                             |
| front operator panel 75                            | removing 134                                     |
|                                                    | TPM card 127                                     |
| heat sink 83                                       | installing 135                                   |
| M.2 drive 86                                       | TPM policy 127                                   |
| power interface board 101, 104                     | TPM version 130                                  |
| processor 107                                      |                                                  |
| rack latches 110, 112                              | trademarks 170                                   |
| RAID adapter 114–115                               | troubleshooting 154, 156, 162                    |
|                                                    | by symptom 149                                   |
| TPM card (for China only)                          | hard disk drive problems 152                     |
| TPM card (for China only) 134                      | intermittent problems 158                        |
| VGA cable 136                                      | keyboard problems 155                            |
|                                                    |                                                  |
|                                                    | memory problems 151                              |
|                                                    | mouse problems 155                               |
| S                                                  | network problems 159                             |
|                                                    | observable problems 160                          |
| safety iii                                         | power on and power off problems 150              |
| safety inspection checklist iv                     | power problems 159                               |
|                                                    | • •                                              |
| Secure Boot 131                                    | serial-device problems 158                       |
| security bezel                                     | symptoms-based troubleshooting 149               |
| installing 118                                     | USB-device problems 155                          |
| removing 117                                       | video 154                                        |
| replacement 117                                    | Trusted Cryptographic Module 127                 |
| serial-device problems 158                         | Trusted Platform Module 127                      |
| server power on or power off problems 150          | Tradica Flation Module 127                       |
|                                                    |                                                  |
| service and support                                |                                                  |
| before you call 165                                | U                                                |
| hardware 167                                       | U                                                |
| software 167                                       | LIEFIO B + 404                                   |
| service data 166                                   | UEFI Secure Boot 131                             |
| simple-swap drive                                  | update firmware 5                                |
|                                                    | updating                                         |
| installing 66                                      | DMI/SMBIOS 125                                   |
| removing 65                                        | Universal Unique Identifier (UUID) 124           |
| software 11–12, 15                                 |                                                  |
| software problems 162                              | USB-device problems 155                          |
| software service and support telephone numbers 167 |                                                  |
| solving                                            |                                                  |
| •                                                  | V                                                |
| Ethernet controller problems 149                   | V                                                |
| insufficient PCIe resource 156                     |                                                  |
| solving power problems 148                         | VGA cable                                        |
| specifications 1                                   | install 137, 140                                 |
| static-sensitive devices                           | removing 136, 138                                |
|                                                    | replacing 136                                    |
| handling 49                                        |                                                  |
| support web page, custom 165                       | VGA cable routing 24                             |
| system board 16, 147                               | video problems 154                               |
| connectors 17                                      |                                                  |

© Copyright Lenovo 2018

W

Windows driver, LAN over USB 9

# Lenovo

Part Number: SP47A37098

Printed in China

(1P) P/N: SP47A37098

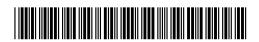